# brother

## คู่มือขันพื้นฐานสำหรับผู้ใช้ ั ั

## MFC-J2320

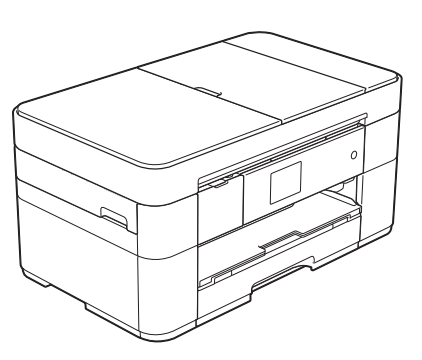

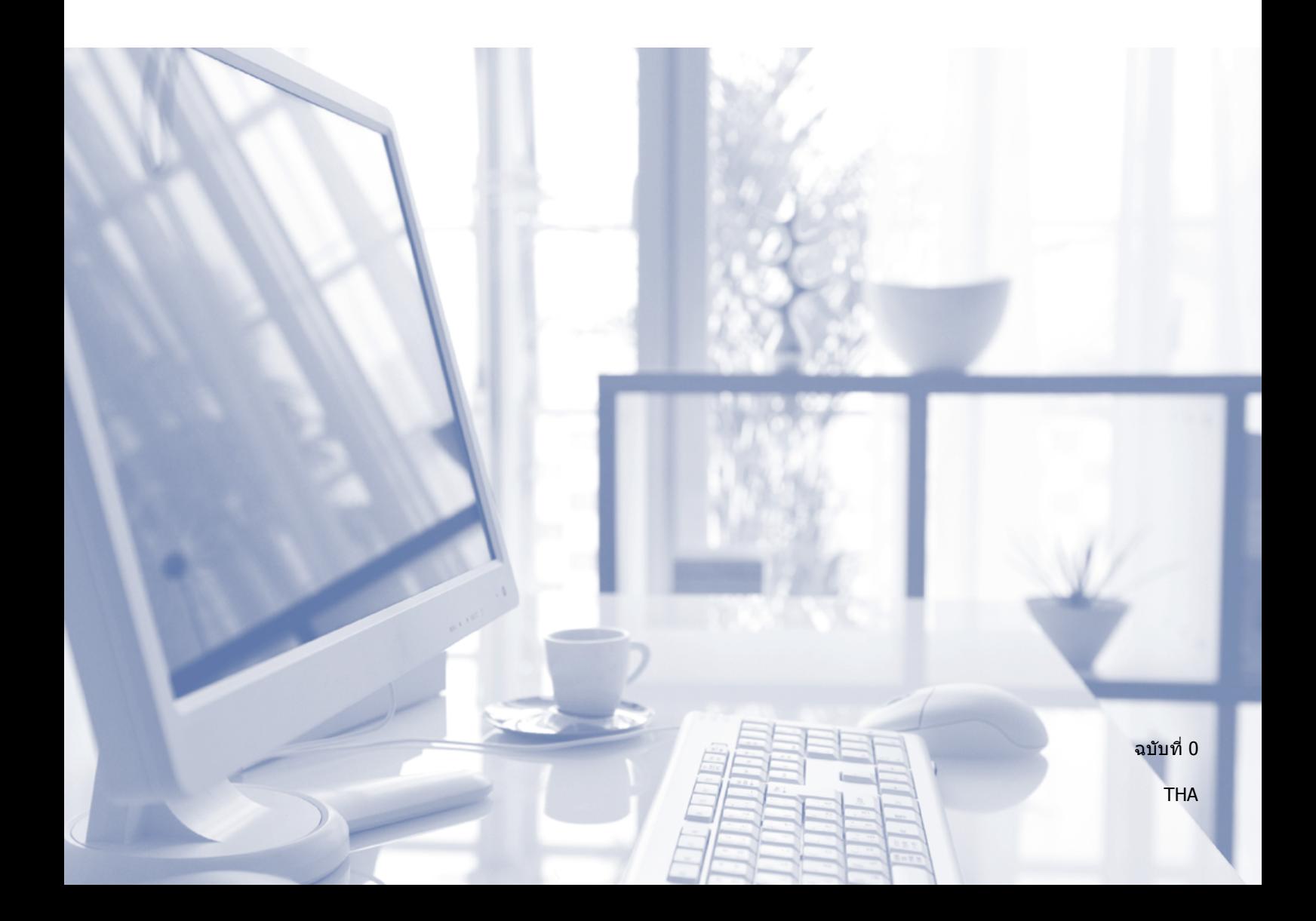

<span id="page-1-0"></span>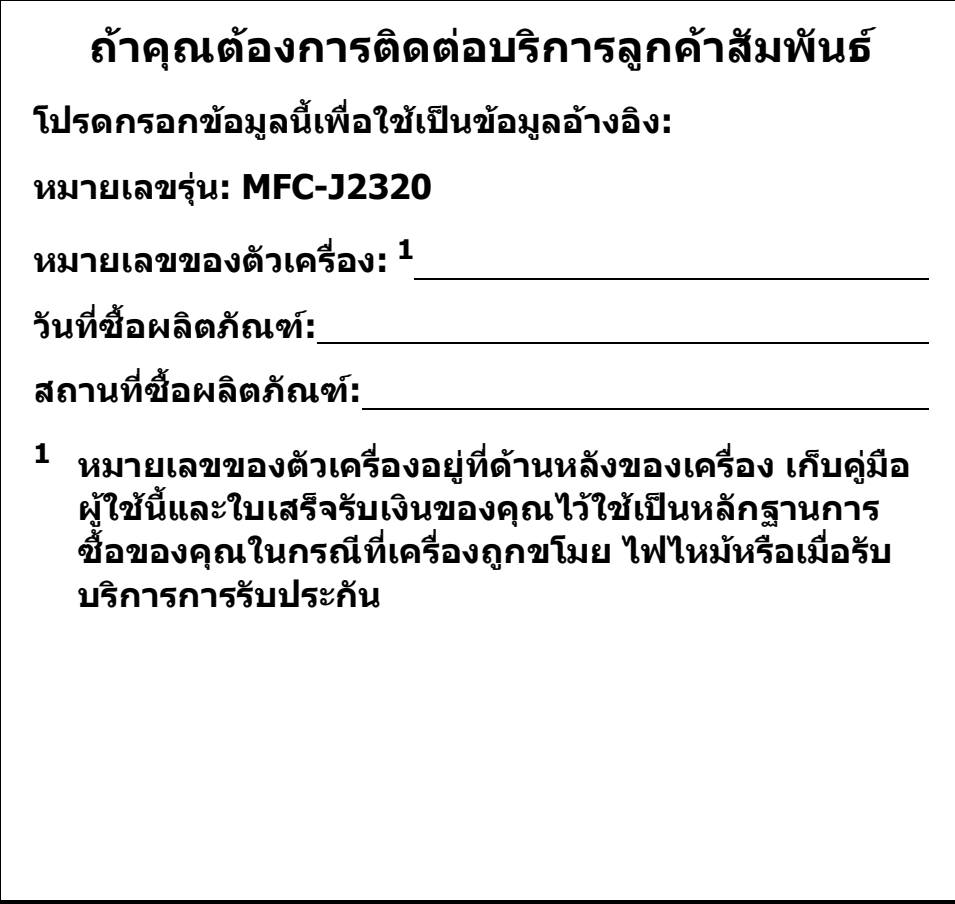

**ลงทะเบียนผลิตภัณฑของคุณออนไลนไดที่**

**<http://www.brother.com/registration>**

## **คุณสามารถใช คุณล กษณะตอไปนี้!**

## **การจัดการกระดาษอเนกประสงค ที่มีความจุสูง**

คุณสามารถบรรจุกระดาษไดสูงสุดถึงขนาด A3 หรอื Ledger จํานวน 250 แผน ลงในถาดที่มี ความจุมากได  $(n)$ รบรรจุกระดาษ $\rightarrow$  หน้า 8)

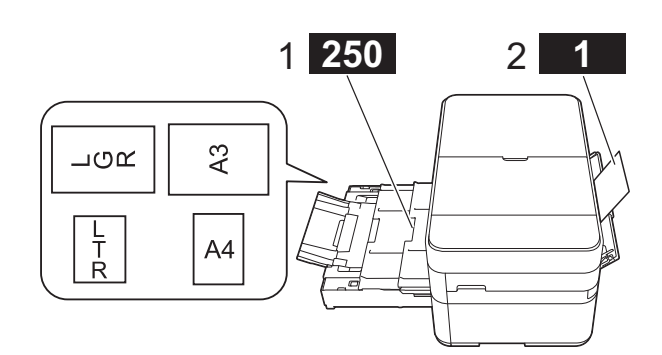

- **1 ถาดใสกระดาษ - 250 แผน / สูงสุด A3 หรือ Ledger**
- **2 ชองปอนเอกสารดวยมือ - 1 แผน**

## **การเชอมต ื่ อก บโทรศ ั ัพทเคล ื่อนที่**

ใช Brother iPrint&Scan เพื่อพิมพและ สแกนภาพและไฟลจากอุปกรณเคลื่อนที่

(>> Mobile Print/Scan Guide for Brother iPrint&Scan (คําแนะนําการใชงานการพิมพ/การ ีสแกนผ่านมือถือสำหรับ Brother iPrint&Scan) ไดที่ <solutions.brother.com/manuals>)

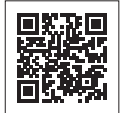

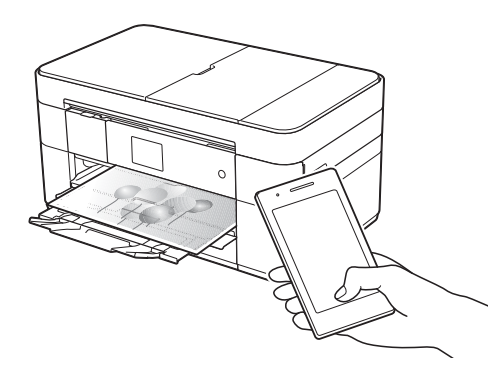

## **การเชื่อมตอกับเว็บไซต / แอพพลิเคชั่นของ Brother**

สแกนและอัพโหลดภาพและไฟลจากเครื่องของ คุณไปยังเว็บเซอรว ิสยอดนิยมไดโดยตรง ดึง และแปลงขอมูลโดยตรงจากเครื่องของคุณ โดย ไม่ต้องใช้คอม**พิวเตอร์** 

 $(\rightarrow \rightarrow \text{Web Connect Guide})$ (คู่มือการเชื่อมต่อกับเว็บไซต์) <solutions.brother.com/manuals>)

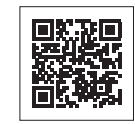

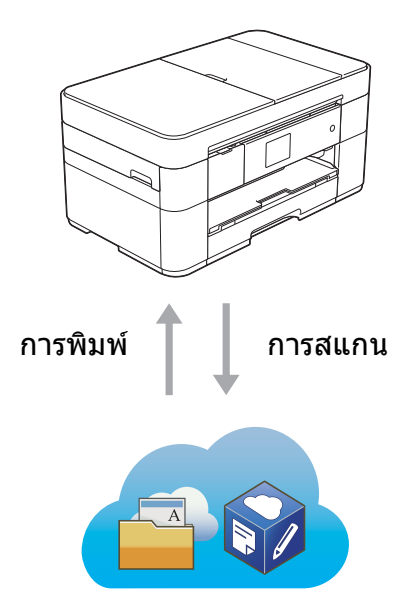

## **เพิ่มทางลัด**

บันทึกการตั้งค่าที่คุณใช้บ่อยที่สุด ้<br>เป็นทางลัด

(➤➤ คู่มือผู้ใช้แบบออนไลน์ ได้ที่ <solutions.brother.com/manuals>)

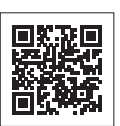

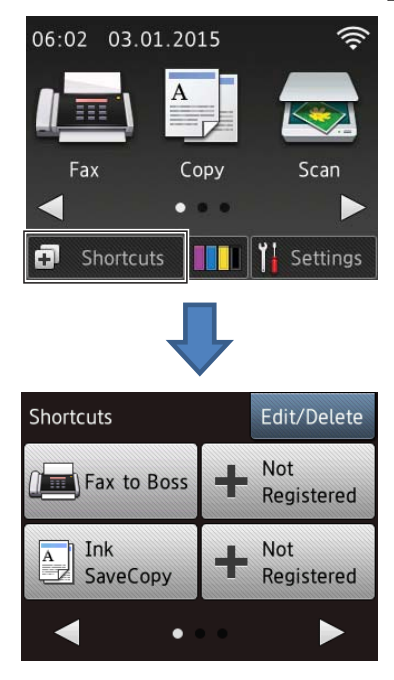

#### **คมู ื อผใชู และวิธ ค นหาคูม อผูใช**  $\mathcal{L}(\mathcal{L})$ **ื**

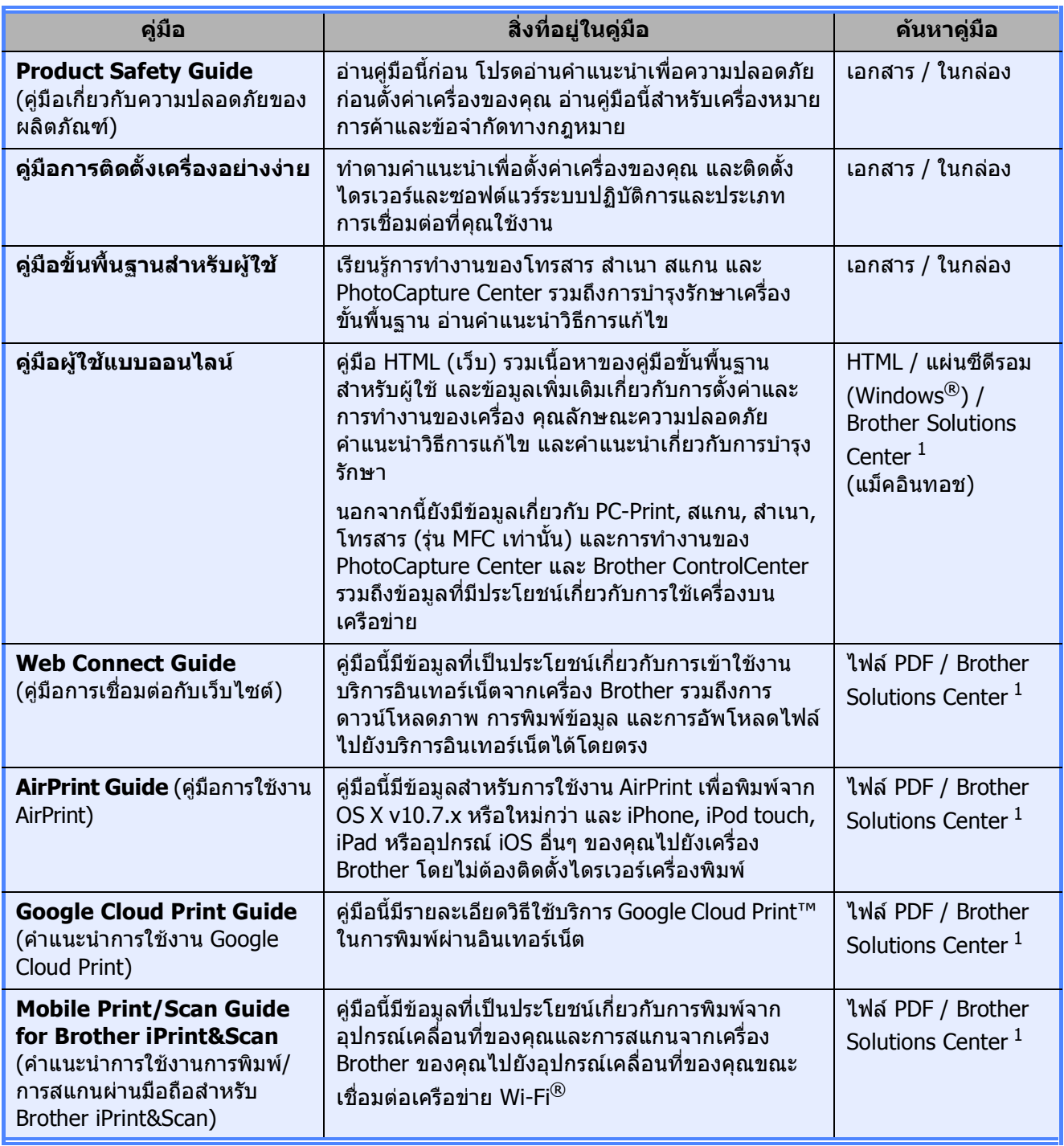

<span id="page-3-0"></span><sup>1</sup> เขาไปที่ <solutions.brother.com/manuals>

### **คูม อผใชู แบบออนไลนชวยใหค ุณใชประโยชน จาก ื เคร ื่องไดอย างม ีประสิทธิภาพสูงสุด**

- ตัวช่วยค้นหาอย่างรวดเร็ว!
	- กลองคนหา
	- ดัชบีช่วยคับหาแบบแยกหัวข้อ
- ครอบคลม
	- ทุกหัวข้อในคู่มือเดียว
- โครงหน้าแบบง่าย!
	- ใหคําแนะนําทีละขั้นตอน
	- สรุปคุณลักษณะที่ด้านบนของหน้า

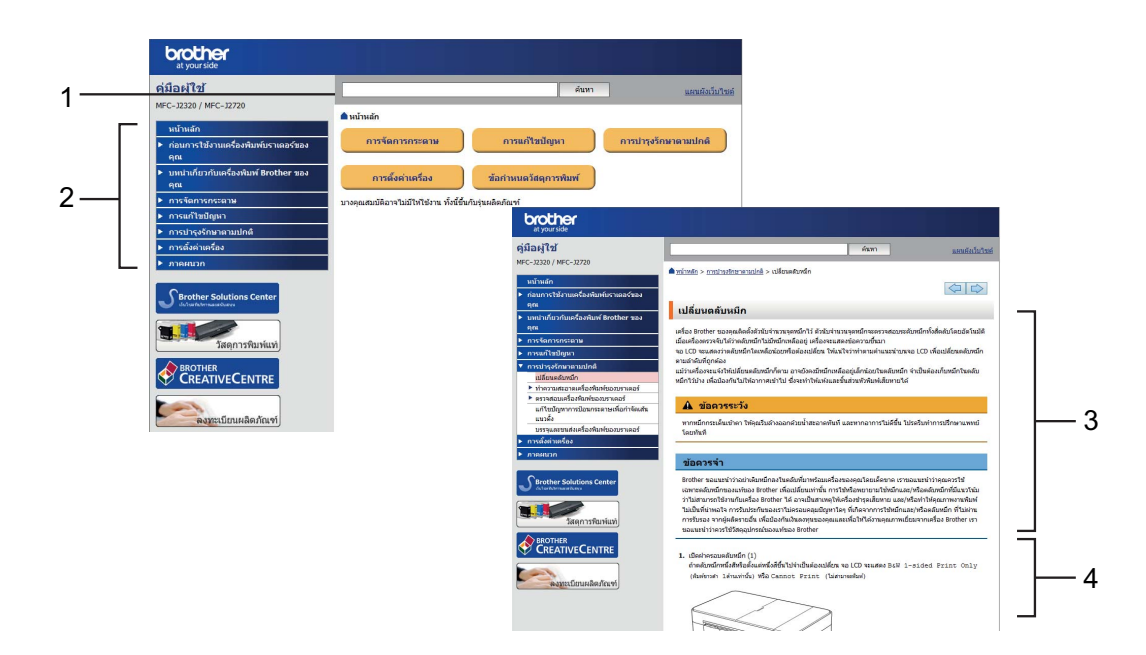

- **1 กลองคนหา**
- **2 ดัชนีชวยคนหา**
- **3 สรุปคุณลักษณะ**
- **4 คําแนะนําทีละขั้นตอน**

#### **วิธีคนหาคูมือผูใชแบบออนไลน**

(Windows®)

คลิก (**เริ่ม**) > **โปรแกรมทั้งหมด** > **Brother** > **Brother Utilities** (โปรแกรมอรรถประโยชนของ บราเดอร) > **MFC-XXXX** (XXXX คอชื ื่อรุนของคณุ ) > **การสนับสนุน** > **คูมือสําหรับผูใช**

(Windows $^{\circledR}$  8)

แตะหรอคล ื ิก (**Brother Utilities** (โปรแกรมอรรถประโยชนของบราเดอร)) > **MFC-XXXX** (XXXX คือชื่อรุนของคุณ) > **การสนับสนุน** > **คูมือสําหรับผูใช**

(แม็คอินทอชหรือตัวเลือกอื่นๆ) เขาไปที่ Brother Solutions Center:<solutions.brother.com/manuals>

### **ถ าคุณม คําถามหร ือปญหาใดๆ โปรดดูจากคําถามท** ֧֚֚֝<br>֧֖֖֖֧ׅ֖֖֧֪֪ׅ֖֧֚֚֚֚֚֚֚֚֚֚֚֚֚֚֚֚֚֚֚֚֚֚֚֚֚֚֚֚֚֚֚֚֚֝֝֝֟֓֝֝֝ **พบบอยของรนของค ุ ณุ**

- มีหลายวิธีในการคนหา
- แสดงคำถามที่เกี่ยวข้องสำหรับข้อมูลเพิ่มเติม
- ได้รับการปรับปรุงเป็นประจำตามผลตอบรับจากลูกค้า

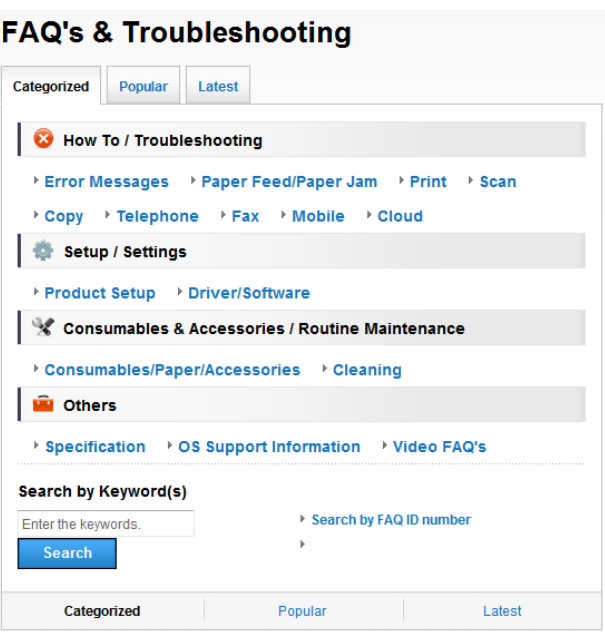

 $\quad{}^*$  โฮมเพจของคำถามที่พบบ่อยอาจแตกต่างกันไป ทั้งนี้ขึ้นอยู่กับรุ่นของคุณ

#### **วิธีคนหาคําถามที่พบบอย**

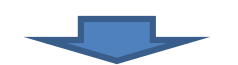

Brother Solutions Center <http://support.brother.com>

## **สารบั ญ**

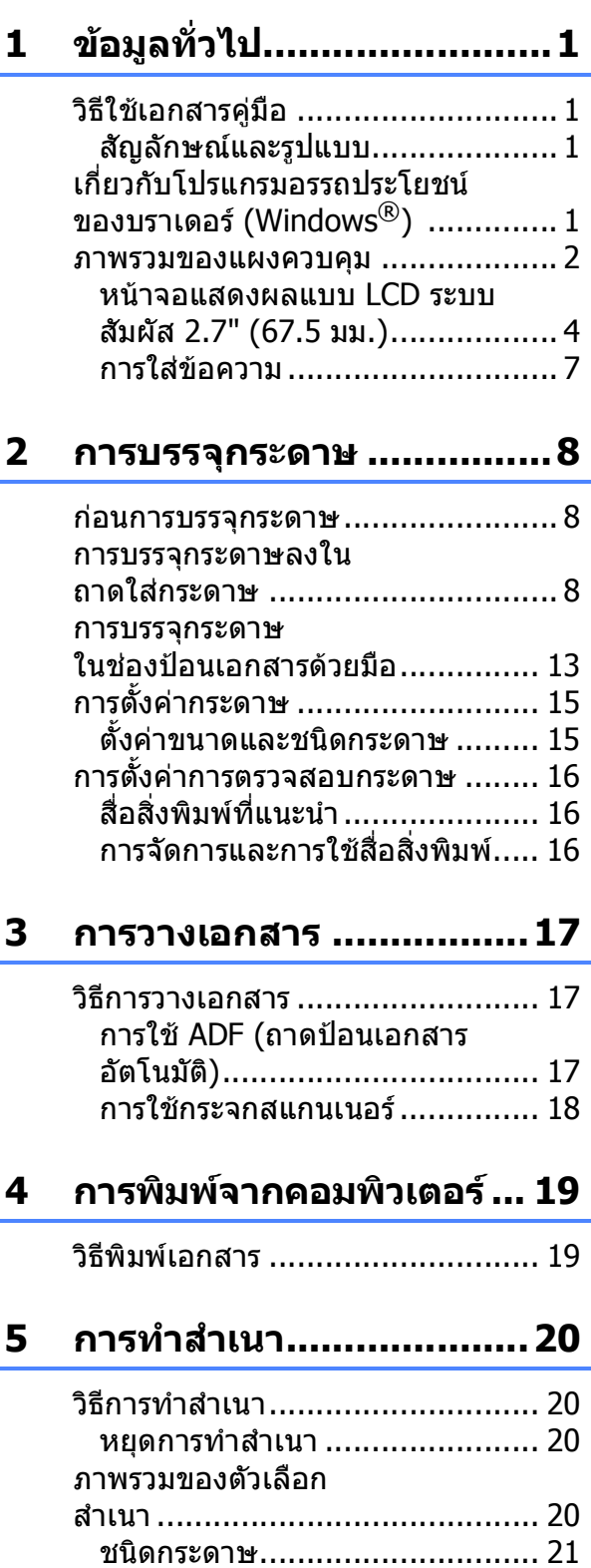

ขนาดกระดาษ [............................ 21](#page-28-1)

### **6 การสแกนไปยงั คอมพิวเตอร[..................... 22](#page-29-0)**

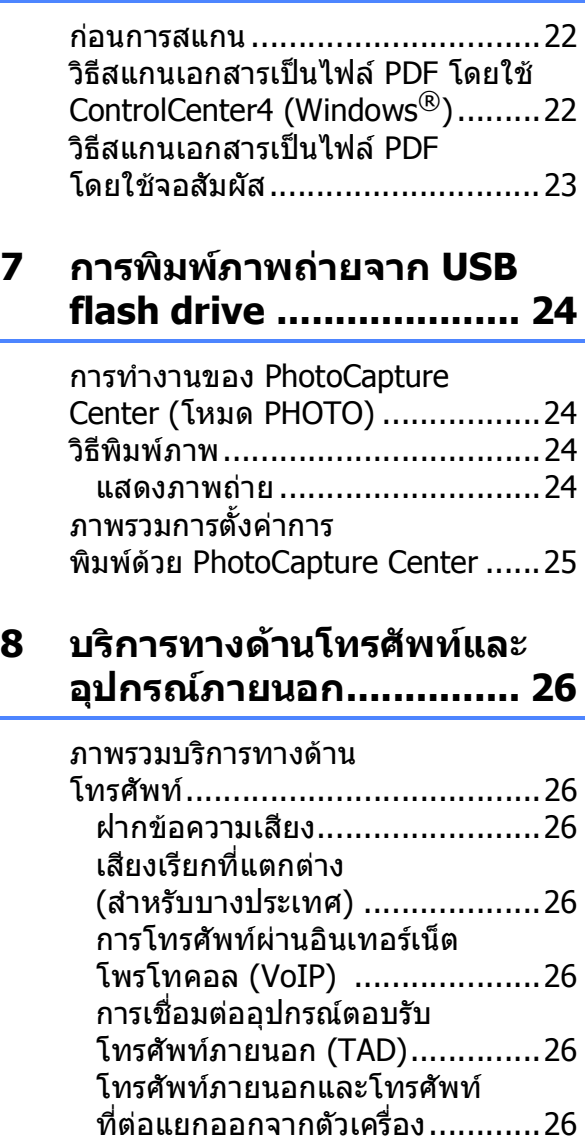

### **9 การสงโทรสาร [.................. 27](#page-34-0)**

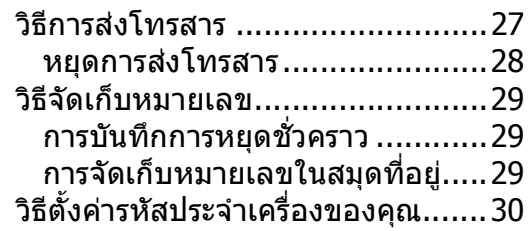

### **10 การรับโทรสาร [..................31](#page-38-0)**

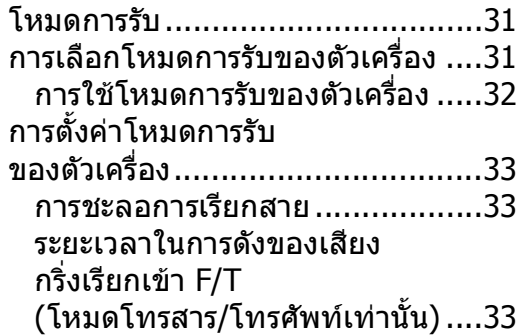

### **A [การบํารุงรักษาตามปกติ](#page-41-0)......34**

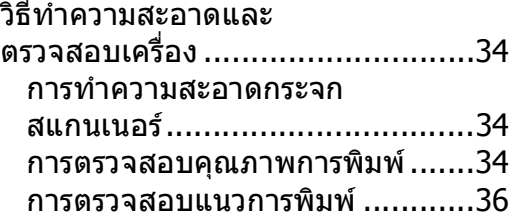

### **B [การแกไขปญหา](#page-44-0) ................37**

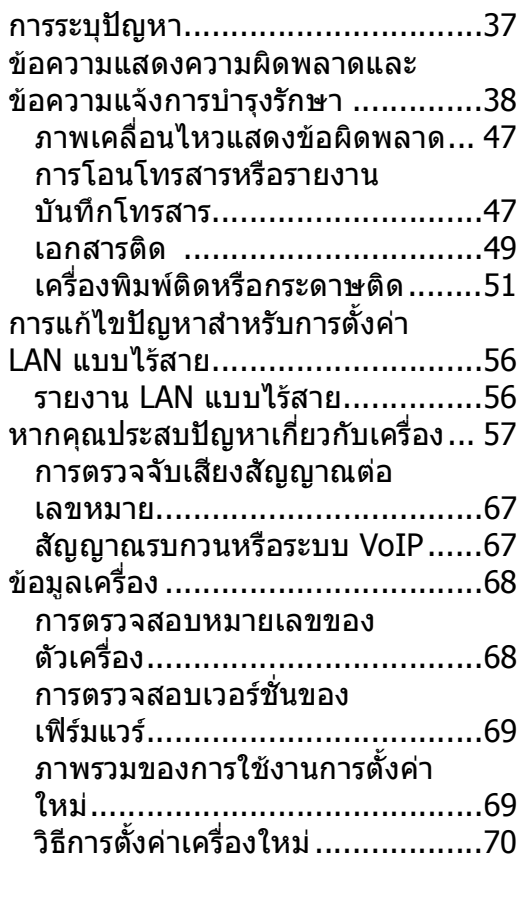

**C ดัชนี[................................71](#page-78-0)**

### **วัสดุการพิมพ[....................75](#page-82-0)**

<span id="page-8-0"></span>**ข อม ลท วไป <sup>1</sup>** ֖֖֖֪ׅ֚֚֚֚֚֚֚֚֚֬֝֝֝֝֟֓֝֝֟֓֝֬֝֬֝֝֟֓֝֬֝֝֬֝֝֬֝֝֬֝֝֬֝֬֝֝֬֝֬֝֝֬֝֝֬ **ั ่**

#### <span id="page-8-1"></span>**วิธใชี เอกสารคูม อ <sup>1</sup> ื**

**1**

ขอบคุณที่เลือกซื้อผลิตภัณฑ์ Brother! การอานเอกสารคูมือนี้จะชวยใหคุณใชงานเครื่อง พิมพของคุณไดอยางมีประสิทธิภาพสูงสุด

## <span id="page-8-2"></span>**สัญลักษณและรูปแบบ <sup>1</sup>**

สัญลักษณ์และรปแบบที่ใช้ในเอกสารค่มือมีดังนี้

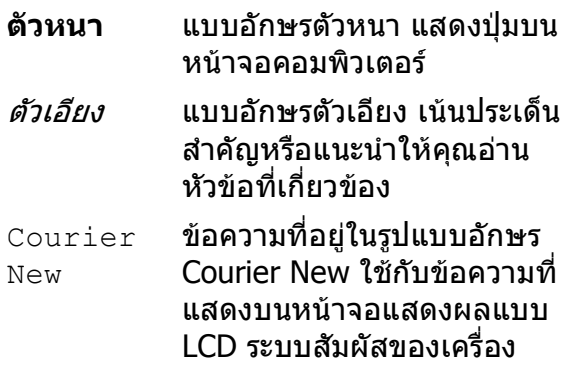

## **ขอควรจํา**

ข้อควรจำ แสดงสถานการณ์ที่อาจเกิดอันตราย ์ ซึ่งหากไม่หลีกเลี่ยงอาจส่งผลให้ทรัพย์สิน ู เสียหาย หรือสฌเสียฟังก์ชั่นการใช้งาน ผลิตภัณฑ์

### **หมายเหตุ**

หมายเหตุ อธิบายสภาวะการทํางาน เงื่อนไข ในการตดติ ั้ง หรือเงื่อนไขพิเศษในการใชงาน

## <span id="page-8-3"></span>**เก ี่ยวก ับโปรแกรมอรรถ ประโยชน ของบราเดอร** ֖֚֚֚֬ **(Windows®) 1**

**Brother Utilities** (โปรแกรมอรรถประโยชน ของบราเดอร์) เป็นตัวเปิดใช้แอพพลิเคชั่นที่ทำให้ เข้าถึงแอพพลิเคชั่นของบราเดอร์ทั้งหมดที่ติดตั้ง บนอุปกรณของคุณไดอยางงายดาย

ี**่ไว** (Windows® XP, Windows Vista® และ  $W$ indows<sup>®</sup> 7)

คลิก (**เริ่ม**) > **โปรแกรมทั้งหมด** >

**Brother** > (**Brother Utilities** (โปรแกรมอรรถประโยชนของบราเดอร)) (Windows $\binom{8}{8}$ 

แตะหรือคลกิ (**Brother Utilities** (โปรแกรมอรรถประโยชนของบราเดอร))

บนหนาจอเริ่มตนหรือเดสกท็อป

(Windows $\binom{6}{5}$  8.1) เลื่อนเมาส์ของคณไปที่มมล่างซ้ายของหน้า

จอ **เริ่ม** และคลิก <mark>(↓)</mark> (ถ้าคุณกำลังใช้ ือปกรณ์ที่ใช้ระบบสัมผัส ให้ลากนิ้วขึ้นจาก ดานลางของหนาจอ **เริ่ม** เพื่อเขาสูหนาจอ **โปรแกรมประยุกต**) เมื่อหนาจอ **โปรแกรม ประยุกต**ปรากฏขึ้น ใหแตะหรือคลกิ

(**Brother Utilities**

(โปรแกรมอรรถประโยชนของบราเดอร))

b เลือกเครื่องของคณุ

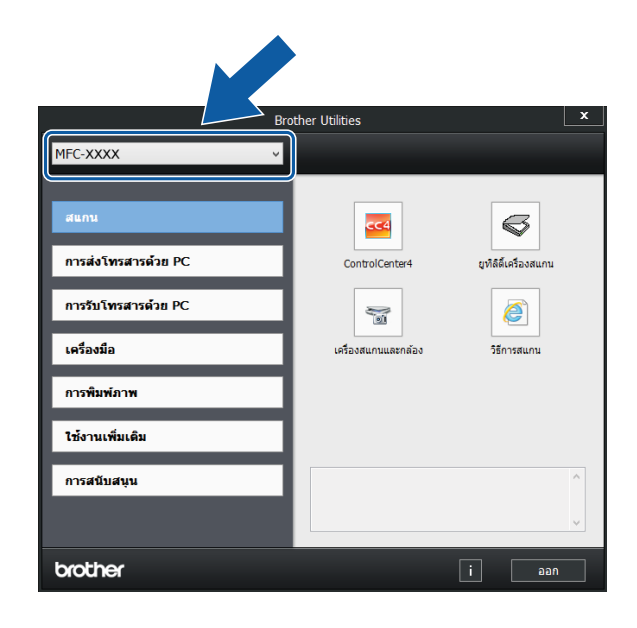

ี เลือกการทำงานที่คุณต้องการ

```
บทที่ 1
```
## <span id="page-9-0"></span>**ภาพรวมของแผงควบคุม <sup>1</sup>**

### **หนาจอแสดงผลแบบ LCD ระบบสัมผัส 2.7" (67.5 มม.) และแผงสัมผสั <sup>1</sup>**

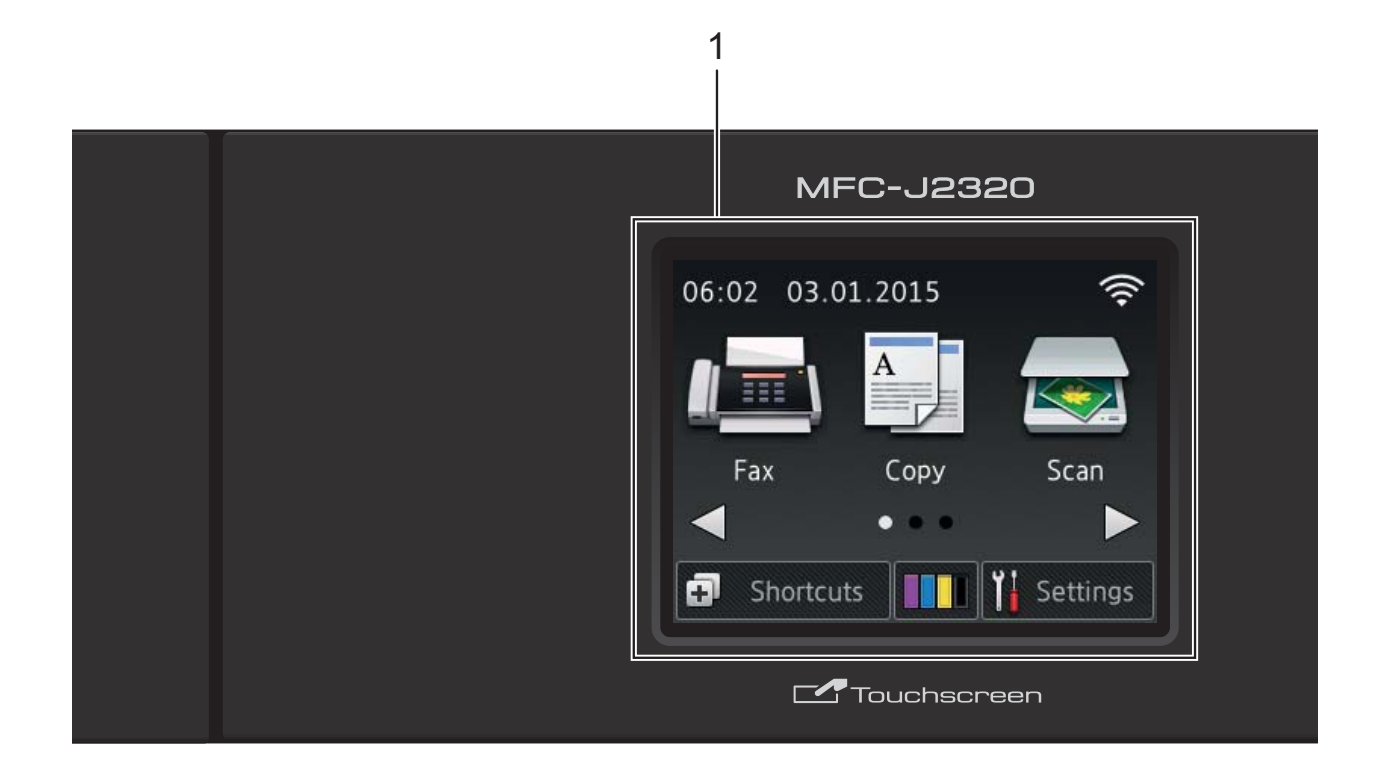

**1 หนาจอแสดงผลแบบ LCD ระบบสัมผัส 2.7" (67.5 มม.)**

เขาถึงเมนูและตัวเลือกที่คุณตองการโดยการกดใน ขณะที่รายการเหลานั้นถูกแสดงขึ้นบนหนาจอแสดง ผลแบบ LCD ระบบสัมผัส

คุณสามารถปรับมุมของหนาจอแสดงผลแบบ LCD ระบบสัมผัสและแผงสัมผัสโดยการยกขึ้น หาก ตองการเอาแผงควบคุมลง ใหกดปุมปลดล็อคที่อยู ดานหลงดั ังแสดงในภาพประกอบ

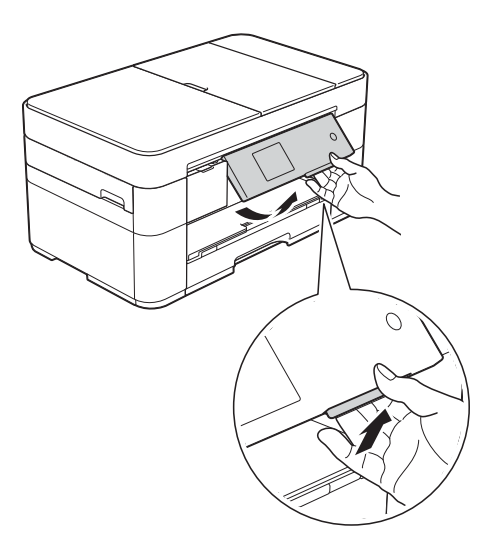

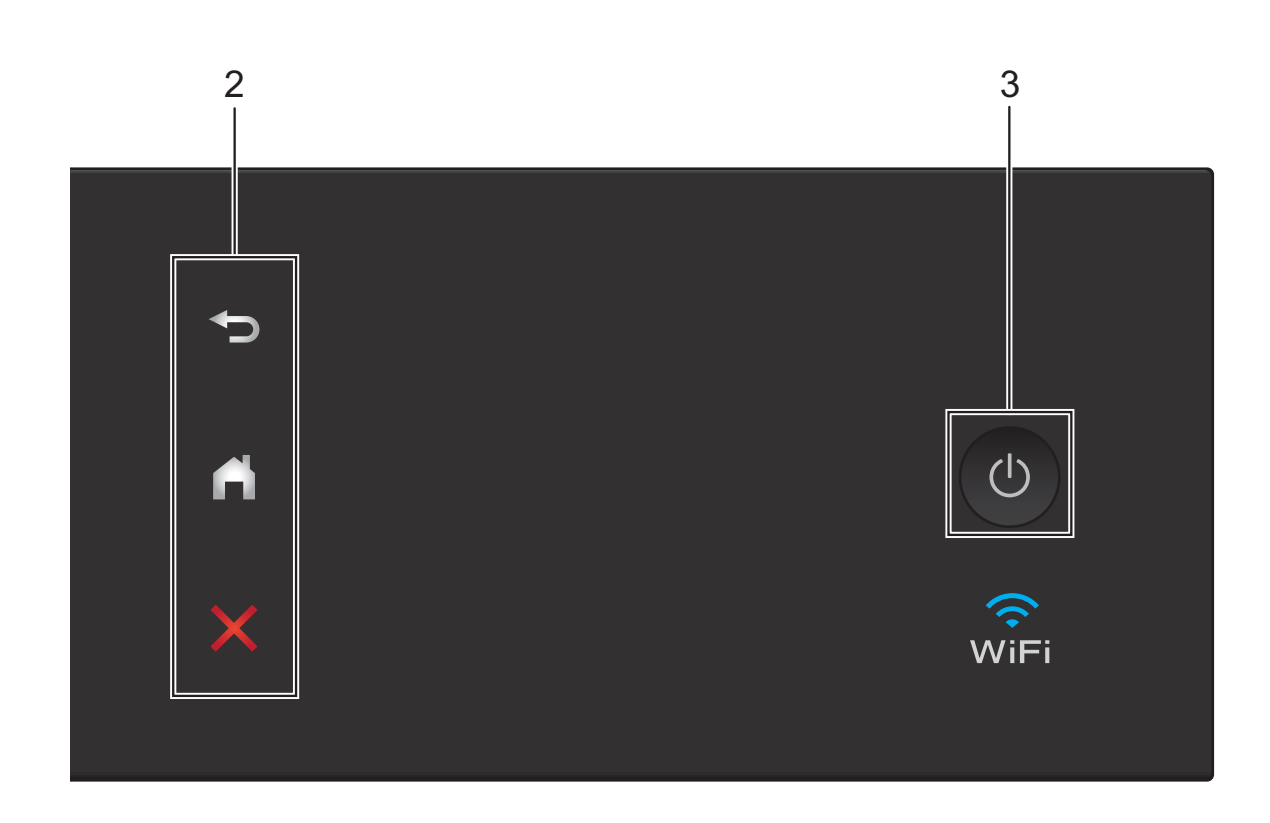

- **2 แผงสัมผัส:**
	- **ย ร่ว** ย้อนกลับ กดปุมเพื่อยอนกลับไปยังเมนูระดับกอนหนา
	- **หนาหลัก** กดเพื่อยอนกลับสูหนาหลัก

#### **ยกเลิก**

กดเพื่อยกเลิกคําสั่งเมื่อติดสวาง

**3 เปด/ปดเครื่อง**

กด เพื่อเปดเครื่อง

#### กด คางไวเพื่อปดเครื่อง หนาจอแสดงผลแบบ

LCD ระบบสัมผัสแสดง Shutting Down (ปดเครื่อง) คางไวประมาณสองสามวินาทีกอนที่ จะปดเครื่อง

หากคุณเชื่อมตอโทรศัพทภายนอกหรือ TAD จะ สามารถใชไดตลอดเวลา

หากคุณปดเครื่องโดยใช เครื่องจะยังคงทํา

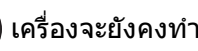

ความสะอาดหัวพิมพเปนระยะเพื่อรักษาคุณภาพการ ี พิมพ์ หากต้องการยืดอายการใช้งานของหัวพิมพ์ ทําใหประสิทธิภาพของหมึกดีขึ้น และรักษาคุณภาพ ึการพิมพ์ ให้เชื่อมต่อเครื่องพิมพ์กับแหล่งพลังงาน ไฟฟาตลอดเวลา

### <span id="page-11-0"></span>**หนาจอแสดงผลแบบ LCD ระบบ สัมผัส 2.7" (67.5 มม.) <sup>1</sup>**

มีหนาหลักสามหนาจอที่คุณสามารถเขาถึงไดโดย การกด ◀ หรือ  $\blacktriangleright$ 

จากหนาหลัก คุณสามารถเขาถึงการตั้งคา Wi-Fi, ทางลัด, ระดับหมึก และหนาจอการตั้งคาได

#### **หนาหลัก 1 <sup>1</sup>**

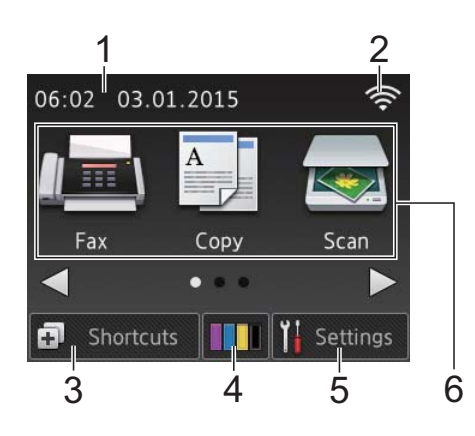

ิหน้าจอนี้แสดงสถานะของเครื่องเมื่อเครื่องอย่ใน สถานะวาง

หนาจอนี้ชวยใหเขาถึงการทํางานของโทรสาร สําเนา และสแกน

ี หน้าหลักนี้สามารถเรียกว่าหน้าจอโหมดพร้อมได้ ้ เช่นกัน เมื่อปรากฏขึ้นมา แสดงว่าเครื่องของคุณ พร้อบที่จะรับคำสั่งต่อไป

#### **หนาหลัก 2 <sup>1</sup>**

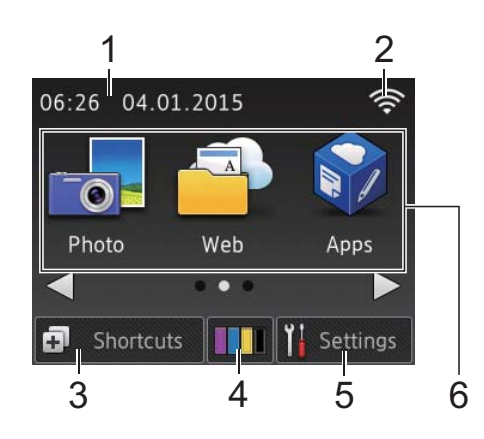

ิ หน้าจอนี้ช่วยให้เข้าถึงคุณลักษณะเพิ่มเติม เช่น การทํางานของภาพถาย เว็บและแอพพลิเคชั่น

#### **หนาหลัก 3 <sup>1</sup>**

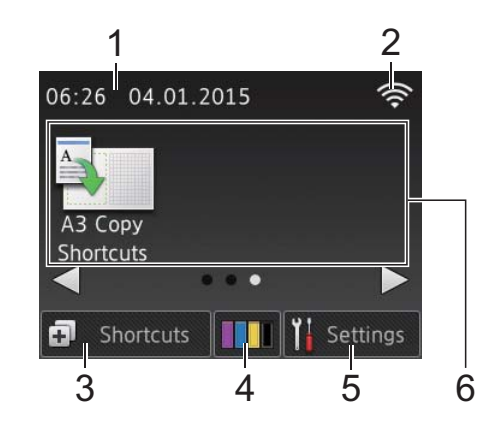

หนาจอนี้ชวยใหเขาถึงการทํางานของทางลัดการ ทําสําเนา A3

1 **วันที่และเวลา**

ูแสดงวันที่และเวลาที่ตั้งไว้ในเครื่อง

2 **สถานะไรสาย**

ตัวบงชี้ระดับสี่ระดับบนหนาจอโหมดพรอม ี แสดงความแรงของสัญญาณไร้สายในปัจจุบัน เมื่อคุณใช้การเชื่อมต่อเครือข่ายแบบไร้สาย

- $\widehat{\mathcal{P}}$  $\widehat{\mathbb{Q}}$  $0$  สูงสุด
- เมื่อ ปรากฏบนจอสัมผัส กดสัญลักษณนั้นเพื่อกําหนดการตั้งคา ไร้สาย สำหรับข้อมูลเพิ่มเติม uu คูมือการตดติ ั้งเครื่องอยางงาย

### 3 **Shortcuts (ทางลัด)**

สร้างทางลัดสำหรับการทำงานที่ใช้งานบ่อย เชน การสงโทรสาร การทําสําเนา การสแกน ูและการใช้การเชื่อมต่อกับเว็บไซต์

มีหนาจอทางลัดที่สามารถใชไดสามหนาจอ โดยแตละหนาจอสามารถตงคั้ าไดสูงสุดสี่ทาง ลัด

สําหรับขอมูลเพิ่มเติม uu คูมือผูใชแบบออนไลน

## 4 **Ink (น้ําหมึก)**

แสดงปริมาณหมึกที่สามารถใชได กดเพื่อเข้าถึงเมน $Ink$  (น้ำหมึก)

เมื่อตลับหมึกใกลหมดอาย ุการใชงานหรือมี ปญหา ไอคอนแสดงขอผิดพลาดจะปรากฏขึ้น บนสีหมึกนั้น

( $\triangleright$  คู่มือผู้ใช้แบบออนไลน์)

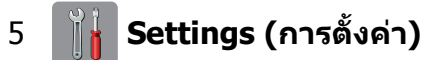

กดเพื่อเขาถึงการตั้งคา

([หนาจอการตั้งคา](#page-13-0) uu หนา 6)

- 6 **โหมด:**
	- **Fax (โทรสาร)**

กดเพื่อเขาถึงโหมดโทรสาร

 **Copy (สําเนา)**

กดเพื่อเขาถึงโหมดสําเนา

 **Scan (สแกน)**

กดเพื่อเขาถึงโหมดสแกน

 **Photo (ภาพถาย)**

กดเพื่อเขาถึงโหมดภาพถาย

## **Web (เว็บ)**

ึกดเพื่อเชื่อมต่อเครื่อง Brother เข้ากับ บริการอินเทอรเน็ต

สำหรับรายละเอียดเพิ่มเติม >> Web Connect Guide (คู่มือการเชื่อมต่อกับเว็บไซต์)

## **Apps (แอพพลิเคชั่น)**

กดเพื่อเขาถึงเมนูแอพพลิเคชั่นของ Brother

 **A3 Copy Shortcuts (ทางลัดการทําสําเนา A3)**

ใช้ทางลัดการทำสำเนาที่ตั้งค่าไว้ล่วงหน้า เพื่อทำสำเนาขนาด A3 หรือ Ledger

 $(\rightarrow)$ คู่มือผู้ใช้แบบออนไลน์)

### 7 **Stored Fax(es): (โทรสารที่จัดเกบไว ็ :)**

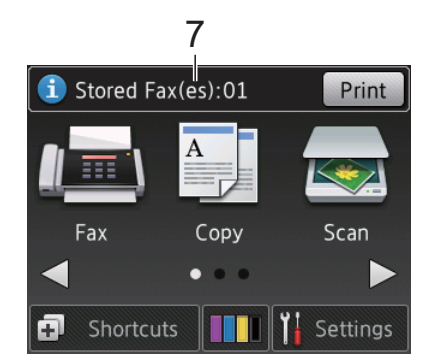

เมื่อ Fax Preview (ตัวอยางโทรสาร) ถกตั้งค่าเป็น  $\circ$ ff (ปิด) <code>Stored Fax(es)</code> (โทรสารที่จัดเก็บไว) จะแสดงจํานวนโทรสาร ที่ไดรับ ซึ่งอยูในหนวยความจําของเครื่อง

กด Print (พิมพ) เพื่อพิมพโทรสาร

### 8 **New Fax(es): (โทรสารใหม:)**

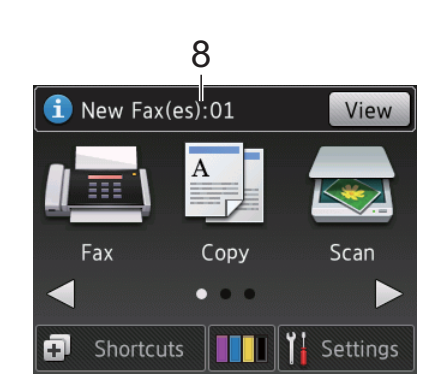

เมื่อ Fax Preview (ตัวอยางโทรสาร) ถูกตั้งค่าเป็น  $On$  (เปิด)  ${\tt New\,~Fax\, (es)}$ (โทรสารใหม) จะแสดงจํานวนโทรสารใหม ที่คณได ุ รับ และจัดเก็บไวในหนวยความจํา ของเครื่อง

กด View (แสดง) เพื่อดูโทรสารบนจอสัมผัส

9 **ไอคอนคําเตือน**

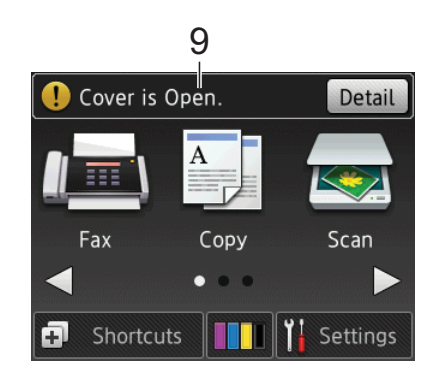

ี ไอคอนคำเตือน ( ) จะปรากฏเมื่อมีข้อ ผิดพลาดหรือขอความการบํารุงรักษา กด Detail (รายละเอียด) เพื่อแสดงขอความ

จากนั้นกด เพื่อกลับสูโหมดพรอม

([ขอความแสดงความผิดพลาดและขอความ](#page-45-0) [แจงการบํารุงรกษา](#page-45-0) ั uu หนา 38)

#### **หมายเหตุ**

ผลตภิ ัณฑนี้ใชรปแบบต ู ัวอักษรของ ARPHIC TECHNOLOGY CO., LTD.

### <span id="page-13-0"></span>**หนาจอการตั้งคา <sup>1</sup>**

เมื่อคุณกด  $||\cdot||$  (Settings (การตั้งค่า))

หนาจอแสดงผลแบบ LCD ระบบสัมผัสจะแสดง สถานะของเครื่อง

็หน้าจอนี้ทำให้เข้าถึงการตั้งค่าของเครื่อง ทั้งหมดได

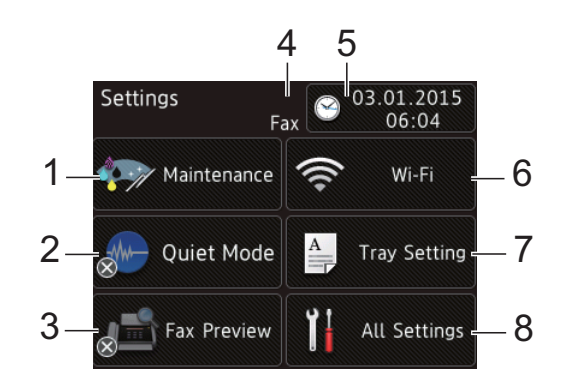

#### 1 **Maintenance (การบํารุงรักษา)**

กดเพื่อเข้าถึงเมนู  $\texttt{Maintenate}$  (การบำรุง รักษา)

ตรวจสอบและปรับปรงคุณภาพการพิมพ์ ทำ ความสะอาดหัวพิมพและตรวจสอบปรมาณ ิ หมึกที่สามารถใช้ได้ คุณยังสามารถใช้เมนูการ บำรงรักษาเพื่อแก้ไขปัญหากระดาษติดบ่อย

#### 2 **Quiet Mode (โหมดเงียบ)**

แสดงการตั้งค่าโหมดเงียบ กดเพื่อเข้าถึงเมนู  $\overline{\text{Quiet Mode}}$  (โหมดเงียบ)

เมื่อเมนูนี้ถูกตั้งค่าเป็น  $\circ$ n (เปิด)  $\overline{\mathsf{W}}$  จะ แสดงบนหนาหลัก เสียงในการพิมพของเครื่อง จะลดลง

สําหรับขอมูลเพิ่มเติม uu คูมือผูใชแบบออนไลน

3 **Fax Preview (ตัวอยางโทรสาร)**

แสดงการตั้งค่าในการเรียกดูตัวอย่างโทรสาร

 $\mathsf{\mathsf{nn}}$ เพื่อเข้าถึงเมนู $_{\mathrm{Fax}}$  <code>Preview</code> (ตัวอย่างโทรสาร)

#### 4 **โหมดการรับ**

แสดงโหมดการรับปจจุบัน:

- $■$   $Fax$  (โทรสาร) (โทรสารเท่านั้น)
- $■$   $Fax/Te1$  (โทรสาร/โทรศัพท์)
- External TAD (TAD ภายนอก)
- $Manual$  (ดำเนินการเอง)

#### **หมายเหตุ**

(สำหรับบางประเทศ)

้ เมื่อเปิดคุณลักษณะ Distinctive Ring (เสียง เรียกที่แตกตาง) จอสัมผัสจะแสดง D/R (เสียง ่ เรียกที่แตกต่าง) สำหรับรายละเอียดเพิ่มเติม **≻≻** คู่มือผู้ใช้แบบออนไลน์

#### 5 **Date & Time (วันที่และเวลา)**

แสดงวันที่และเวลาที่ตั้งไวในเครื่อง

กดเพื่อเขาถึงเมนูDate & Time (วันที่และ เวลา)

#### 6 **Wi-Fi**

กดเพื่อตั้งคาการเชื่อมตอเครือขายแบบไรสาย

ตัวบงชี้ระดับสี่ระดับ บนหนาจอ แสดง

ี ความแรงของสัญญาณไร้สายในปัจจุบันหาก คุณใชการเชื่อมตอเครอขื ายแบบไรสาย

7 **Tray Setting (การตั้งคาถาดใสกระดาษ)**

กดเพื่อเข้าถึงเมนู $Tray$  Setting (การ ตั้งคาถาดใสกระดาษ) เพื่อเปลี่ยนขนาด กระดาษและชนิดกระดาษ

#### 8 **All Settings (การตั้งคาทั้งหมด)**

กดเพื่อเขาถึงเมนูการตั้งคา

## <span id="page-14-0"></span>**การใสขอความ <sup>1</sup>**

เมื่อคุณตองการใสขอความลงในเครื่อง แปนพิมพ จะปรากฏขึ้นบนจอสัมผัส

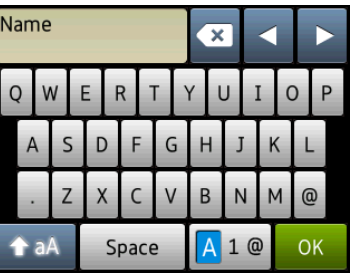

กด เพื่อเปลยนระหว ี่ างตัวอกษร ั ตัวเลข และอักขระพิเศษ

#### **หมายเหตุ**

- เพื่อเปลี่ยนระหว่างตัวพิมพ์เล็กหรือตัวพิมพ์ ใหญ่ กด  $A$ aA
- คุณสามารถเปลี่ยนการตั้งค่าแป้นพิมพ์ของจอ สัมผัส
	- $(\triangleright\triangleright$  คู่มือผู้ใช้แบบออนไลน์)

#### **การแทรกชองวาง <sup>1</sup>**

เพื่อใส่เว้นวรรค กด <sub>Space</sub> (เว้นวรรค) หรือคุณ สามารถกด **c** เพื่อเลื่อนเคอรเซอร

#### **หมายเหตุ**

ตัวอักษรที่มีอยู่อาจแตกต่างกันไป ทั้งนี้ขึ้นอยู่ กับประเทศของคณุ

#### **การแกไข <sup>1</sup>**

ถาคุณใสตัวอักษรไมถูกตอง และคุณตองการ เปลี่ยนตัวอักษรนั้น กด **d** เพื่อเลื่อนเคอรเซอร ี สำหรับไฮไลท์ตัวอักษรที่ผิด และจากนั้นกด **[**x] ้ใส่ตัวอักษรที่ถูกต้อง คุณยังสามารถใช้เคอร์เซอร์ เพื่อกลับไปและใสตัวอักษรได

ึกด <mark>(«)</mark> สำหรับอักษรแต่ละตัวที่คุณต้องการลบ หรือกด โ×่ ค้างไว้เพื่อลบตัวอักษรทั้งหมด

**2**

## <span id="page-15-0"></span>**การบรรจกระดาษ ุ <sup>2</sup>**

## <span id="page-15-1"></span>**กอนการบรรจุกระดาษ <sup>2</sup>**

ิบรรจุกระดาษที่มีขนาดเดียวกันและชนิดเดียวกัน ในถาดใสกระดาษในแตละครั้ง

- เมื่อบรรจุกระดาษที่มีขนาดแตกต่างกันลงใน ิถาด คุณต้องเปลี่ยนการตั้งค่าขนาดกระดาษใน ้เครื่อง *(ตั้งค่าขนาดและชนิดกระดาษ*  $\rightarrow$  หน้า 15)
- $\blacksquare$  ถ้าตั้งค่าการตรวจสอบกระดาษเป็น  $\texttt{On}$  (เปิด) เครื่องจะแสดงขอความเพื่อถามวาคุณตองการ ี่ เปลี่ยนชนิดกระดาษและขนาดกระดาษหรือไม่ ้ เมื่อคุณดึงถาดใส่กระดาษออกจากเครื่อง ี่ เปลี่ยนการตั้งค่าขนาดกระดาษและชนิด ึกระดาษตามคำแนะนำบนจอสัมผัส หากจำเป็น ([การตั้งคาการตรวจสอบกระดาษ](#page-23-3) uu หนา 16)

เราขออธิบายวิธีบรรจุกระดาษสําหรับแตละถาด:

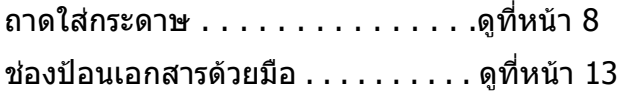

## <span id="page-15-3"></span><span id="page-15-2"></span>**การบรรจุกระดาษลงใน ถาดใสกระดาษ <sup>2</sup>**

#### **ขนาดกระดาษและการจัดวางในการบรรจุ กระดาษ <sup>2</sup>**

ขนาดกระดาษจะกําหนดการจัดวางเมื่อบรรจุ กระดาษลงในถาดใสกระดาษ

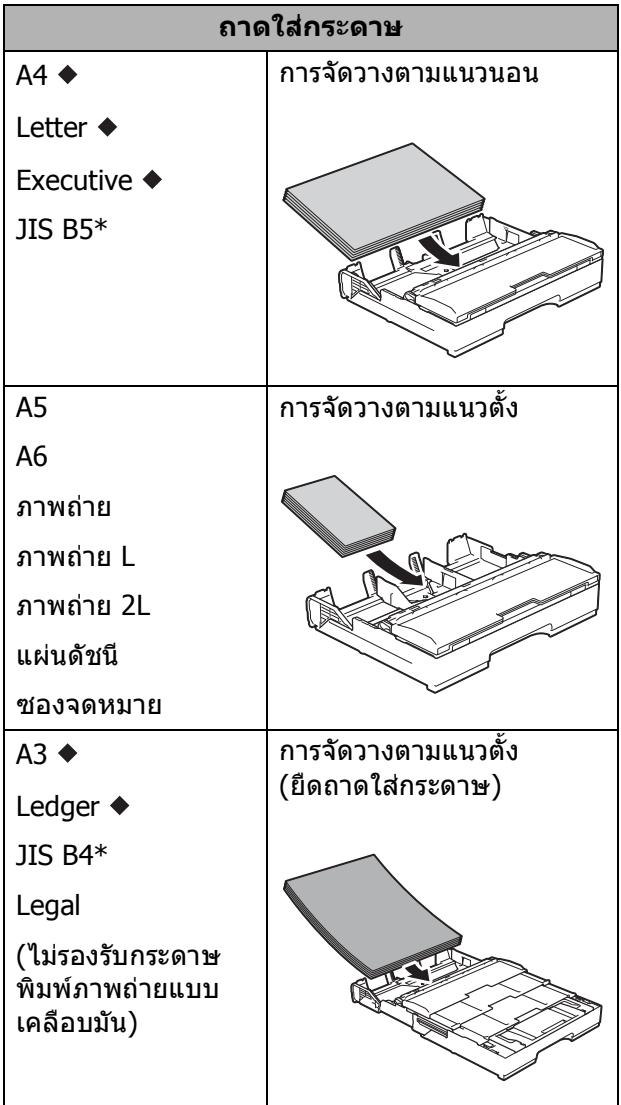

- $\blacklozenge$  ดรายละเอียดในบทนี้
- ี่ สามารถใช้ได้ในบางประเทศเท่านั้น

สําหรับขอมูลเกี่ยวกับขนาดกระดาษอื่นๆ uu คูมือผูใชแบบออนไลน

#### **เมื่อใชกระดาษขนาด A4, Letter หรือ Executive: <sup>2</sup>**

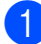

a ดึงถาดใสกระดาษแยกออกจากเครื่อง

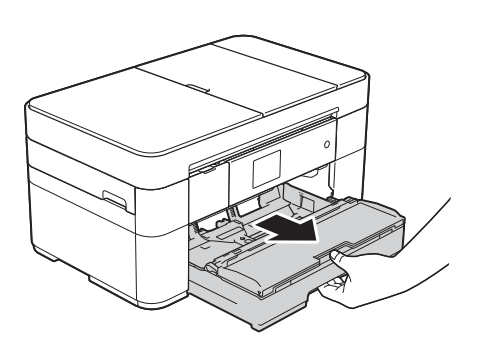

 $\overline{\mathbf{2}}$  ค่อยๆ กดและเลื่อนแคร่ปรับกระดาษ  $(1)$ ี เพื่อให้พอดีกับขนาดกระดาษ ตรวจสอบใหแนใจวาเครื่องหมายสามเหลี่ยม (2) บนแครปรับกระดาษ (1) อยูในระดับ เดียวกับเครื่องหมายแสดงขนาดกระดาษที่ คุณใช

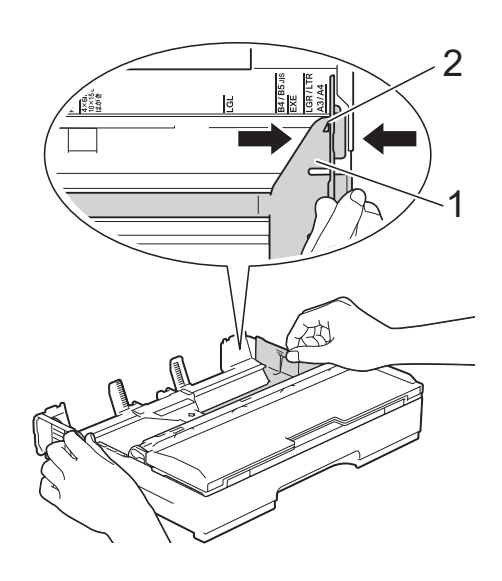

c คลี่กองกระดาษเพื่อหลีกเลี่ยงกระดาษตดิ และการปอนกระดาษผิดพลาด

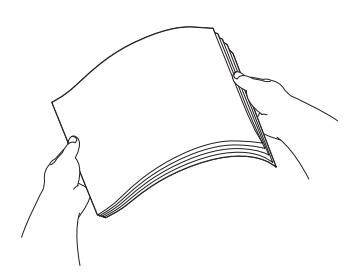

#### **หมายเหตุ**

ตรวจสอบใหแนใจเสมอวากระดาษไมโคงงอ

ี 4 บรรจุกระดาษในถาดใส่กระดาษโดยให้ด้าน ที่พิมพ**คว่ําลง** ตรวจสอบว่ากระดาษแบนราบติดกับถาด

#### **การจัดวางตามแนวนอน <sup>2</sup>**

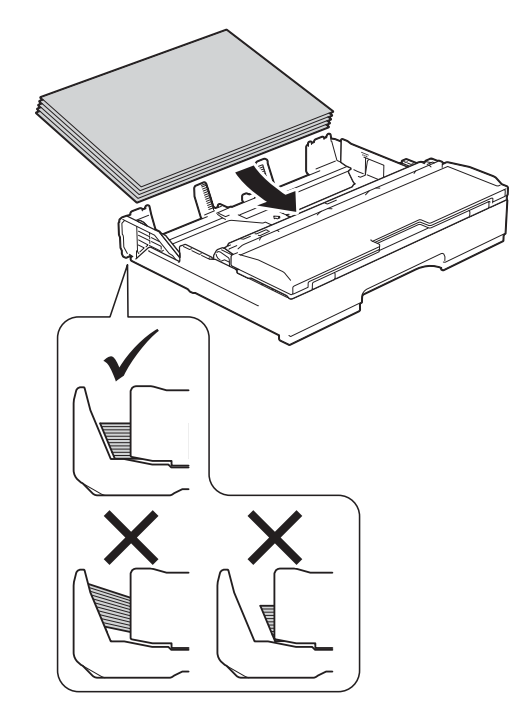

**10**

บทที่ 2

1

ี 6 ค่อยๆ ปรับแคร่ปรับกระดาษ (1) ให้พอดีกับ กระดาษ ิตรวจสอบให้แน่ใจว่าแคร่ปรับกระดาษสัมผัส

กับดานขางของกระดาษ

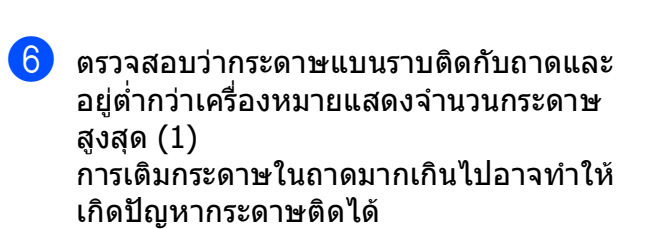

1

h ดึงฐานรองกระดาษ (1) ออกจนกระทั่งล็อค เขาที่ และจากนั้นกางแผนรองรับกระดาษ (2)

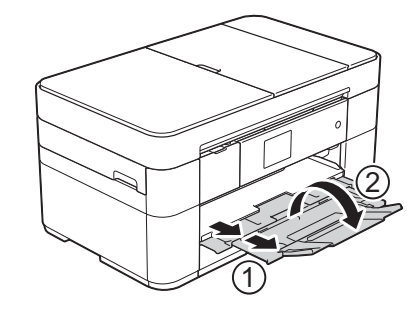

- เครื่อง หากจําเปน
- ี 9 เปลี่ยนการตั้งค่าขนาดกระดาษในเมนของ ([ตั้งคาขนาดและชนิดกระดาษ](#page-22-2) uu หนา 15)

ี*่ ค่อยๆ* ดันถาดใส่กระดาษเข้าไปในเครื่อง จนสุด

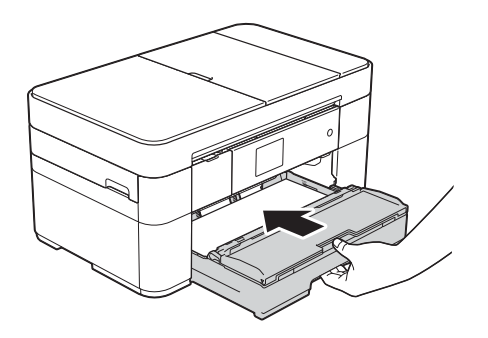

#### **เมื่อใชกระดาษขนาด A3 หรือ Ledger: <sup>2</sup>**

- $\Box$  ดึงถาดใส่กระดาษแยกออกจากเครื่อง วางถาดบนพื้นราบ
- ี 2 ดันตัวเลื่อนสีน้ำเงินจนกระทั่งลงล็อคใน ตําแหนงปลดล็อค และจากนั้นยืดถาดจน ึกระทั่งตัวเลื่อนสีน้ำเงินกลับเข้าที่และลง ้ ล็อคในตำแหน่งเริ่มต้น เปิดฝาครอบถาด และตรวจสอบใหแนใจวาเครื่องหมาย สามเหลี่ยมดานในถาด (1) อยูในระดับเดยวี กับเครื่องหมาย (2) สําหรบั **B4 JIS/LGL** ดังแสดงในภาพประกอบ

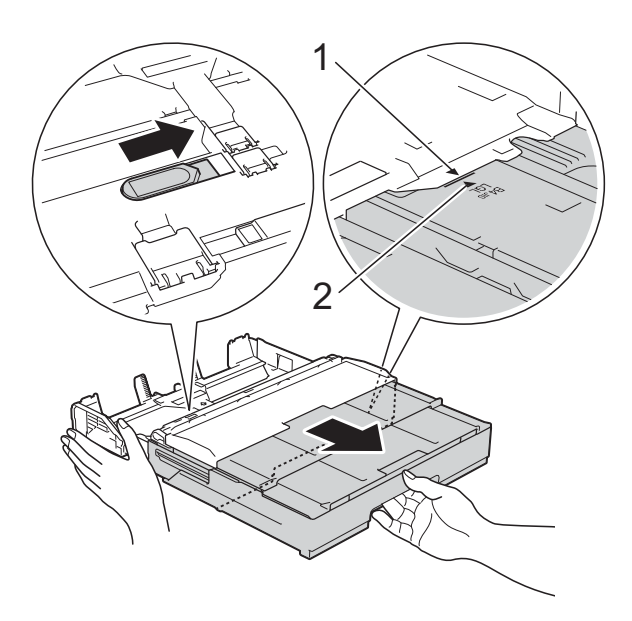

ดันตัวเลื่อนสีน้ำเงินครั้งที่สองจนกระทั่งลง ล็อคในตําแหนงปลดลอค็ และจากนั้นยืด ี่ ถาดจนกระทั่งตัวเลื่อนสีน้ำเงินกลับเข้าที่และ ้ ลงล็อคในตำแหน่งเริ่มต้น เปิดฝาครอบถาด และตรวจสอบใหแนใจวาเครื่องหมาย ี่สามเหลี่ยมด้านในถาด (1) อยู่ในระดับเดียว กับเครื่องหมาย (2) สําหรับ **A3/LGR** ดงั แสดงในภาพประกอบ

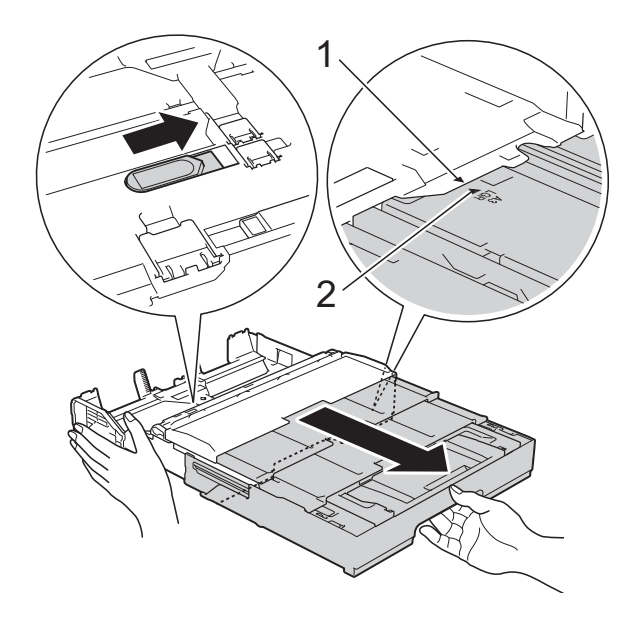

 $\overline{\textbf{3}}$  ค่อยๆ กดและเลื่อนแคร่ปรับกระดาษ  $\textbf{(1)}$ ้เพื่อให้พอดีกับขนาดกระดาษ ตรวจสอบให้ แนใจวาเครื่องหมายสามเหลี่ยม (2) บนแคร ปรับกระดาษ (1) อยู่ในระดับเดียวกับ เครื่องหมายแสดงขนาดกระดาษที่คุณใช

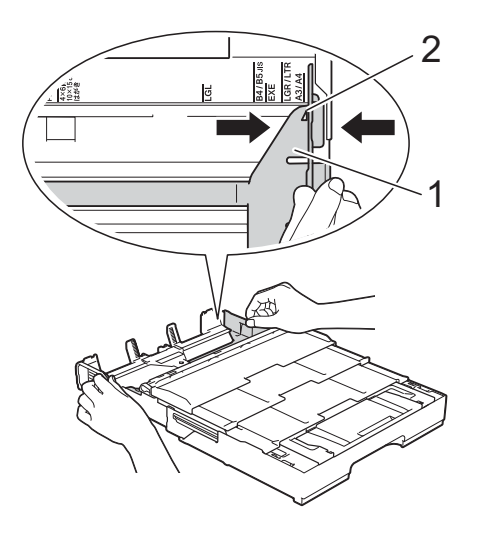

 $\overline{4}$  คลี่กองกระดาษเพื่อหลีกเลี่ยงกระดาษติด และการปอนกระดาษผิดพลาด

#### **หมายเหตุ**

ตรวจสอบใหแนใจเสมอวากระดาษไมโคงงอ หรือมีรอยยน

e คอยๆ บรรจุกระดาษในถาดใสกระดาษโดย ใหดานที่พิมพ**คว่ําลง** ตรวจสอบวากระดาษ แบนราบติดกับถาด

#### **การจัดวางตามแนวตั้ง <sup>2</sup>**

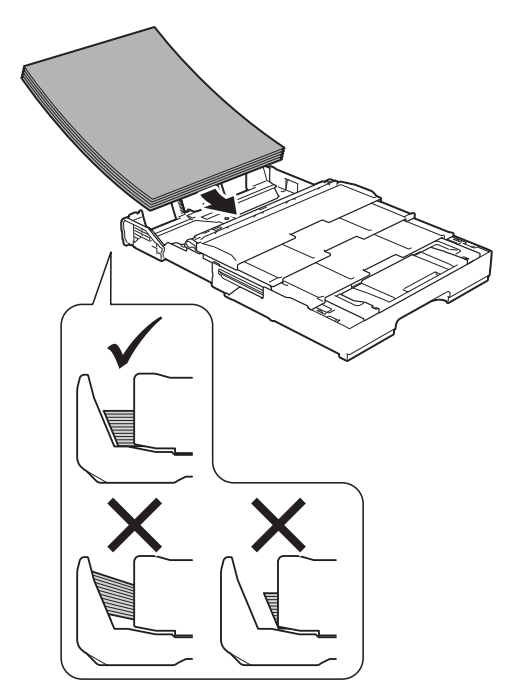

ี (6) ค่อยๆ ปรับแคร่ปรับกระดาษ (1) เพื่อให้พอดี กับกระดาษ ตรวจสอบใหแนใจวาแครปรับ กระดาษสัมผัสกบดั านขางของกระดาษ

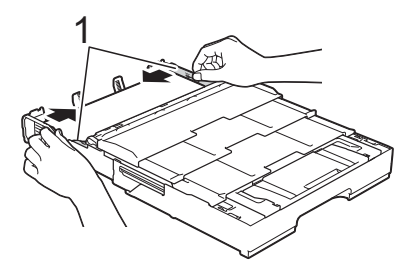

ี 12 ตรวจสอบว่ากระดาษแบนราบติดกับถาดและ ื่อยู่ต่ำกว่าเครื่องหมายแสดงจำนวนกระดาษ สูงสุด (1) การเติมกระดาษในถาดมากเกินไป อาจทําใหเกดปิ ญหากระดาษติดได

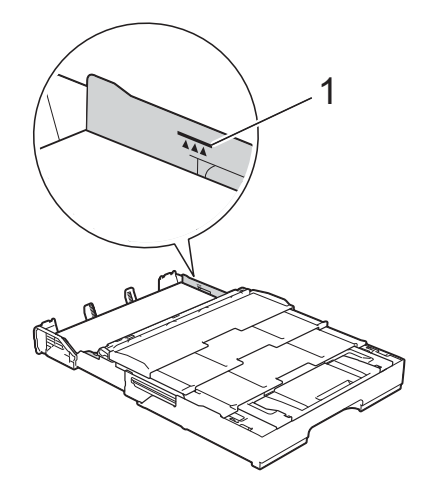

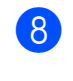

ี<mark>่ 8 *ค่อยๆ* ดันถาดใส่กระดาษเข้าไปในเครื่อง</mark> จนสุด

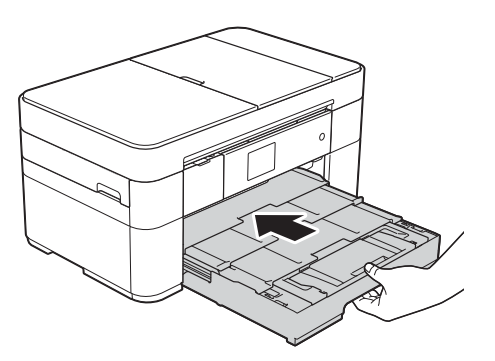

ี 9 กางแผ่นรองรับกระดาษ

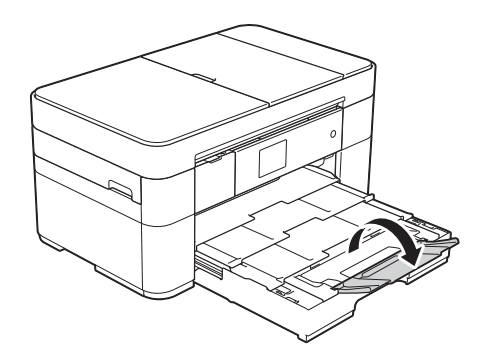

10 เปลี่ยนการตั้งค่าขนาดกระดาษในเมนูของ เครื่อง หากจําเปน ([ตั้งคาขนาดและชนิดกระดาษ](#page-22-2) uu หนา 15)

#### <span id="page-20-1"></span><span id="page-20-0"></span>**การบรรจุกระดาษในชอง ปอนเอกสารด วยม อ <sup>2</sup> ื**

ใช้ช่องป้อนเอกสารด้วยมือเพื่อใส่สื่อสิ่งพิมพ์ พิเศษไดครั้งละหนึ่งแผน ช่องป้อนเอกสารด้วยมือไม่รองรับการพิมพ์โทรสาร

#### **ขนาดกระดาษและการจัดวางในการบรรจุ กระดาษ <sup>2</sup>**

ขนาดกระดาษจะกําหนดการจัดวางเมื่อบรรจุ กระดาษลงในช่องป้อนเอกสารด้วยมือ

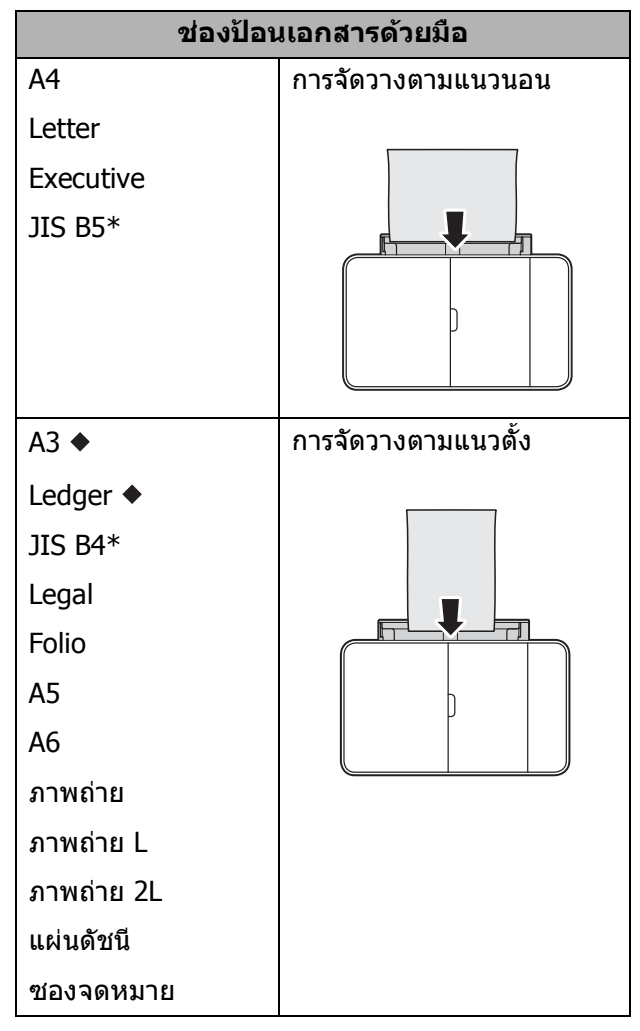

- $\blacklozenge$  ดรายละเอียดในบทนี้
- \* สามารถใชไดในบางประเทศเทานั้น

ี่สำหรับข้อมูลเกี่ยวกับขนาดกระดาษอื่นๆ

uu คูมือผูใชแบบออนไลน

### **เมื่อใชกระดาษขนาด A3 หรือ Ledger: <sup>2</sup>**

a เปดฝาปดชองปอนเอกสารดวยมือ

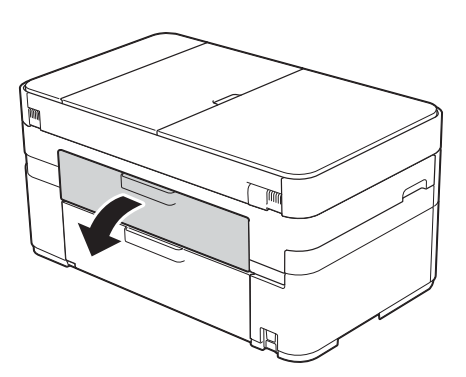

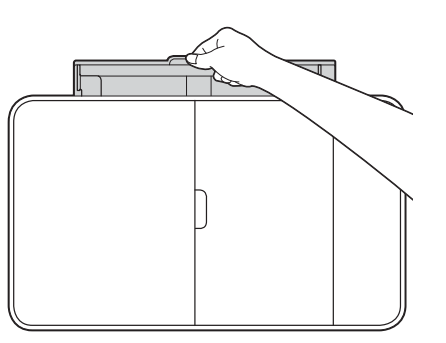

ี <mark>2</mark> เลื่อนแคร่ปรับกระดาษของช่องป้อนเอกสาร ด้วยมือเพื่อให้พอดีกับความกว้างของ กระดาษที่คุณใช

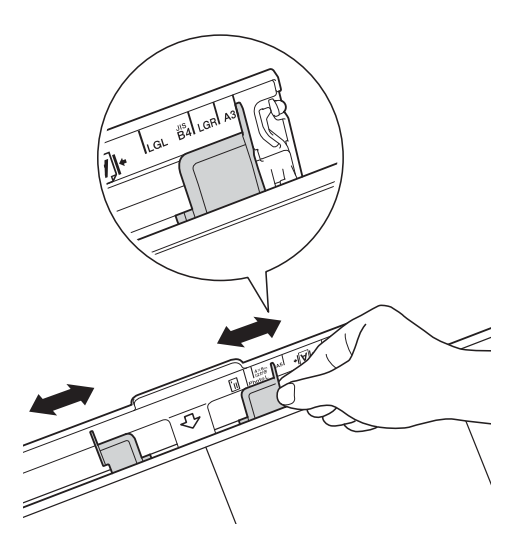

ี่ 3 ิบรรจุกระดาษ *เพียงหนึ่ง* แผ่นลงในช่องป้อน ี่ เอกสารด้วยมือ โดยให้ด้านที่พิมพ์ **หงายขึ้น** 

#### **การจัดวางตามแนวตั้ง <sup>2</sup>**

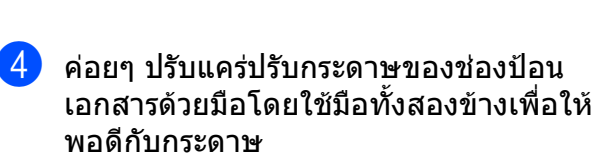

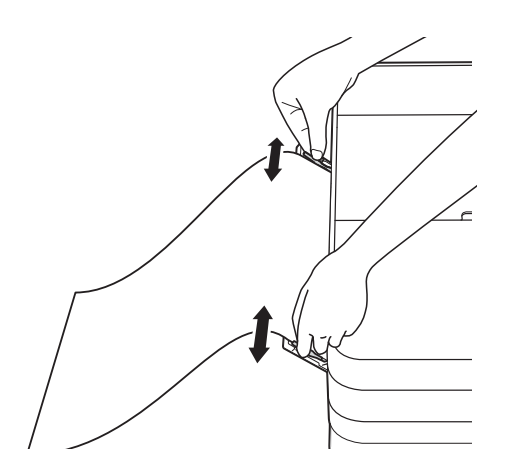

ี (5) ใช้มือทั้งสองข้างดันกระดาษหนึ่งแผ่นเข้าไป ในชองปอนเอกสารดวยมือจนกวาขอบ กระดาษดานหน าสัมผัสกับลูกกลิ้งปอน เอกสาร ปลอยกระดาษเมื่อคุณไดยินเสียง เครื่องพยายามดึงกระดาษ จอสัมผัสจะแสดง Manual Feed Slot ready. (ช่อง ปอนเอกสารดวยมือพรอมใชงาน)

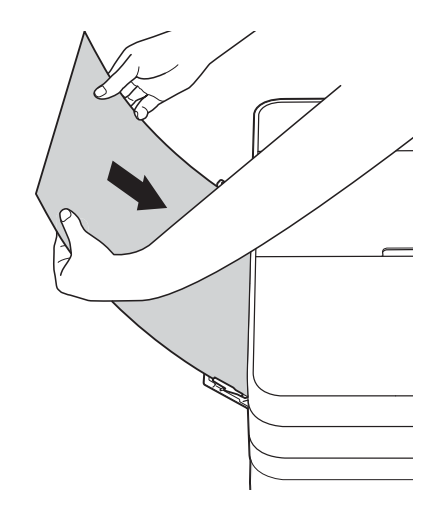

ี 6 ดึงฐานรองกระดาษ (1) ออกจนกระทั่งล็อค เขาที่ และจากนั้นกางแผนรองรบกระดาษ ั (2)

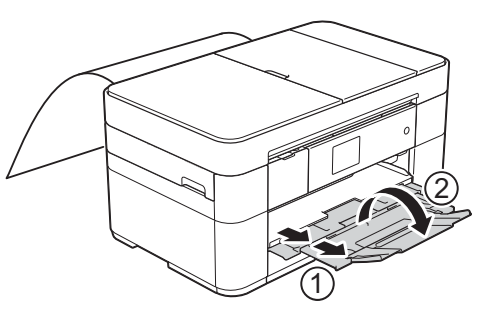

#### **หมายเหตุ**

้ถ้าเอกสารไม่พอสำหรับกระดาษหนึ่งแผ่น จอ สัมผัสจะแจ้งให้คุณบรรจุกระดาษอีกแผ่นเข้า ไป วางกระดาษอีกแผนลงในชองปอนเอกสาร ดวยมือ และจากนั้นกด OK (ตกลง) บนจอ สัมผัส

## <span id="page-22-0"></span>**การต ั้งคากระดาษ <sup>2</sup>**

## <span id="page-22-2"></span><span id="page-22-1"></span>**ตั้งคาขนาดและชนิดกระดาษ <sup>2</sup>**

#### **ชนิดกระดาษ <sup>2</sup>**

เพื่อใหไดค ุณภาพการพิมพที่ดีที่สุด ใหตั้งคา เครื่องตามชนิดของกระดาษที่คุณใชงาน

- กด  $\|$ ี (Settings (การตั้งค่า))
	- กด  $\mathbb{A}$  (Tray Setting (การตั้งค่า ถาดใสกระดาษ)
- $\overline{\textbf{3}}$  กด Paper Type (ชนิดกระดาษ)
- $\overline{4}$  กด ▲ หรือ ▼ เพื่อแสดง Plain Paper (กระดาษธรรมดา), Inkjet Paper  $(n$ ระดาษอิงค์เจ็ท),  $Brother$  BP71 หรือ Other  $Glossy$  (กระดาษเคลือบมันอื่นๆ) ้ และจากนั้นกดตัวเลือกที่คณต้องการตั้งค่า

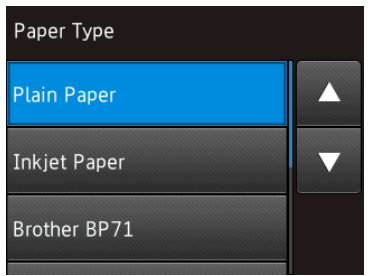

#### **หมายเหตุ**

เมื่อเลือก Brother BP71 หรือ Other  $\,$  <code>Glossy</code> (กระดาษเคลือบมันอื่นๆ) ถาดใส่ กระดาษจะไมรองรับกระดาษที่มีขนาดใหญ กว่า Letter หรือ A4

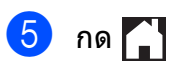

#### **หมายเหตุ**

ี่ เครื่องจะดันกระดาษออกมาในถาดใส่กระดาษ ที่อย่ด้านหน้าเครื่องโดยให้ด้านที่พิมพ์หงาย ์ ขึ้น เมื่อใช้กระดาษเคลือบมัน ให้นำกระดาษ ู้ แต่ละแผ่นออกจากถาดเพื่อป้องกันการเปื้อน หมึกและกระดาษติดกัน

#### **ขนาดกระดาษ <sup>2</sup>**

ุ คณสามารถใช้กระดาษขนาดต่อไปนี้เพื่อพิมพ์ สำเนา: A4, A5, A3, ภาพถ่าย (10  $\times$  15 ซม.), Letter, Legal, Ledger และ Folio และขนาด ต่อไปนี้สำหรับพิมพ์โทรสาร: A4, A3, Ledger, Letter, Legal และ Folio เมื่อบรรจุกระดาษที่มี ิขนาดแตกต่างกันลงในเครื่อง คุณต้องเปลี่ยนการ ้ตั้งค่าขนาดกระดาษด้วย เพื่อให้เครื่องของคุณ สามารถปรับโทรสารรับเข้าให้พอดีกับหน้ากระดาษ

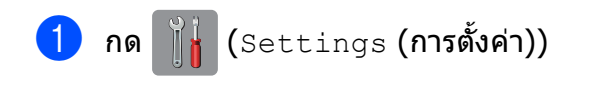

- $\begin{pmatrix} 2 \end{pmatrix}$  กด  $\begin{bmatrix} \frac{A}{2} \end{bmatrix}$  (Tray Setting (การตั้งค่า ถาดใสกระดาษ)
- $\overline{\textbf{3}}$  กด Paper Size (ขนาดกระดาษ)
- ึกด ▲ หรือ ▼ เพื่อแสดงตัวเลือกที่คุณต้องการ ตั้งคา และกดที่ตัวเลือกนั้น

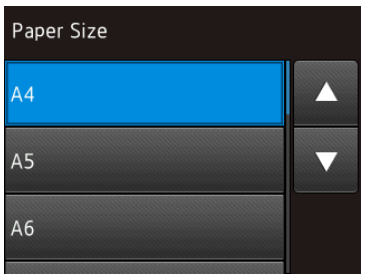

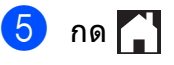

## <span id="page-23-3"></span><span id="page-23-0"></span>**การตงค ั้ าการตรวจสอบ กระดาษ <sup>2</sup>**

ถ้าตั้งค่าการตรวจสอบกระดาษเป็น  $\circ$ n (เปิด) ี่ เครื่องจะแสดงข้อความเพื่อถามว่าคณต้องการ ี่ เปลี่ยนการตั้งค่าชนิดกระดาษและขนาดกระดาษ ึ หรือไม่ ข้อความนี้จะปรากฏขึ้นในแต่ละครั้งที่คุณ ดึงถาดออกจากเครื่อง การตั้งค่าเริ่มต้นคือ  $\textsf{On}$  (เปิด)

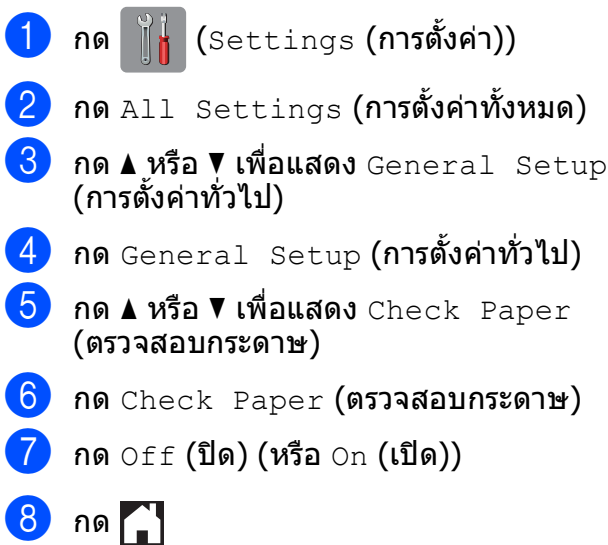

## <span id="page-23-1"></span>**สื่อสิ่งพิมพที่แนะนํา <sup>2</sup>**

ู เพื่อให้ได้คณภาพการพิมพ์ที่ดีที่สุด เราขอแนะนำ ใหใชกระดาษของ Brother ในตาราง

ถากระดาษของ Brother ที่แสดงรายการไวไมมี ีจำหน่ายในประเทศของคณ เราขอแนะนำให้ทำ ึการทดสอบชนิดของกระดาษที่หลากหลายก่อนที่ จะซื้อในปริมาณมากๆ

#### **กระดาษของ Brother**

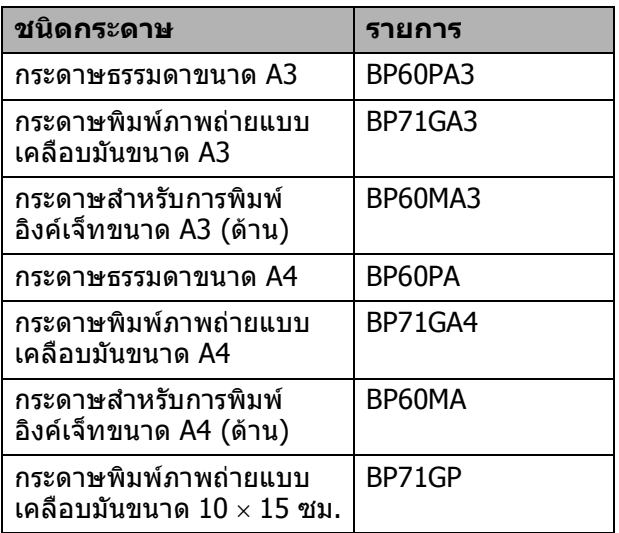

## <span id="page-23-2"></span>**การจัดการและการใชส ื่อสิ่งพิมพ<sup>2</sup>**

### **ขอควรจ ํา**

อยาใชชนิดของกระดาษตอไปนี้:

• กระดาษที่ขาด มวน มีรอยยน หรือมีรูปราง ผิดปกติ

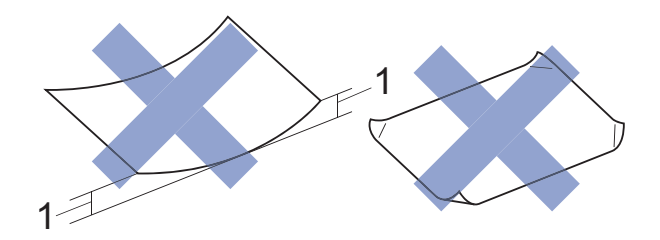

- **1 กระดาษที่มวนเขา 2 มม. ขึ้นไปอาจ ทําใหกระดาษติด**
- กระดาษที่มันเงาเกินไปหรือมีลวดลายมาก
- กระดาษที่ไมสามารถจัดเรียงใหตรงเมื่อวาง ช้อบกับ
- กระดาษที่มเสี นใยตามแนวสั้น

**3**

## <span id="page-24-0"></span>**การวางเอกสาร <sup>3</sup>**

## <span id="page-24-1"></span>**วิธการวางเอกสาร ี <sup>3</sup>**

คุณสามารถสงโทรสาร ทําสําเนาและสแกนจาก ถาดป้อนเอกสารอัตโนมัติ (ADF) และจากกระจก สแกนเนอร

## <span id="page-24-2"></span>**การใช ADF (ถาดปอนเอกสาร อัตโนมัติ) <sup>3</sup>**

ADF (ถาดปอนเอกสารอัตโนมัติ) สามารถใส กระดาษไดสูงสุด 35 แผน และปอนครั้งละหนึ่ง แผ่น ใช้กระดาษที่มีขนาดและน้ำหนักดังที่แสดง ไวในตาราง คลี่ตรงขอบกระดาษกอนวางลงใน ADF (ถาดปอนเอกสารอัตโนมัติ) เสมอ

### **ขนาดและน้ําหนักของเอกสาร <sup>3</sup>**

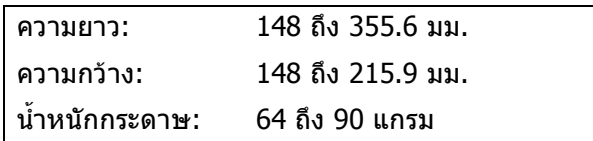

#### **วิธการวางเอกสาร ี <sup>3</sup>**

#### **ขอควรจ ํา**

- อย่าดึงเอกสารขณะกำลังป้อน
- อย่าใช้กระดาษที่บ้าน ย่น พับ ฉีกขาด เย็บ กระดาษ คลิปหนีบ กระดาษกาวหรือติดเทป
- อย่าใช้กระดาษแข็ง หนังสือพิมพ์ หรือผ้ากับ ADF ให้ใช้กับกระจกสแกบเบอร์
- อยาวางกระดาษหนาไวบนกระจกสแกนเนอร ถาคณทุ ําเชนนี้ ADF อาจติดขัด

ตรวจสอบวาเอกสารที่เขียนดวยหมึกหรือแกไข โดยใชน้ํายาลบคําผิดแหงสนิทแลว

ี่ เปิดฐานรองเอกสาร ADF (ถาดป้อนเอกสาร อัตโนมัติ) (1)

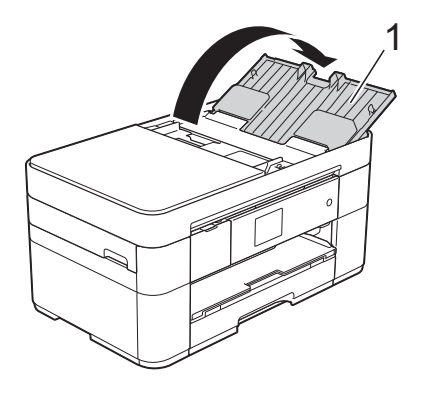

- 
- 

b คลี่กระดาษออกจากกัน

ี ปรับแคร่ปรับกระดาษ (1) ให้พอดีกับความ กวางของเอกสารของคุณ

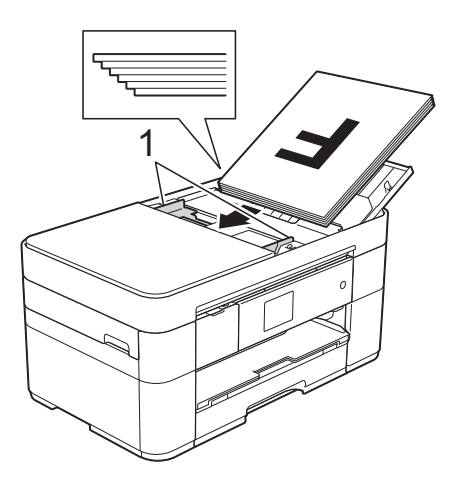

d วางเอกสารของคุณ **หงายขึ้น ชิดขอบ ดานบน** ใน ADF (ถาดปอนเอกสาร อัตโนมัติ) จนกระทั่งคุณรูสึกวาสัมผัสกับ ลูกกลิ้งปอนกระดาษแลว จอสัมผัสแสดง ADF Ready (ถาดปอน

เอกสารอัตโนมัติพรอมใชงาน)

#### **หมายเหตุ**

• อยาวางเอกสารของคุณใตฐานรอง (1)

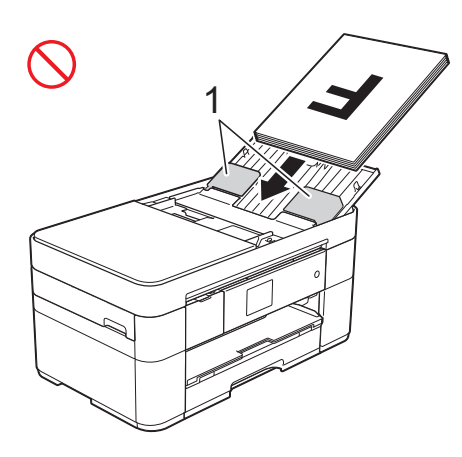

• ถ้าคุณวางเอกสารที่มีขนาดเล็ก และไม่สามารถ ีนำออกมาได้ ให้เปิดถาดเรียง (1) และจากนั้น นําเอกสารออกมา

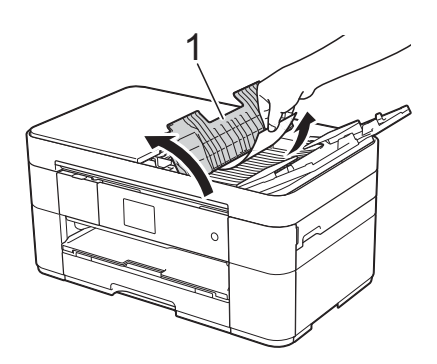

ปิดถาดเรียงก่อนที่จะปิดฐานรองเอกสาร ADF (ถาดปอนเอกสารอัตโนมัต)ิ

## <span id="page-25-0"></span>**การใชกระจกสแกนเนอร <sup>3</sup>**

่ ใช้กระจกสแกนเนอร์ในการส่งโทรสาร ทำสำเนา ึ หรือสแกนหน้าเดี่ยว หรือหน้าหนังสือ

#### **ขนาดเอกสารทสนี่ ับสนุน <sup>3</sup>**

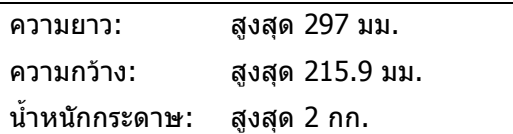

#### **วิธีการวางเอกสาร <sup>3</sup>**

#### **หมายเหตุ**

หากต้องการใช้กระจกสแกนเนอร์ ADF (ถาด ปอนเอกสารอัตโนมัต) ิ ตองวางเปลา

- - ี<mark>้ 1</mark> ยกฝาครอบเอกสาร
	- b วางเอกสาร **คว่ําลง** ที่มุมซายบนของกระจก สแกนเนอร

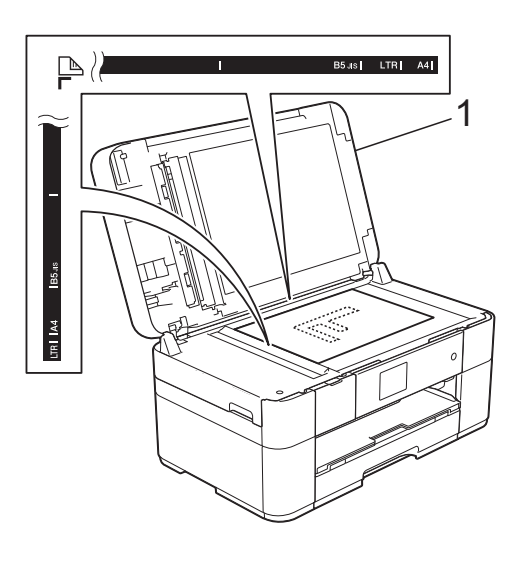

**1 ฝาครอบเอกสาร**

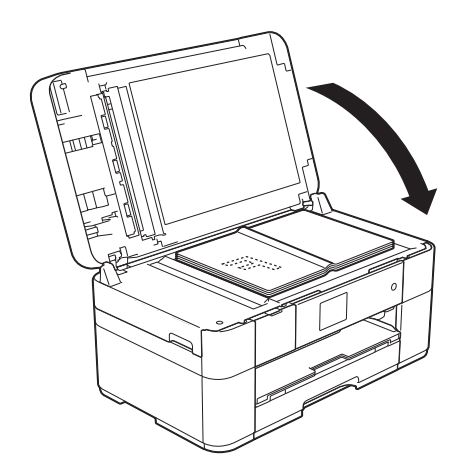

ี่ 3 ปิดฝาครอบเอกสาร

#### **ขอควรจ ํา**

ถาคุณกําลังสแกนหนังสือหรือเอกสารที่หนา อยากระแทกหรือออกแรงกดทับฝาครอบ เอกสาร

**4**

#### <span id="page-26-0"></span>**การพ มพ จากคอมพ วเตอร ิ** ֚֚֬ **ิ**

## <span id="page-26-1"></span>**วิธพ ี ิมพ เอกสาร <sup>4</sup>**

ี เครื่องสามารถรับและพิมพ์ข้อมูลจากคอมพิวเตอร์ ุ ของคณได้ ก่อนที่คณจะพิมพ์จ<sup>ำ</sup>กคอมพิวเตอร์ ี คุณต้องติดตั้งไดรเวอร์เครื่องพิมพ์

- $(\rightarrow)$ คู่มือผู้ใช้แบบออนไลน์)
- ี**้ ติดตั้ง**ไดรเวอร์เครื่องพิมพ์ Brother จาก แผนซีดีรอมหรือ Brother Solutions Center (uu คูมือการติดตั้งเครื่องอยางงาย)
- 

ี 2 จากแอพพลิเคชั่นของคุณ เลือกคำสั่งพิมพ์

- ี่ 8 เลือกชื่อของเครื่องของคุณในกล่องข้อความ **พิมพ**แลวคลิก **คุณสมบัติ**หรอื **การตั้งคา** ขึ้นอยูกับแอพพลิเคชั่นที่คุณใช
- $\overline{a}$  เลือกการตั้งค่าที่คุณต้องการเปลี่ยนในกล่อง ขอความคุณสมบัติ การตั้งคาที่ใชงานทั่วไป:
	- **ชนิดสื่อ**
	- **คุณภาพการพิมพ**
	- **ขนาดกระดาษ**
	- **ทิศทาง**
	- **สี/โทนสีเทา**
	- **โหมดประหยัดหมึก**
	- **การปรับสเกล**
	- **2 หนา/จุลสาร (หนังสือเลมเล็ก)**
- ี **6 คลิก ตกลง**
- f คลกิ **พิมพ**เพื่อเริ่มการพิมพ

**<sup>4</sup>**

## <span id="page-27-0"></span>**การท ําสํ าเนา <sup>5</sup>**

## <span id="page-27-1"></span>**วิธ การทําสําเนา <sup>5</sup>**

- ี้ <mark>ไ</mark>ป ทำอย่างใดอย่างหนึ่งต่อไปนี้เพื่อวางเอกสาร ของคณ:
	- วางเอกสาร *หงายขึ้น* ใน ADF (ถาดป้อน เอกสารอัตโนมตั ิ)

(การใช ADF ([ถาดปอนเอกสาร](#page-24-2) [อตโนม](#page-24-2) ั ัติ) uu หนา 17)

■ วางเอกสาร *คว่ำลง* บนกระจกสแกนเนอร์

([การใชกระจกสแกนเนอร](#page-25-0)uu หนา 18)

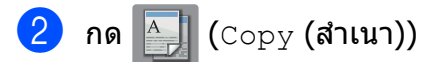

จอสัมผัสแสดง:

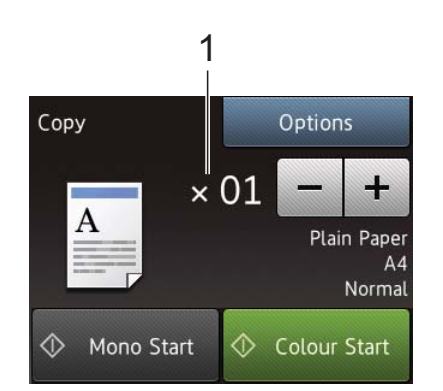

- **1 จํานวนสําเนา**
	- ใสจํานวนสําเนา:
	- กด หรือ + บนจอสัมผัส
	- กดจํานวนสําเนาที่แสดงบนจอสัมผัส และ จากนั้นใสจํานวนสําเนาที่คุณตองการ กด OK (ตกลง)
- ี<mark>่ 3</mark> ถ้าคุณต้องการมากกว่าหนึ่งสำเนา ใส่ หมายเลข (สูงสุด 99)
- $\overline{4}$  กด Mono Start (เริ่มต้นขาวดำ) หรือ Colour Start (เรมติ่ นสี)

## <span id="page-27-2"></span>**หยุดการทําสําเนา <sup>5</sup>**

ถ้าต้องการหยุดการทำสำเนา กด $\blacktriangleright$ 

#### <span id="page-27-3"></span>**ภาพรวมของต วเล อก ั ื สําเนา <sup>5</sup>**

หากต้องการเปลี่ยนตัวเลือกสำเนา กด  $\mathtt{Copy}$ (สําเนา) และจากนั้นกด Options (ตัวเลือก) กด  $\blacktriangle$  หรือ ▼ เพื่อเลื่อนดูการตั้งค่าสำเนา เมื่อการตั้งค่า ้ที่คุณต้องการถูกแสดงขึ้น กดและเลือกตัวเลือกนั้น เมื่อคุณเปลี่ยนตัวเลือกเสร็จแลว กด OK (ตกลง)

สำหรับข้อมูลเกี่ยวกับการเปลี่ยนตัวเลือกสำเนา ี่ ต่อไปนี้ ดูหน้า 21

- ∎ ชนิดกระดาษ
- ขนาดกระดาษ

สําหรับขอมูลเกี่ยวกับการเปลี่ยนตัวเลือกสําเนา ตอไปน ี้uu คมู ือผูใชแบบออนไลน

- คุณภาพ
- เพิ่มขนาด/ลดขนาด
- จัดรูปแบบหนา
- $\blacksquare$  2 ใน 1 (ID)
- จัดกอง/เรียงชด
- ∎ ความเข้ม
- โหมดประหยัดหมึก
- ∎ สำเนากระดาษบาง
- ∎ สำเนาหนังสือ
- สำเนาลายน้ำ
- ∎ กำจัดสีพื้นหลัง
- สําเนา 2 ดาน
- ตั้งค่าเริ่มต้นใหม่
- รีเซ็ตค่าที่ตั้งจากโรงงาน

#### <span id="page-28-2"></span><span id="page-28-0"></span>**ชนิดกระดาษ <sup>5</sup>**

เมื่อทําสําเนาบนกระดาษชนิดพิเศษ ใหตั้งคา เครื่องสำหรับชนิดของกระดาษที่คุณใช้งานเพื่อให้ ได้คณภาพการพิมพ์ที่ดีที่ส**ด** 

a โหลดเอกสารของคุณ

กด  $\overline{A}$  (Copy (สำเนา))

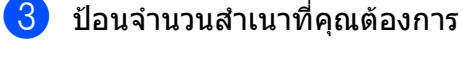

- $\left( 4\right)$  กด $\circ$ ptions (ตัวเลือก)
- $\overline{5}$  กด ▲ หรือ ▼ เพื่อแสดง Paper Type (ชนิดกระดาษ)
- $\boxed{6}$  กด Paper Type (ชนิดกระดาษ)
	- $\bullet$  กด ▲ หรือ ▼ เพื่อแสดง <code>Plain Paper</code> (กระดาษธรรมดา), Inkjet Paper (กระดาษอิงค์เจ็ท), Brother BP71 หรือ  $Other$   $Glossy$  (กระดาษเคลือบมันอื่นๆ) ้ และจากนั้นกดตัวเลือกที่คุณต้องการตั้งค่า

#### **หมายเหตุ**

เมื่อเลือก Brother BP71 หรือกระดาษเคลือบ มันอื่นๆ ถาดใสกระดาษไมรองรับกระดาษที่มี ขนาดใหญ่กว่า A4 หรือ Letter

 $\vert 8\vert$ กด OK (ตกลง)

 $\begin{pmatrix} 9 \end{pmatrix}$  กด <code>Mono Start</code> (เริ่มต้นขาวดำ) หรือ Colour Start (เรมติ่ นสี)

#### <span id="page-28-1"></span>**ขนาดกระดาษ <sup>5</sup>**

เมื่อทําสําเนาบนกระดาษที่นอกเหนือจากขนาด A4 คุณต้องเปลี่ยนการตั้งค่าขนาดกระดาษ คุณ สามารถทําสําเนาบนกระดาษขนาด A4, A5, A3, ภาพถ่าย (10  $\times$  15 ซม.), Letter, Legal, Ledger หรือ Folio ไดเทานั้น

- a โหลดเอกสารของคุณ กด  $\frac{A}{A}$  (Copy (สำเนา)) ี้ 3 ป้อนจำนวนสำเนาที่คุณต้องการ  $\left( 4\right)$  กด $\circ$ ptions (ตัวเลือก)  $\overline{5}$  กด ▲ หรือ ▼ เพื่อแสดง Paper Size (ขนาดกระดาษ)  $\boxed{6}$  กด Paper Size (ขนาดกระดาษ)  $\sqrt{7}$  กด ▲ หรือ ▼ เพื่อแสดง <code>A4,</code> <code>A5,</code> <code>A3,</code> 10x15cm, Letter, Legal, Ledger หรือ Folio และจากนั้นกดตัวเลือกที่คณ ตองการตั้งคา **หมายเหตุ** ถ้าคณใช้งานช่องป้อนเอกสารด้วยมือ ให้ใส่ กระดาษเพียงหนึ่งแผนในแตละครั้งเทานั้น ([การบรรจุกระดาษในชองปอนเอกสารดวยมือ](#page-20-0)  $\rightarrow$  หน้า 13) กด  $OK$  (ตกลง)
- ี<mark>9</mark> กด Mono Start **(เริ่มต้นขาวดำ) หรือ** Colour Start (เรมติ่ นสี)

**6**

#### <span id="page-29-0"></span>**การสแกนไปยั งคอมพ วเตอร ิ <sup>6</sup>**

## <span id="page-29-1"></span>**กอนการสแกน <sup>6</sup>**

ตดติ ั้งไดรเวอรสแกนเนอรกอนใชเครื่องเปน ี่ สแกนเนอร์ ถ้าเครื่องติดตั้งอย่บนเครือข่าย กำหนด ค่าด้วยที่อย่ TCP/IP

- ติดตั้งใดรเวอร์สแกนเนอร์จากแผ่นซีดีรอม (▶▶ คู่มือการติดตั้งเครื่องอย่างง่าย)
- กําหนดคาเครื่องดวยที่อยู TCP/IP หากการ สแกนเครือขายไมสําเร็จ
	- $(\rightarrow)$ คู่มือผู้ใช้แบบออนไลน์)

## <span id="page-29-2"></span>**วิธ ีสแกนเอกสารเปนไฟล PDF โดยใช ControlCenter4 (Windows®) <sup>6</sup>**

(สําหรับขอมูลเพิ่มเตมิ uu คูมือผูใชแบบออนไลน)

#### **หมายเหตุ**

- หน้าจอบน PC ของคณอาจแตกต่างกัน ขึ้นอย่ กับรุนของคณุ
- ในส่วนนี้จะเกี่ยวกับการใช้โหมดขั้นสงของ ControlCenter4

ControlCenter4 เปนซอฟตแวรโปรแกรมอรรถ ประโยชนที่ใหคุณเขาใชงานแอพพลิเคชั่นที่คุณ ่ ใช้บ่อย โดยไม่ต้องเปิดใช้แอพพลิเคชั่นเฉพาะ ดวยตนเอง

- ์ โหลดเอกสารของคุณ (*[วิธีการวางเอกสาร](#page-24-1)* >> หน้า 17)
- ี<mark>่ 2</mark> คลิกที่ไอคอน <mark>ccu</mark> (ControlCenter4) ในถาดงาน และจากนั้นคลิก **เปด**

c ถาหนาจอโหมด ControlCenter4 ปรากฏขึ้น คลิก **โหมดขั้นสูง** และจากนั้นคลิก **ตกลง**

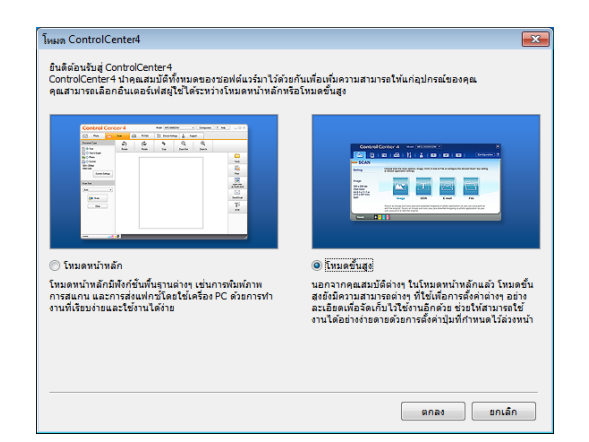

- 
- ี <mark>(4</mark>) เลือกเครื่องของคุณจากรายการ รุ่น แบบดึง ลงที่ดานบนของหนาจอ
- e คลิกแท็บ **สแกน** จากนั้นคลกิ **ไฟล**

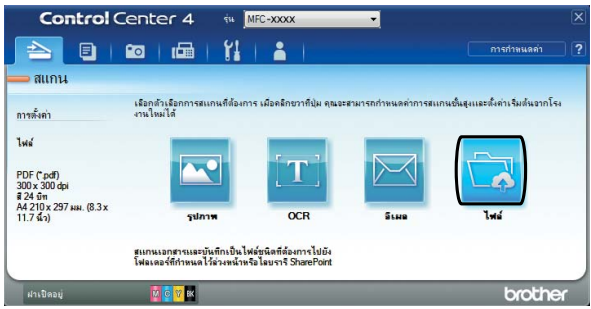

#### กล่องข้อความการตั้งค่าจะปรากฏขึ้น เปลี่ยนการตั้งค่าเริ่มต้น หากจำเป็น

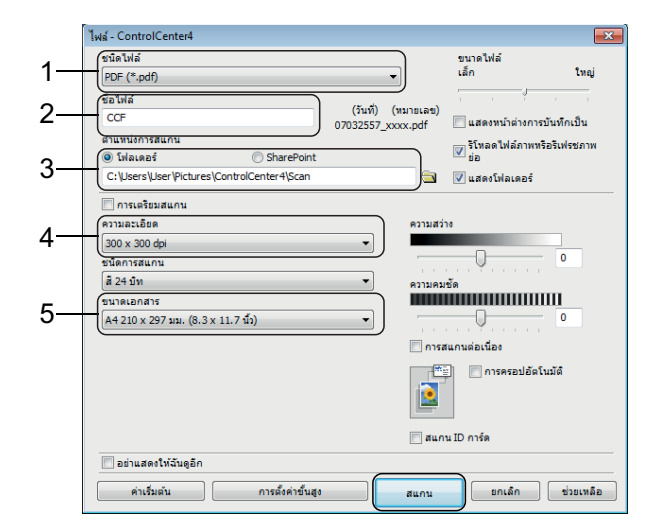

- 1 เลอกื **PDF (\*.pdf)** จากรายการ **ชนิดไฟล**แบบดึงลง
- 2 พิมพชื่อไฟลสําหรับเอกสาร
- ี3 คลิก **โฟลเดอร์** คณสามารถบันทึกไฟล์ ในโฟลเดอรเริ่มตน หรือเลือกโฟลเดอรที่

ตองการโดยคล ิกปุม (**เรียกดู**)

- 4 เลือกความละเอียดในการสแกนจาก รายการ **ความละเอียด** แบบดึงลง
- 5 เลอกขนาดเอกสารจากรายการ ื **ขนาด เอกสาร** แบบดึงลง

#### f คลกิ **สแกน**

้เครื่องเริ่มสแกน โฟลเดอร์ที่บันทึกไฟล์ไว้ จะเปดโดยอัตโนมัติ

## <span id="page-30-0"></span>**วิธสแกนเอกสารเป ี นไฟล PDF โดยใชจอส ั มผ ัส <sup>6</sup>**

- $\P$  โหลดเอกสารของคุณ (*[วิธีการวางเอกสาร](#page-24-1)* >> หน้า 17)
- - กด  $(scan (30.11))$
- $\overline{3}$  กด ◀ หรือ ▶ เพื่อแสดง  $\overline{3}$  File (ไปยังไฟล)
- $\left( 4\right)$  กด $t$ o File (ไปยังไฟล์)
- ี 6 ถ้าเครื่องเชื่อมต่อกับเครือข่ายแล้ว กดชื่อ เครื่องพี**่**ชี ทำอย่างใดอย่างหนึ่งต่อไปนี้:
	- หากต้องการใช้การตั้งค่าเริ่มต้น ไปยัง ขั้นตอน  $\boldsymbol{0}$
	- หากต้องการเปลี่ยนการตั้งค่าเริ่มต้น ไปยังขั้นตอน [f](#page-30-2)
- <span id="page-30-2"></span>
- $\overline{6}$  กด $\overline{0}$   $\overline{0}$  กด $\overline{0}$  $\overline{1}$  $\overline{0}$  กด $\overline{0}$  $\overline{1}$  $\overline{0}$  $\overline{1}$  $\overline{0}$  $\overline{1}$  $\overline{0}$  $\overline{1}$ 
	- g กด Scan Settings (การตั้งคาสแกน) และจากนั้นกด Set at Device (ตั้งคา ที่อปกรณ์)

 $\boxed{8}$  เลือกการตั้งค่าสำหรับ  $\textrm{Scan}$  Type (ชนิดการสแกน), Resolution (ความ ละเอียด),  $_{\text{File Type}}$  (ชนิดไฟล์), Scan Size (ขนาดการสแกน) และ Remove Background Colour (กําจัดสีพื้นหลัง) ตามที่ตองการ

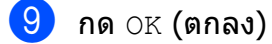

<span id="page-30-1"></span> $\bigcirc$  กด $start$  (เริ่มต้น) เครื่องเริ่มสแกน

#### **หมายเหตุ**

#### สามารถใชโหมดสแกนตอไปนี้ได:

- to OCR (ไปยัง OCR)
- to File (ไปยังไฟล)
- to Image (ไปยังภาพ)
- to Media (ไปยังสื่อ)
- to E-mail (ไปยังอีเมล)
- to E-mail Server (ไปยังเซิร์ฟเวอร์อีเมล)
- to FTP (ไปยัง FTP)
- to Network (ไปยังเครือข่าย)
- to Web (ไปยังเว็บ)
- $\bullet$  <code>WS Scan</code> (บริการ <code>WS Scan)</code>  $^1$  (สแกนเว็บ เซอรว ิส)
- <span id="page-30-3"></span><sup>1</sup> เฉพาะผูใช Windows® เทานั้น (รวมถึง Windows Vista® SP2 หรือใหมกวา, Windows® 7 และ Windows® 8)  $(\rightarrow)$ คู่มือผู้ใช้แบบออนไลน์)

#### <span id="page-31-0"></span>**7 การพ มพ ภาพถ ายจาก USB flash ิ** ֖֖֚֚֚֚֡<br>֧֚֝  $\overline{a}$ **drive <sup>7</sup>**

## <span id="page-31-1"></span>**การทํางานของ PhotoCapture Center (โหมด PHOTO) <sup>7</sup>**

ูแม้ว่าเครื่องของคณ *ไม่ได้* เชื่อมต่อกับคอมพิวเตอร์ ิดณสามารถพิมพ์ภาพถ่ายโดยตรงจาก USB flash drive ได

#### <span id="page-31-2"></span>**วิธ พมพิ ภาพ <sup>7</sup> ี**

### <span id="page-31-3"></span>**แสดงภาพถาย <sup>7</sup>**

ี คุณสามารถเรียกดูตัวอย่างภาพถ่ายบนจอสัมผัส ี่ก่อนที่จะพิมพ์ได้ ถ้าภาพถ่ายของคณเป็นไฟล์ ิขนาดใหญ่ อาจต้องใช้เวลาก่อนที่แต่ละภาพจะ ปรากฏขึ้น

a เปดฝาครอบชองใสสื่อ

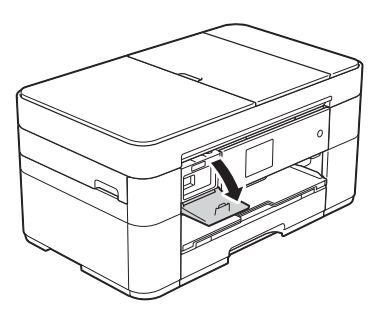

- $\overline{2}$  ใส่ USB flash drive ลงในช่องให้ถูกต้อง
	-
- $3$  กด  $Photo$  (ภาพถ่าย)
- $\overline{4}$  กด ◀ หรือ ▶ เพื่อแสดง <code>View Photos</code> (แสดงภาพถาย)

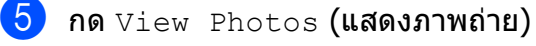

- f ทําอยางใดอยางหนึ่งตอไปนี้:
	- ถ้าต้องการเลือกภาพถ่ายที่คุณต้องการ ี่พิมพ์ หรือเพื่อพิมพ์ภาพหลายชุด ไปยัง ขั้นตอน *่ ื*อ
	- หากตองการพิมพภาพถายทั้งหมด กด Print All (พิมพทั้งหมด) กด Yes (ใช่) เพื่อยืนยัน ไปยังขั้นตอน **@**
- <span id="page-31-4"></span> $\boxed{7}$  กด ◀ หรือ ▶ เพื่อแสดงภาพถ่ายที่คุณ ต้องการพิมพ์ และจากนั้นกดที่ภาพ
- <span id="page-31-6"></span>์ <mark>8</mark> ใส่จำนวนสำเนา:
	- กด หรือ + บนจอสัมผัส
	- กดจํานวนสําเนาเพื่อใหแปนหมายเลข แสดงบนจอสัมผัส และจากนั้นใชแปน เพื่อปอนจํานวนสําเนา กด OK (ตกลง)

กด OK (ตกลง)

- ี่ 9) ทำซ้ำขั้นตอน ❷ และ ❸ จนกระทั่งคณ เลือกภาพถายทั้งหมดที่คุณตองการพิมพ
- <span id="page-31-5"></span> $\overline{10}$  กด  $OK$  (ตกลง)
	- k อานและยืนยันรายการตัวเลือกที่แสดงขึ้นมา
	- l กด Print Settings (การตั้งคาการ พิมพ) เพื่อเปลี่ยนชนิดกระดาษและขนาด กระดาษ

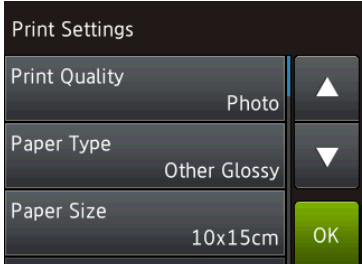

- $\blacksquare$  กด ▲ หรือ ▼ เพื่อแสดง <code>Paper Type</code> (ชนิดกระดาษ) และกดรายการนั้น ี่จากนั้นกดตัวเลือกที่คุณต้องการ
- $\blacksquare$  กด ▲ หรือ ▼ เพื่อแสดง <code>Paper Size</code> (ขนาดกระดาษ) และกดรายการนั้น ี จากนั้นกดตัวเลือกที่คุณต้องการ

เปลี่ยนการตั้งค่าการพิมพ์อื่นๆ หากจำเป็น เมื่อเสร็จเรียบรอยแลว กด OK (ตกลง)

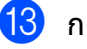

 $\overline{13}$  กด  $\overline{3}$  กด  $\overline{5}$   $\overline{2}$  (เริ่มต้น)

ี**่ 14)** รอจนกระทั่งข้อความบนจอสัมผัสหายไป ี หลังจากพิมพ์แล้ว และจากนั้นถอด USB flash drive ออกจากชองใสสื่อ

การพิมพภาพถายจาก USB flash drive

## <span id="page-32-0"></span>**ภาพรวมการต ั้งคาการ พิมพ ด วย PhotoCapture**  ؚ<br>ا **Center <sup>7</sup>**

้คุณสามารถเปลี่ยนการตั้งค่าการพิมพ์สำหรับการ ้ พิมพ์ครั้งถัดไปได้ชั่วคราว

ูเครื่องจะกลับสู่การตั้งค่าเริ่มต้นหลังจากพิมพ์เสร็จ แล้ว

#### **หมายเหตุ**

คุณสามารถบันทึกการตั้งค่าการพิมพ์ที่คุณใช้ บ่อยที่สุดโดยการตั้งค่าเป็นค่าเริ่มต้น

 $(\rightarrow)$  คู่มือผู้ใช้แบบออนไลน์)

#### <span id="page-33-0"></span>**8 บรการทางด ิ านโทรศ พท และอ ปกรณ ั ุ ภายนอก <sup>8</sup>**

#### <span id="page-33-1"></span>**ภาพรวมบริการทางด าน** ֚֚֡<br>֚֚֚֚֚֚֚֚֚֚֚֝֝ **โทรศั พท <sup>8</sup>**

ิ คณสามารถใช้บริการและการเชื่อมต่อต่างๆ ด้วย ู้เครื่อง Brother ของคุณ สำหรับข้อมูลหรือ ี คำแนะนำเพิ่มเติมเกี่ยวกับการตั้งค่า uu คูมือผูใชแบบออนไลน

## <span id="page-33-2"></span>**ฝากขอความเสียง <sup>8</sup>**

หากคุณสมัครบริการฝากข้อความเสียงสำหรับสาย ์ โทรศัพท์ที่เครื่อง Brother เชื่อมต่ออย่ อาจทำให้ ้เกิดความสับสนระหว่างอีกสายเมื่อรับโทรสาร ถ้า ิ คณใช้บริการนี้ เราขอแนะนำให้ตั้งค่า Receive Mode (โหมดรับ) ของเครื่อง Brother เป็น <sub>Manua</sub>l (ดำเนินการเอง) (*[การเลือกโหมด](#page-38-2)* [การรับของตวเคร](#page-38-2) ั องื่ uu หนา 31)

## <span id="page-33-3"></span>**เสียงเรียกที่แตกตาง (สําหรับบางประเทศ) <sup>8</sup>**

ี เสียงเรียกที่แตกต่างเป็นบริการของบริษัทที่ให้ ิบริการทางด้านโทรศัพท์ ซึ่งทำให้คุณมีหมายเลข โทรศัพท์ที่ต่างกันสองหมายเลขได้ในสายเดียว แตละหมายเลขโทรศัพทมีเสียงเรียกที่แตกตางกัน ้ คุณสามารถตั้งโปรแกรมเครื่อง Brother ของคุณ ใหรับโทรสารดวยหมายเลขใดหมายเลขหนึ่งโดย อัตโนมัติ

## <span id="page-33-4"></span>**การโทรศัพทผานอินเทอรเน็ต โพรโทคอล (VoIP) 8**

VoIP เป็นประเภทระบบโทรศัพท์ที่ใช้การเชื่อมต่อ ้อินเทอร์เน็ตแทนสายโทรศัพท์ทั่วไป เครื่องของ คณอาจไม่สามารถใช้งานกับระบบ VoIP บาง ิประเภท ถ้าคุณมีคำถามเกี่ยวกับวิธีเชื่อมต่อเครื่อง ของคุณกับระบบ VoIP ให้ติดต่อผู้ให้บริการ VoIP

## <span id="page-33-5"></span>**การเชื่อมตออุปกรณตอบรับ โทรศัพทภายนอก (TAD) <sup>8</sup>**

ี คุณอาจเลือกให้เชื่อมต่ออุปกรณ์ตอบรับโทรศัพท์ ้ภายนอกเข้ากับเครื่อง Brother ถ้าต้องการรับ โทรสารได้อย่างสมบูรณ์ คุณต้องเชื่อมต่ออย่าง ถูกตอง เมื่อบันทึกขอความสงออกบน TAD ภายนอกของคุณ เราขอแนะนำให้บันทึกเสียงเงียบ ี่ 5 วินาทีก่อนเริ่มต้นข้อความของคณ และจำกัด ี่ ระยะเวลาการพดของคณที่ 20 วินาที ตั้งค่าโหมด  $\,$ การรับของตัวเครื่องของคุณเป็น $\,$ External TAD (TAD ภายนอก)

## <span id="page-33-6"></span>**โทรศัพทภายนอกและโทรศัพท ที่ตอแยกออกจากตัวเครื่อง <sup>8</sup>**

้ คณสามารถเชื่อมต่อโทรศัพท์แยกต่างหากเข้ากับ ้เครื่องของคุณได้ หากคุณตอบรับการติดต่อด้วย โทรสารจากโทรศัพทภายนอกหรือโทรศัพทที่ตอ ้ แยกออกจากตัวเครื่อง คุณสามารถสั่งให้เครื่อง ของคณร ุ ับโทรสารโดยการกด **l 5 1** หากเครื่อง ็ตอบรับการโทรด้วยเสียงและเสียงเรียกดังติดกัน ี่แบบสองครั้งเพื่อให้คณรับสาย กด **# 5 1** เพื่อ รับสายจากโทรศัพท์ที่ต่อแยกออกจากตัวเครื่อง

**9**

## <span id="page-34-0"></span>**การสงโทรสาร <sup>9</sup>**

## <span id="page-34-1"></span>**วิธการส ี งโทรสาร <sup>9</sup>**

#### $\blacksquare$  ทำอย่างใดอย่างหนึ่งต่อไปนี้:

- วางเอกสาร *หงายขึ้น* ใน ADF (ถาดป้อนเอกสารอัตโนมัติ) (*การใช้ ADF* ([ถาดปอนเอกสารอัตโนมัติ](#page-24-2)) **≽ิ≻** หน้า 17)
- วางเอกสารของคุณ *คว่ำลง* บนกระจก ีสแกนเนอร์ (*การใช้กระจกสแกนเนอร์* **≻≻** หน้า 18)

#### **หมายเหตุ**

- หากตองการสงโทรสารและมีหลายหนา ใช ADF (ถาดป้อนเอกสารอัตโนมัติ)
- ถ้าคุณส่งโทรสารขาวดำจาก ADF (ถาดป้อน เอกสารอัตโนมัต) ิ ขณะที่หนวยความจําเต็ม เอกสารจะถูกสงทันที
- คุณสามารถใชกระจกสแกนเนอรเพื่อสง โทรสารหนังสือที่มีหลายหนาไดในครั้งเดียว สามารถใชเอกสารที่มีขนาดสูงสุด A4 หรือ Letter ได

 $\overline{2}$  ทำอย่างใดอย่างหนึ่งต่อไปนี้:

- เมอื่ Fax Preview (ตัวอยางโทรสาร) ถูกตั้งค่าเป็น off (ปิด) กด <mark>กุละท</mark> (Fax
- (โทรสาร))  $\blacksquare$  เมื่อ Fax Preview (ตัวอย่างโทรสาร) ถูกตงคั้ าเปน On (เปด) กด (Fax

(โทรสาร)) และจากนั้น

(Sending Faxes (การสง โทรสาร))

<mark>้ 3 ่</mark> หากต้องการเปลี่ยนการตั้งค่าการส่งโทรสาร กด Options (ตัวเลือก) กด a หรือ b เพื่อ เลื่อนดูการตั้งคาโทรสาร เมื่อการตั้งคาที่คุณ ต้องการถกแสดงขึ้น กดและเลือกตัวเลือก ์ นั้น เมื่อคุณเปลี่ยนตัวเลือกเสร็จแล้ว กด  $OK$  (ตกลง)

> ี่ สำหรับการทำงานและการตั้งค่าการส่ง โทรสารขั้นสูงเพิ่มเติม

- **≻≻** คู่มือผู้ใช้แบบออนไลน์
- ∎ ความละเอียดโทรสาร
- ความคมชัด
- ขนาดสแกนกระจกสแกน
- การสงโทรสารสี
- เรียกดตัวอย่างโทรสารส่งออก
- สงโทรสารหลังจากการโทรออก (โทรสาร+เสียง)
- การกระจายสัญญาณ
- การสงสัญญาณแบบทันที
- โหมดตางประเทศ
- หนวงเวลาโทรสาร
- การสงสัญญาณแบบชุด
- การยกเลิกงานที่รออยู
- ∎ ตั้งค่าเริ่มต้นใหม่
- รเซี ็ตคาที่ตั้งจากโรงงาน
- การดงขึ อมูลการสง
- $\blacksquare$  รายงานการตรวจสอบความถูกต้องการส่ง สัญญาณ

#### จอสัมผัสแสดง:

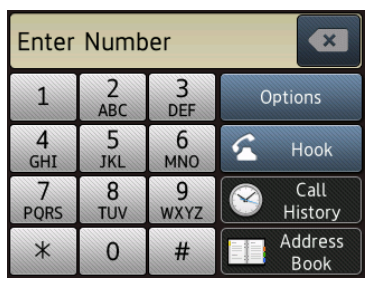

d ปอนหมายเลขโทรสาร **การใชแปนหมายเลขบนจอสัมผัส**

> **การใช (Address Book (สมุด ที่อยู))**

 $\blacksquare$  Address Book (สมุดที่อยู่)

#### **การใช (Call History (ประวัติ การโทร))**

- Redial  $($ โทรซ้ำ $)$
- Outgoing Call (สายโทรออก)
- Caller ID history (ประวัติรหัส ผ้โทร)  $^{\rm 1}$  $^{\rm 1}$  $^{\rm 1}$
- <sup>1</sup> ไมสามารถใชไดในไตหวันและบางประเทศ

#### <span id="page-35-1"></span>**หมายเหตุ**

• หากต้องการดูตัวอย่างข้อความโทรสารก่อนที่ จะส่ง ให้ตั้งค่า <code>Preview</code> (เรียกดูตัวอย่าง) เป็น  $On($ เปิด $)$ 

 $(\rightarrow)$ คู่มือผู้ใช้แบบออนไลน์)

- <span id="page-35-4"></span> $\bullet \,$  ถ้าเครือข่ายของคุณรองรับโพรโทคอล $\,$ LDAP  $^1$  $^1$ คุณสามารถคนหาหมายเลขโทรสารและที่อยู อีเมลบนเซิฟเวอร์ของคณได้
	- <sup>1</sup> ไมสามารถใชไดในไตหวันและบางประเทศ
	- $(\rightarrow)$  คู่มือผู้ใช้แบบออนไลน์)

 $\overline{\mathbf{5}}$  กด  $\texttt{Fax Start}$  (เริ่มต้นโทรสาร)

#### **การสงโทรสารจาก ADF <sup>9</sup>**

เครื่องจะเริ่มสแกนเอกสารที่จะสง

#### **การสงโทรสารจากกระจกสแกนเนอร<sup>9</sup>**

- $\blacksquare$  ถ้าคุณเลือก  $\texttt{Mono}$  (ขาวดำ) ใน Colour Setting (การตั้งค่าสี) (การตั้งค่าเริ่มต้น) เครื่องจะเริ่มสแกน หนาแรก ไปยังขั้นตอน [f](#page-35-2)
- ถาคุณเลือก Colour (สี) ใน  $\footnotesize{\texttt{Colour}\;\; \texttt{Setting}}$   $( \texttt{nn56} \texttt{39} \texttt{9} \texttt{1} \texttt{3} )$  จอ สัมผัสจะถามวาคุณตองการสงโทรสารสี หรือไม กด Yes (Colour fax) (ใช่ (โทรสารสี)) เพื่อยืนยัน เครื่องจะต่อ หมายเลขและสงโทรสาร
- <span id="page-35-2"></span> $\overline{\phantom{a}6}$  เมื่อจอสัมผัสแสดง  $\overline{\phantom{a}}$   $\overline{\phantom{a}}$   $\overline{\phantom{$ ถัดไป?) ใหทําอยางใดอยางหนึ่งตอไปนี้:
	- หากตองการสงเอกสารหนาเดียว กด  $N$ ๐ (ไม่)

้เครื่องจะส่งเอกสาร

- หากตองการสงเอกสารมากกวาหนึ่งแผน กด  $\mathtt{Yes}$  (ใช่) และไปที่ขั้นตอน  $\bullet$
- <span id="page-35-3"></span>ี่ 7 วางหน้าถัดไปบนกระจกสแกนเนอร์ กด OK (ตกลง) เครื่องจะสแกนหน้านั้น (ทำซ้ำขั้นตอน **©** และ ● สำหรับทุกหน้า)

### <span id="page-35-0"></span>**หยุดการสงโทรสาร <sup>9</sup>**

เพื่อหยุดการสงโทรสาร กด
# **วิธจ ี ั ดเก็บหมายเลข <sup>9</sup>**

จัดเก็บหมายเลขโทรสารและโทรศัพทลงในสมุด ที่อยู่ในเครื่องของคุณ หรือสร้างกลุ่มผู้รับโทรสาร เพื่อใหคุณสามารถกระจายสัญญาณโทรสารไปยัง ผูอื่นไดในครั้งเดียว

#### **หมายเหตุ**

หากเกิดไฟฟาขัดของ หมายเลขในสมุดที่อยูที่ ี จัดเก็บไว้จะไม่สูญหา**ย** 

# **การบันทึกการหยุดชั่วคราว <sup>9</sup>**

้ เมื่อจัดเก็บหมายเลขในสมุดที่อยู่ คุณสามารถ แทรกการหยุดชั่วคราว 3.5 วินาทีไดมากกวา หนึ่งครั้งโดยการกด Pause (หยุดชั่วคราว) บน จอสัมผัส

# **การจัดเกบหมายเลขในสม ็ ดทุ ี่อยู<sup>9</sup>**

คุณสามารถบันทึกไดสูงสุด 100 ที่อยูพรอมชื่อ แตละชื่อสามารถมีไดสองหมายเลข

<span id="page-36-0"></span>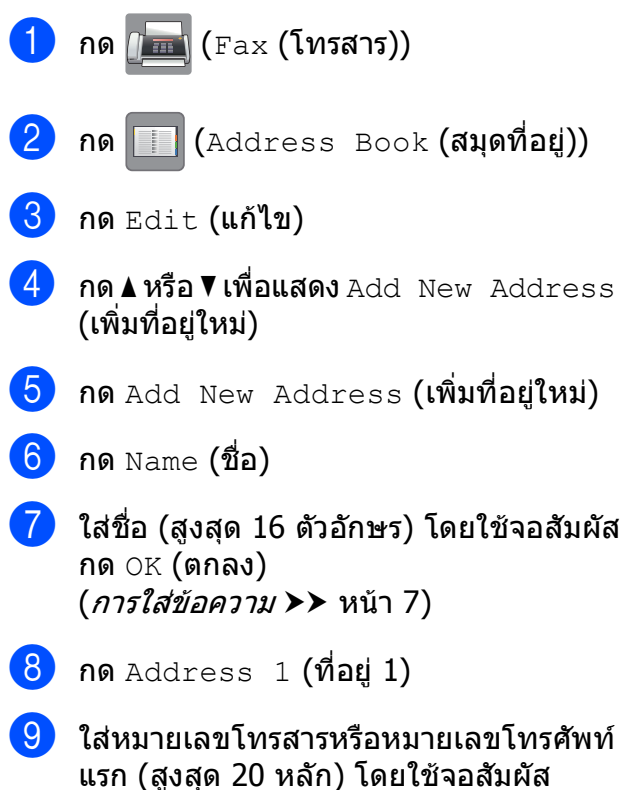

กด OK (ตกลง)

#### **หมายเหตุ**

- ใหแนใจวารวมรหัสพื้นที่เขาไปแลวเมื่อใส หมายเลขโทรสารหรือหมายเลขโทรศัพท์ ชื่อ และประวัติรหัสผูโทรอาจไมแสดงอยางถูกตอง ถารหัสพื้นที่ไมไดลงทะเบียนดวยหมายเลข โทรสารหรือหมายเลขโทรศัพท์ ทั้งนี้ขึ้นอย่กับ แตละประเทศ
- ถ้าคุณดาวน์โหลดคุณลักษณะโทรสารทาง อินเทอร์เน็ต (I-Fax):

ี่ หากต้องการจัดเก็บที่อยู่อีเมลเพื่อใช้งานกับ โทรสารทางอินเทอรเน็ต (I-Fax) หรือสแกน

ไปยังเซิรฟเวอรอเมล ี กด แลวใส

ที่อยู่อีเมล และจากนั้นกด  $\overline{\rm OK}$  (ตกลง)

ี**่ 10** หากต้องการจัดเก็บหมายเลขโทรสารหรือ หมายเลขโทรศัพทตัวที่สอง กด Address 2 (ที่อยู่ 2) ใสหมายเลขโทรสารหรือหมายเลขโทรศพทั (สูงสุด 20 หลัก) โดยใชจอสัมผัส กด OK (ตกลง)

<span id="page-36-1"></span> $\left( \begin{matrix} \bullet\ \bullet\ \end{matrix} \right)$  กด $\circ$ ห $\circ$  (ตกลง) เพื่อยืนยัน

 $\overline{\mathbf{12}}$  ทำอย่างใดอย่างหนึ่งต่อไปนี้:

 ถาตองการจัดเก็บหมายเลขในสมุดที่อยู อื่นๆ ให้ทำซ้ำขั้นตอน ❸ ถึง ❹

 $\blacksquare$  เมื่อเสร็จเรียบร้อยแล้ว กด $\blacksquare$ 

บทที่ 9

# <span id="page-37-0"></span>**วิธ ตงค ั้ ารห ัสประจําเคร ื่อง**  $\mathcal{L}_{\mathcal{A}}$ **ของคุณ <sup>9</sup>**

่ตั้งค่ารหัสประจำเครื่องของคณเพื่อให้วันที่และ เวลาปรากฏขึ้นในโทรสารที่คุณสง

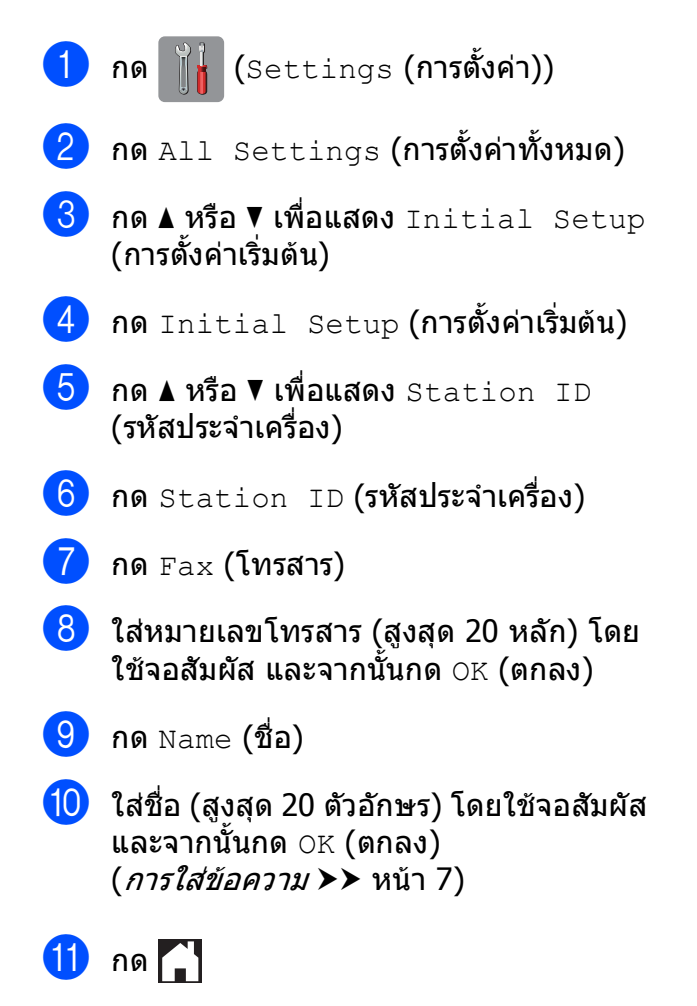

# **10 การร ับโทรสาร <sup>10</sup>**

#### **โหมดการรั บ <sup>10</sup>**

้ คุณต้องเลือกโหมดการรับของตัวเครื่อง ทั้งนี้ขึ้นอยู่กับอุปกรณ์ภายนอกและบริการโทรศัพท์ที่คุณมีในสาย ของคณุ

#### <span id="page-38-0"></span>**การเล ือกโหมดการรั บของต วเครอง ื่ <sup>10</sup> ั**

ิตามค่าเริ่มต้น เครื่องของคุณจะรับโทรสารที่ส่งเข้ามาโดยอัตโนมัติ แผนภาพด้านล่างจะช่วยคุณเลือก โหมดรับที่เหมาะสม

([การใชโหมดการรับของตัวเครื่อง](#page-39-0) uu หนา 32)

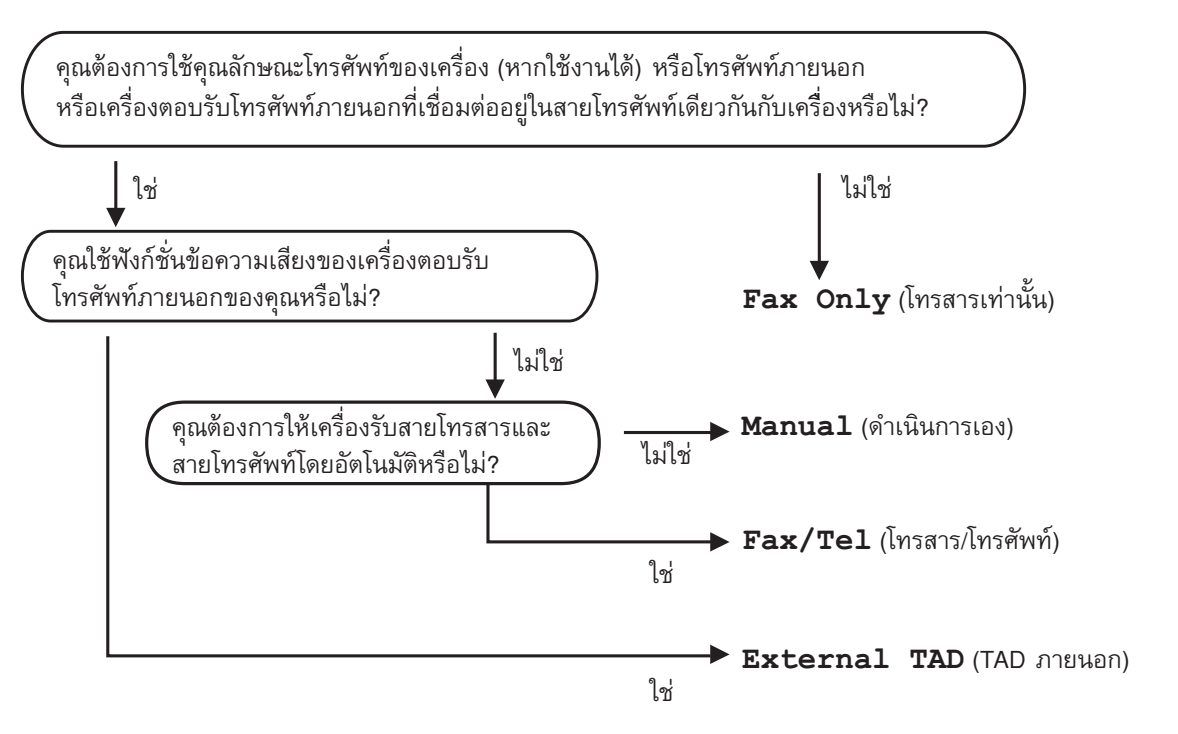

ถ้าต้องการตั้งค่าโหมดการรับของตัวเครื่อง ทำตามคำแนะนำ:

กด  $\|\cdot\|$  (Settings (การตั้งค่า))  $\overline{2}$  กด $\overline{11}$  Settings (การตั้งค่าทั้งหมด)  $\overline{\textbf{3}}$  กด ▲ หรือ ▼ เพื่อแสดง  $_{\texttt{Fax}}$  (โทรสาร)  $\overline{4}$  กด  $_{\rm{Fax}}$  (โทรสาร)  $\overline{\phantom{a}5\phantom{a}}$  กด ▲ หรือ ▼ เพื่อแสดง <code>Setup Receive</code> (ตั้งค่าการรับ)  $\boxed{6}$  กด Setup Receive (ตั้งค่าการรับ)  $\overline{7}$  กด ▲ หรือ ▼ เพื่อแสดง  $\text{Receive}$  Mode (โหมดรับ)  $\begin{pmatrix} 8 \end{pmatrix}$  กด Receive Mode (โหมดรับ)

#### **หมายเหตุ**

(สำหรับบางประเทศ) ถ้าคณไม่สามารถเปลี่ยนโหมดการรับได้ ตรวจสอบให้แน่ใจว่าคณลักษณะเสียงเรียกที่แตกต่างถูกตั้งค่า เป็น  $\circ$ ff (ปิด) ( $\blacktriangleright$ ) คู่มือผู้ใช้แบบออนไลน์)

 $\boxed{9}$  ึกด ▲ หรือ ▼ เพื่อแสดง  $_{\rm{Fax\ Onlv}}$  (โทรสารเท่านั้น),  $_{\rm{Fax/Tel}}$  (โทรสาร/โทรศัพท์),  $\,$ Externa $\,$ l  $\,$  TAD ( $\,$ TAD ภายนอก $\,$ ) หรือ <code>Manual</code> (ดำเนินการเอง $\,$ ) และจากนั้นกดตัวเลือกที่คณ ตองการ

 $10$  กด $1$ 

# <span id="page-39-0"></span>**การใชโหมดการรับของตัวเครื่อง <sup>10</sup>**

```
โหมดการรับของตัวเครื่องบางโหมดจะรับสายโดยอัตโนมัติ (_{\rm{Fax\ Onl}v} (โทรสารเท่านั้น) และ _{\rm{Fax/Tel}}(โทรสาร/โทรศัพท์)) คุณอาจต้องการเปลี่ยนการชะลอเสียงเรียกก่อนใช้โหมดนี้ (การชะลอการเรียกสาย
ิ ≯ิ≯ หน้า 33)
```
# **โทรสารเทานั้น <sup>10</sup>**

โหมด  $_{\rm{Fax-Only}}$  (โทรสารเท่านั้น) จะรับสายทกสายเป็นการติดต่อด้วยโทรสาร

#### **โทรสาร/โทรศัพท <sup>10</sup>**

โหมด  ${\tt Fax/Tel}$  (โทรสาร/โทรศัพท์) ช่วยให้คณจัดการสายเรียกเข้าโดยอัตโนมัติ โดยการจดจำว่าเป็น โทรสารหรือการโทรออกโดยใช้เสียง และจัดการกับสายในลักษณะใดลักษณะหนึ่งต่อไปนี้:

- รับโทรสารโดยอัตโนมัติ
- การโทรออกโดยใช้เสียงจะส่งเสียงกริ่งเรียกเข้า F/T เพื่อแจ้งให้คุณรับสาย เสียงกริ่งเรียกเข้า F/T เป็น เสียงเรียกที่ดังติดกันแบบสองครั้งจากเครื่องของคณ

(*ระยะเวลาในการดังของเสียงกริ่งเรียกเข้า F/T (โหมดโทรสาร/โทรศัพท์เท่านั้น)* **> >** หน้า 33)

([การชะลอการเรียกสาย](#page-40-0) uu หนา 33)

#### **ดําเนินการเอง <sup>10</sup>**

ถ้าต้องการรับโทรสารในโหมด <code>Manual</code> (ดำเนินการเอง) ยกชุดหูฟังโทรศัพท์ภายนอก หรือกด <code>Hook</code> (ปุ่ม วางสาย) เมื่อคุณได้ยินเสียงสัญญาณเครื่องโทรสาร (เสียงปี้ปสั้นซ้ำๆ) กด  $_{\rm{Fax\;\;Star}t}$  (เริ่มต้นโทรสาร)  $\,$ และเลือก <code>Receive</code> (รับ) คุณสามารถใช้คุณลักษณะการตรวจจับโทรสาร เพื่อรับโทรสารโดยยกชุดหูฟัง โทรศพทั สายเดียวกับเครื่อง

 $(\rightarrow)$ คู่มือผู้ใช้แบบออนไลน์)

#### **อปกรณ ุ ตอบรับโทรศัพทภายนอก (TAD) <sup>10</sup>**

โหมด External TAD (TAD ภายนอก) ให้เครื่องตอบรับโทรศัพท์รับสายเรียกเข้าของคุณ สายเรียกเข้า ็จะได้รับการจัดการด้วยวิธีการใดวิธีการหนึ่งต่อไปนี้:

- รับโทรสารโดยอัตโนมัติ
- ผูโทรออกดวยเสียงสามารถบันทึกขอความในอุปกรณตอบรับโทรศัพทภายนอก (TAD)

```
หากตองการเชื่อมตออปกรณ ุ ตอบรับโทรศพทั ภายนอก (TAD) uu คมู ือผูใชแบบออนไลน
```
# **การต ั้งคาโหมดการรั บของตวเคร ั ื่อง <sup>10</sup>**

# <span id="page-40-2"></span><span id="page-40-0"></span>**การชะลอการเรียกสาย <sup>10</sup>**

การตั้งค่าการชะลอเสียงเรียกเข้าจะกำหนดจำนวน ครั้งที่เครื่องส่งเสียงเรียกก่อนรับสายในโหมด  $_{\rm{Fax\hspace{12pt} Onlv}}$  (โทรสารเท่านั้น) หรือ  $_{\rm{Fax/Tel}}$ (โทรสาร/โทรศัพท์) ถ้าคุณใช้โทรศัพท์ภายนอก หรอโทรศ ื ัพทที่ตอแยกออกจากตัวเครื่องสายเดียว กันกับเครื่อง เลือกจำนวนเสียงเรียกเข้าสงสด

#### $(\rightarrow)$ คู่มือผู้ใช้แบบออนไลน์)

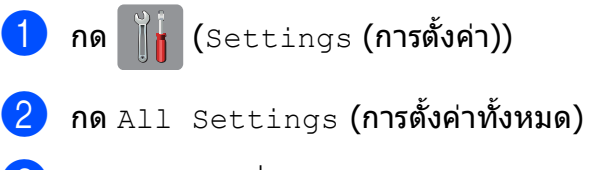

- $\overline{3}$  กด ▲ หรือ ▼ เพื่อแสดง  $_{\rm{Fax}}$  (โทรสาร)
- $\overline{4}$  กด  $_{\rm{Fax}}$  (โทรสาร)
- $\overline{5}$  กด ▲ หรือ ▼ เพื่อแสดง Setup Receive (ตั้งค่าการรับ)
- $6$  กด Setup Receive (ตั้งค่าการรับ)
- $\sqrt{7}$  กด  $\blacktriangle$  หรือ  $\blacktriangledown$  เพื่อแสดง  $\mathtt{Ring}$  Delay (หนวงเวลาเสียงเรียก)
- $\begin{pmatrix} 8 \end{pmatrix}$  กด Ring Delay (หน่วงเวลาเสียงเรียก)
- $\boxed{9}$  กด  $\blacktriangle$  หรือ  $\blacktriangledown$  เพื่อแสดงตัวเลือก และจากนั้น ึกดจำนวนครั้งที่เครื่องจะส่งเสียงเรียกก่อน ที่จะรับสาย ถาคณเล ุ อกื 0 เครื่องจะตอบรบทั ันทีและ เสียงโทรศัพทจะไมดังขึ้นเลย
- $10$  กด  $1$

# <span id="page-40-1"></span>**ระยะเวลาในการดังของเสียงกริ่ง เรียกเขา F/T (โหมดโทรสาร/โทรศัพทเทานั้น) <sup>10</sup>**

เมื่อเครื่องของคุณรับสาย คุณและผูโทรจะไดยิน เสียงเรียกโทรศัพท์ตามปกติ จำนวนเสียงเรียกเข้า ี่ ถูกตั้งค่าไว้ในการตั้งค่าการชะลอเสียงเรียกเข้า

ถ้าสายเป็นโทรสาร เครื่องของคณจะรับสาย แต่ถ้า ้เป็นสายจากการโทรด้วยเสียง เครื่องจะส่งเสียง กริ่งเรียกเขา F/T (เสียงเรียกที่ดังตดกิ ันแบบ ี่สองครั้ง) เมื่อคุณได้ตั้งค่าในการตั้งค่าระยะเวลา ่ ในการดังของเสียงกริ่งเรียกเข้า F/T ถ้าคณได้ยิน ี เสียงกริ่งเรียกเข้า F/T หมายความว่าคุณมีเสียง เรียกจากผู้โทรเข้าในสาย

้เนื่องจากเสียงเรียกเข้า F/T นั้นดังจากเครื่อง โทรศพทั ภายนอกหรือโทรศพทั ที่ตอแยกออกจาก ์ตัวเครื่องจะไม่ส่งเสียงเรียกเข้า แต่คณจะยัง สามารถรับสายโทรศัพท์ดังกล่าวได้โดยใช้รหัส ระยะไกล

 $(\rightarrow)$ คู่มือผู้ใช้แบบออนไลน์)

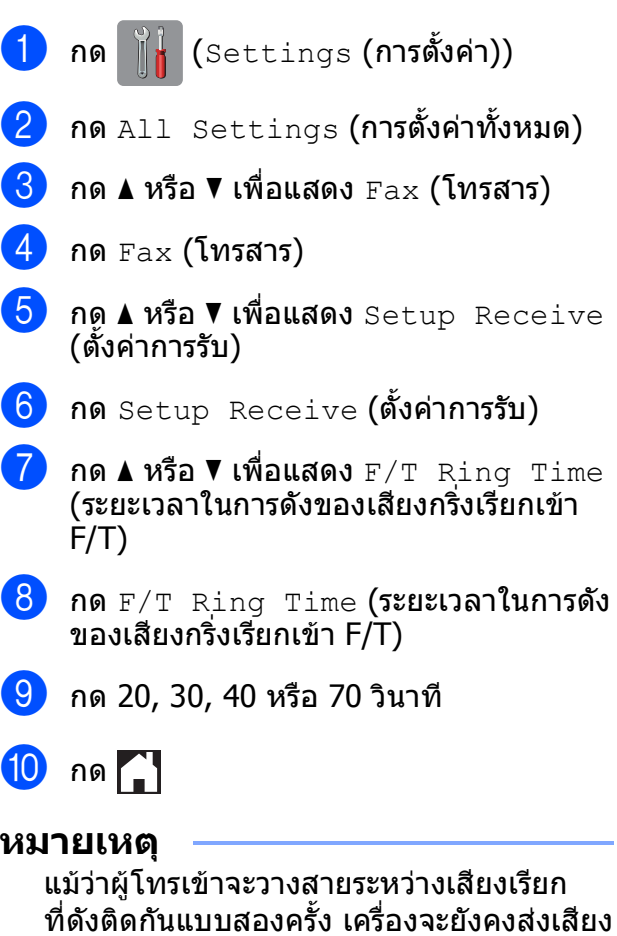

เรียกเขาเปนเวลาตามที่กําหนด

**10**

**A**

## **วิธ ทําความสะอาดและ**  $\mathcal{L}_{\mathcal{A}}$ **ตรวจสอบเครอง ื่ <sup>A</sup>**

# <span id="page-41-2"></span>**การทําความสะอาดกระจก สแกนเนอร <sup>A</sup>**

- a ถอดปลั๊กเครองออกจากเต ื่ ารับไฟฟา
- $\overline{2}$  ยกฝาครอบเอกสาร (1) ขึ้น ทำความสะอาด ึกระจกสแกนเนอร์ (2) และพลาสติกสีขาว (3) ด้วยผ้าน่มชนิดไม่มีขนชบน้ำยาทำความ สะอาดกระจกแบบไม่ติดไฟ

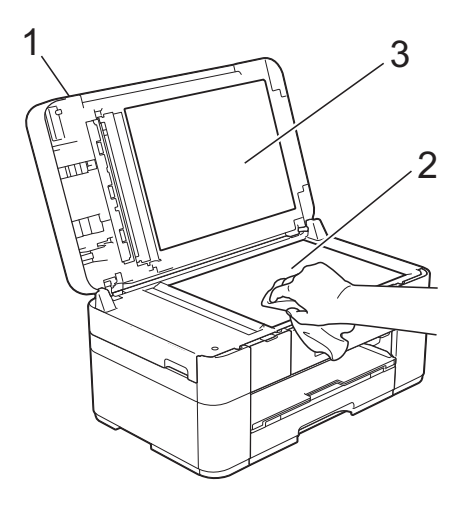

 $\boxed{3}$  ในชุด ADF ให้ทำความสะอาดแถบสีขาว (1) และแถบกระจก (2) ดวยผาชนิดไมมีขนชุบ น้ํายาทําความสะอาดกระจกแบบไมติดไฟ

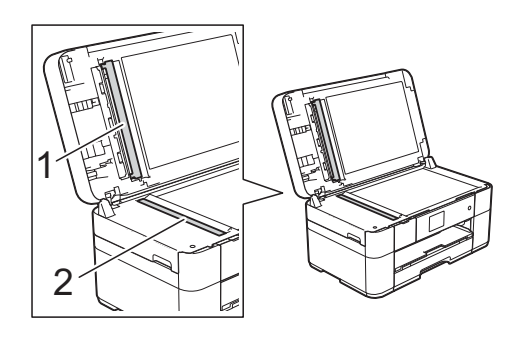

# <span id="page-41-1"></span>**การตรวจสอบคุณภาพการพิมพ<sup>A</sup>**

หากสีและข้อความในงานพิมพ์ของคณชีดจางหรือ เปนรวลาย ิ้ หัวฉีดของหัวพิมพบางสวนอาจอุดตัน ิตรวจสอบได้โดยการพิมพ์ใบตรวจสอบคุณภาพ การพิมพและตรวจดรู ูปแบบการตรวจสอบหัวฉีด

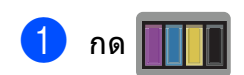

## **หมายเหตุ**

คุณยังสามารถกด $\left\| \begin{matrix} 0 \\ 1 \end{matrix} \right\|$  (Settings

 $(n$ ารตั้งค่า)) และจากนั้นกด $M$ aintenance (การบำรุงรักษา)

ึกด ▲ หรือ ▼ เพื่อแสดง Improve Print Quality (ปรับปรงุ คุณภาพการพิมพ)

- c กด Improve Print Quality (ปรับปรุงคุณภาพการพิมพ)
- 4 กด Check Print Quality (ตรวจสอบ คุณภาพการพิมพ)
- <span id="page-41-0"></span>e ทําตามคําแนะนําบนจอสัมผัส บรรจุกระดาษ ธรรมดาขนาด A4 หรือ Letter ลงในถาดใส กระดาษ และจากนั้นกด Start (เริ่มตน ) เครื่องจะพิมพใบตรวจสอบคุณภาพการพิมพ
- ี (6) ตรวจสอบคณภาพของบล็อคสีทั้งสี่สีบน ใบตรวจสอบ

g จอสัมผัสแสดงขอความเพื่อถามเกี่ยวกับ คุณภาพการพิมพ ์ทำอย่างใดอย่างหนึ่งต่อไปนี้:

- $\blacksquare$  ถ้าเส้นทกเส้นเห็นได้อย่างชัดเจน กด  $\texttt{No}$ (ไม่) เพื่อเสร็จสิ้นการตรวจเช็คคุณภาพ การพิมพ์ และไปยังขั้นตอน  $\bm{\mathrm{f}}$
- ถาคุณเห็นเสนสั้นๆ ขาดตอนดังแสดงใน ภาพประกอบ กด Yes (ใช)

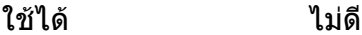

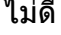

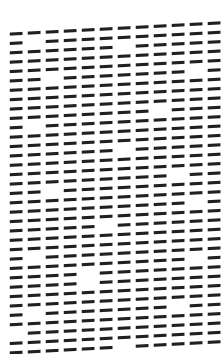

- ี่ 8 จอสัมผัสแจ้งเตือนให้คุณตรวจสอบคุณภาพ ึการพิมพ์ของแต่ละสี ทำตามคำแนะนำบน จอสัมผัส กด 1, 2, 3 หรอื 4 เพื่อเลือก ้ตัวอย่างที่คล้ายกับใบตรวจสอบคณภา**พ** การพิมพของแตละสีมากที่สุด
- ี 9 ถ้าคุณกดหมายเลข 2, 3 หรือ 4 จอสัมผัส ็จะแจ้งเตือนให้คณเริ่มทำความสะอาด กด Start (เริ่มตน)
- $\bigcirc$  หลังจากทำความสะอาดเสร็จแล้ว กด  $\mathop{\mathrm{res}}\nolimits$ (ใช่) และกลับไปยังขั้นตอน  $\bm{\Theta}$  $\bm{\Theta}$  $\bm{\Theta}$
- <span id="page-42-0"></span> $\theta$  กด $\Gamma$

ถาคุณทําความสะอาดหัวพิมพอยางนอยหาครั้ง แล้ว และยังไม่สามารถปรับปรุงการพิมพ์ได้ ให้ ลองตดติ ั้งตลับหมึก Innobella ของแทของ Brother เฉพาะสีที่มีปญหา ลองทําความสะอาด ี หัวพิมพ์อีกไม่เกินห้าครั้ง ถ้ายังไม่สามารถปรับปรุง การพิมพ์ได้ ให้ติดต่อศูนย์บริการลูกค้าสัมพันธ์ ของ Brother หรือตัวแทนจำหน่ายผลิตภัณฑ์ Brother ในพื้นที่ของคุณ

#### **ขอควรจ ํา**

อย่าสัมผัสหัวพิมพ์ การสัมผัสหัวพิมพ์อาจ ทําใหเสียหายอยางถาวรและอาจทําใหการรับ ประกันหัวพิมพสิ้นสุดลง

#### **หมายเหตุ**

เมื่อหัวฉีดของหัวพิมพ์อุดตัน ตัวอย่างงานพิมพ์ จะเป็นเช่นนี้

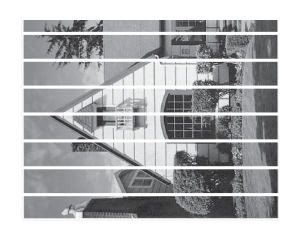

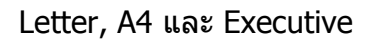

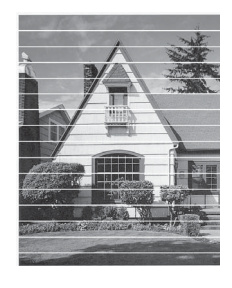

A3, Ledger, Legal, Folio, A5, A6, ซองจดหมาย, ภาพถ่าย  $(10 \times 15 \text{ m})$ , ภาพถ่าย L (89  $\times$  127 มม.), ภาพถ่าย 2L  $(13 \times 18 \text{ nm.})$  และแผ่นดัชนี  $(127 \times 203 \text{ }\mu\text{.)}$ 

หลังจากทําความสะอาดหัวฉีดของหัวพิมพ แลว เสนแนวนอนจะหายไป

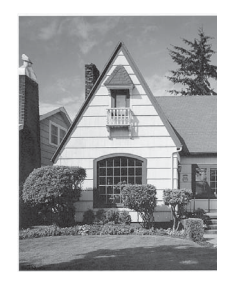

# <span id="page-43-1"></span>**การตรวจสอบแนวการพิมพ <sup>A</sup>**

็หากข้อความที่พิมพ์ออกมาไม่ชัด หรือภาพมีสีซีด ิจาง คณอาจจำเป็นต้องปรับแนวการพิมพ์หลังจาก เคลื่อบย้ายเครื่อง

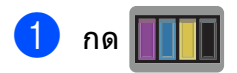

#### **หมายเหตุ**

คุณยังสามารถกด $\|\|$  (Settings

 $(n$ ารตั้งค่า)) และจากนั้น  $\texttt{M}$ aintenance (การบำรงรักษา)

- $2$  กด  $\blacktriangle$  หรือ ▼ เพื่อแสดง Improve Print Quality (ปรับปรงุ คุณภาพการพิมพ)
- **3** กด Improve Print Quality (ปรับปรุงคุณภาพการพิมพ์)
- $\overline{4}$  กด Alignment (แนวการพิมพ์)
- $\overline{5}$  กด  $\overline{\text{Next}}$  (ถัดไป)
- ี กด ▲ หรือ ▼ เพื่อแสดงตัวเลือกขนาด กระดาษ แลวกดขนาดกระดาษที่ตองการ ิปรับแนวการพิมพ์ และจากนั้นกดตัวเลือกนั้น
- $\overline{a}$  กด Basic alignment (แนวการพิมพ์ ขั้นพื้นฐาน) หรือ Advanced alignment (แนวการพิมพขั้นสูง)
- ี<mark>่ 8</mark>) ทำตามคำแนะนำบนจอสัมผัส บรรจุกระดาษ ธรรมดาตามขนาดที่เลือกไวในถาดใส กระดาษ และจากนั้นกด  $\tt Start}$  (เริ่มต้น) เครื่องจะพิมพใบตรวจสอบแนวการพิมพ

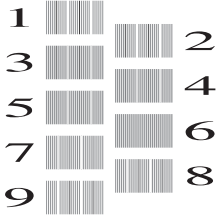

<span id="page-43-0"></span>ี 9 สำหรับรูปแบบ "A″ กด **▲** หรือ ▼ เพื่อแสดง จํานวนของการทดสอบการพิมพที่มีแถบแนว ดั้งที่มองเห็นได้น้อยที่สด (1-9) แล้วกดที่ หมายเลขนั้น จากนั้นกด OK (ตกลง) ในตัวอย่าง หมายเลข 6 เป็นตัวเลือกที่ดีที่สด

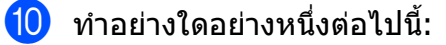

- ถ้าคุณเลือก Basic alignment (แนวการพิมพ์ขั้นพื้นฐาน) ทำซ้ำ ขั้นตอน ❷ สำหรับรูปแบบ B ถึง H
- ถ้าคณเลือก Advanced alignment (แนวการพิมพ์ขั้นสูง) ทำซ้ำขั้นตอน **©** สําหรับรูปแบบ B ถึง Z

#### **หมายเหตุ**

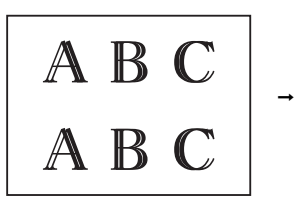

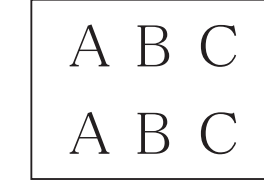

เมื่อปรับแนวการ พิมพ์ไม่ถูกต้อง ขอความจะไมชัด เมื่อปรับแนวการ พิมพ์ถกต้องแล้ว ขอความจะคมชัด

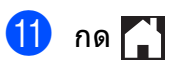

# **หมายเหตุ**

สำหรับข้อมูลเพิ่มเติมเกี่ยวกับการทำความ สะอาดและการตรวจสอบเครื่อง uu คูมือผูใชแบบออนไลน

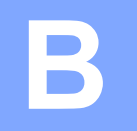

# **การแก ไขป ญหา <sup>B</sup>**

หากคุณคิดว่าปัญหาอยู่ที่เครื่องพิมพ์ ตรวจสอบแต่ละรายการด้านล่างนี้ก่อนและทำตามคำแนะนำวิธีการ แก้ไข

คณสามารถแก ุ ไขปญหาสวนใหญไดดวยตนเอง หากคุณตองการความชวยเหลือเพิ่มเตมิ Brother Solutions Center มีคำถามที่พบบ่อยล่าสุดและคำแนะนำวิธีการแก้ไข

เขาไปที่ <http://support.brother.com>

# **การระบุป ญหา <sup>B</sup>**

กอนอื่น ตรวจสอบดังนี้:

- สายไฟของเครื่องเชื่อมตอถูกตอง และเปดเครื่องแลว
- ชิ้นส่วนที่ป้องกันทั้งหมดถูกถอดออกแล้ว
- กระดาษบรรจุในถาดใส่กระดาษอย่างถูกต้อง
- $\blacksquare$  สายอินเตอร์เฟสถกเชื่อมต่อเข้ากับเครื่องและคอมพิวเตอร์อย่างแน่นหนา หรือการเชื่อมต่อเครือข่ายแบบ ไรสายถ ูกติดตงกั้ ับทั้งเครื่องพิมพและคอมพิวเตอรของคุณ
- ข้อความบนจอสัมผัส

([ขอความแสดงความผิดพลาดและขอความแจงการบํารุงรักษา](#page-45-0) uu หนา 38)

ถาคุณไมสามารถแกปญหาไดตามรายการขางตน: [หากคุณประสบปญหาเกี่ยวกับเครื่อง](#page-64-0) uu หนา 57

#### <span id="page-45-0"></span>ข้อความแสดงความผิดพลาดและข้อความแจ้งการ ؚ<br>ا י<br>י **บํารุงร กษา <sup>B</sup>**

ี เช่นเดียวกับอุปกรณ์สำนักงานที่ทันสมัยอื่นๆ ข้อผิดพลาดอาจเกิดขึ้นและต้องมีการเปลี่ยนวัสดุการพิมพ์ หาก ี เกิดข้อผิดพลาด เครื่องจะระบุข้อผิดพลาดหรือการบำรุงรักษาตามระยะเวลาที่กำหนด และแสดงข้อความที่ ้าห้ารีรักษ์ที่ทำการบริษัท เรือรักษ์ที่ทำการบริษัท รัฐบารี หรือ ที่เพราะทำการบริษัท เหมาะสม ข้อผิดพลาดที่พบบ่อยและข้อความแจ้งการบำรุงรักษามีผู้

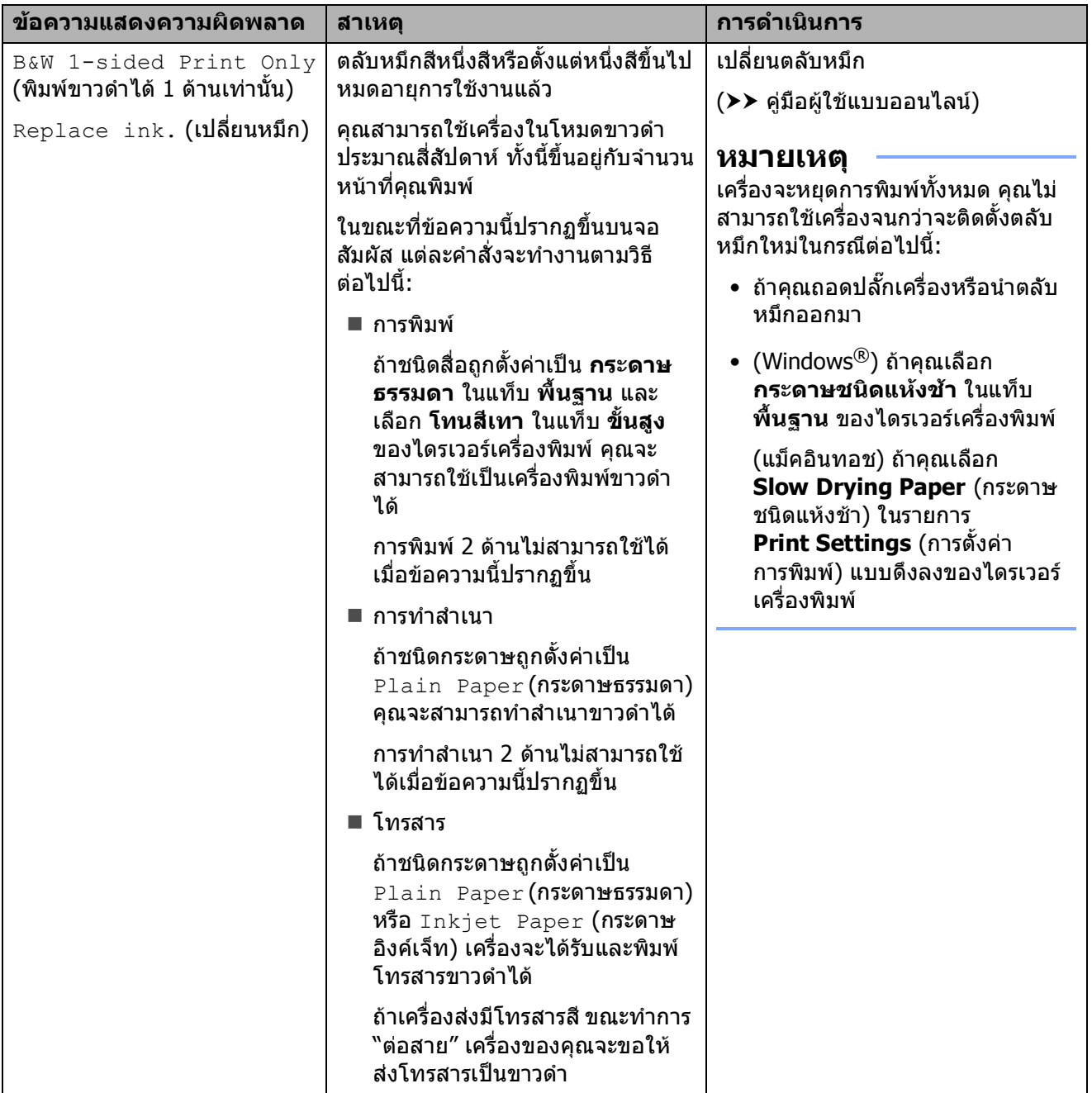

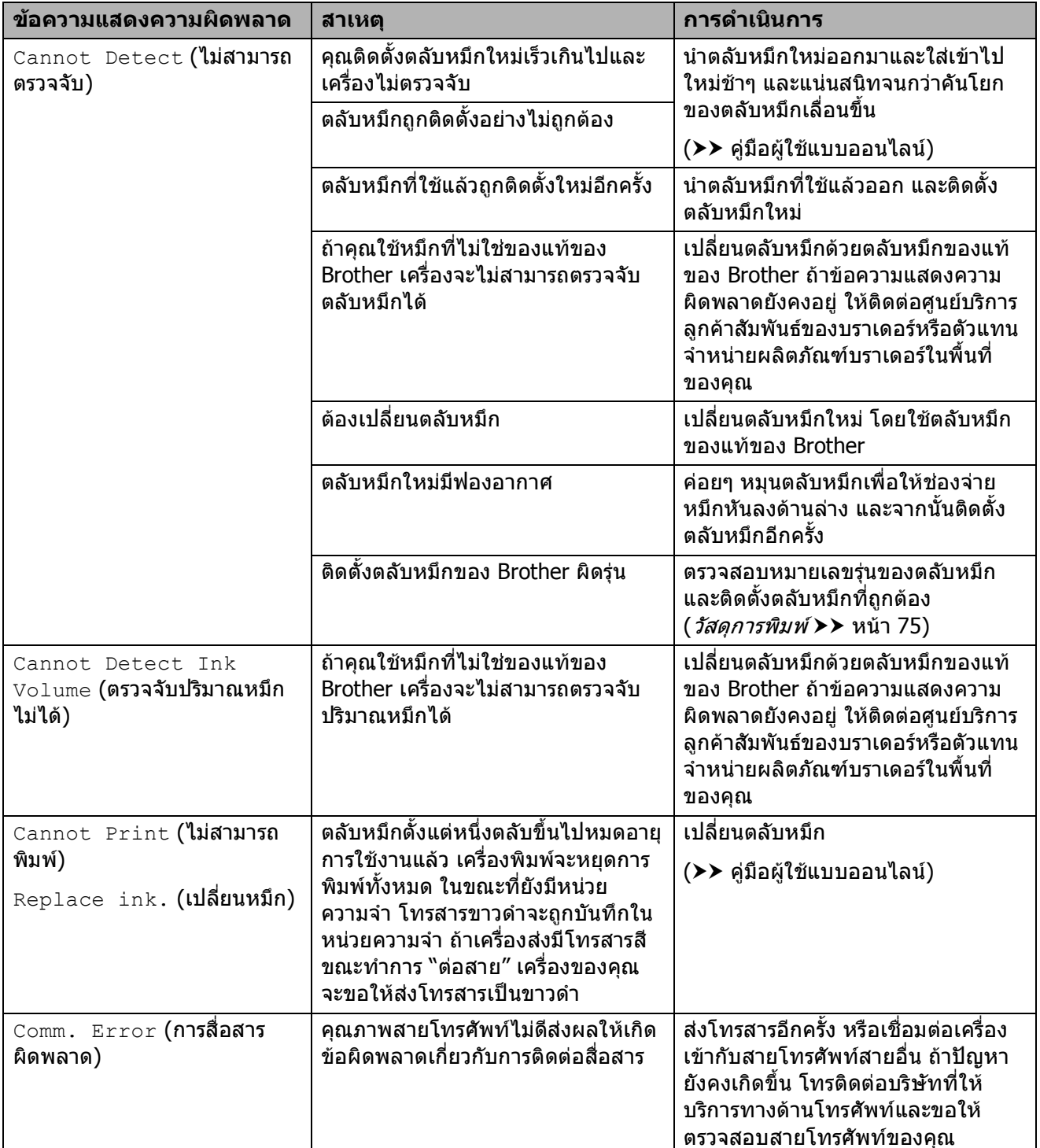

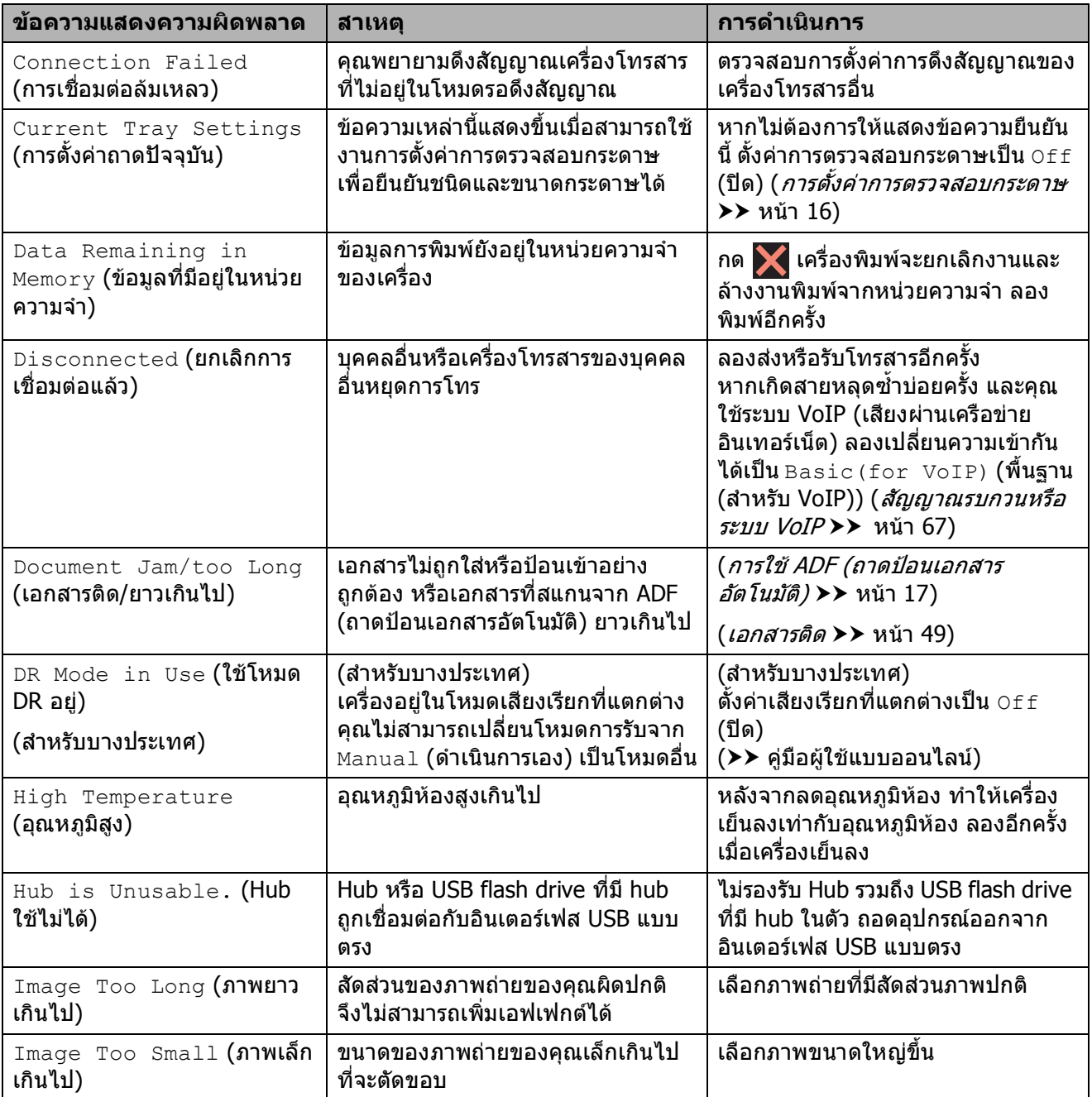

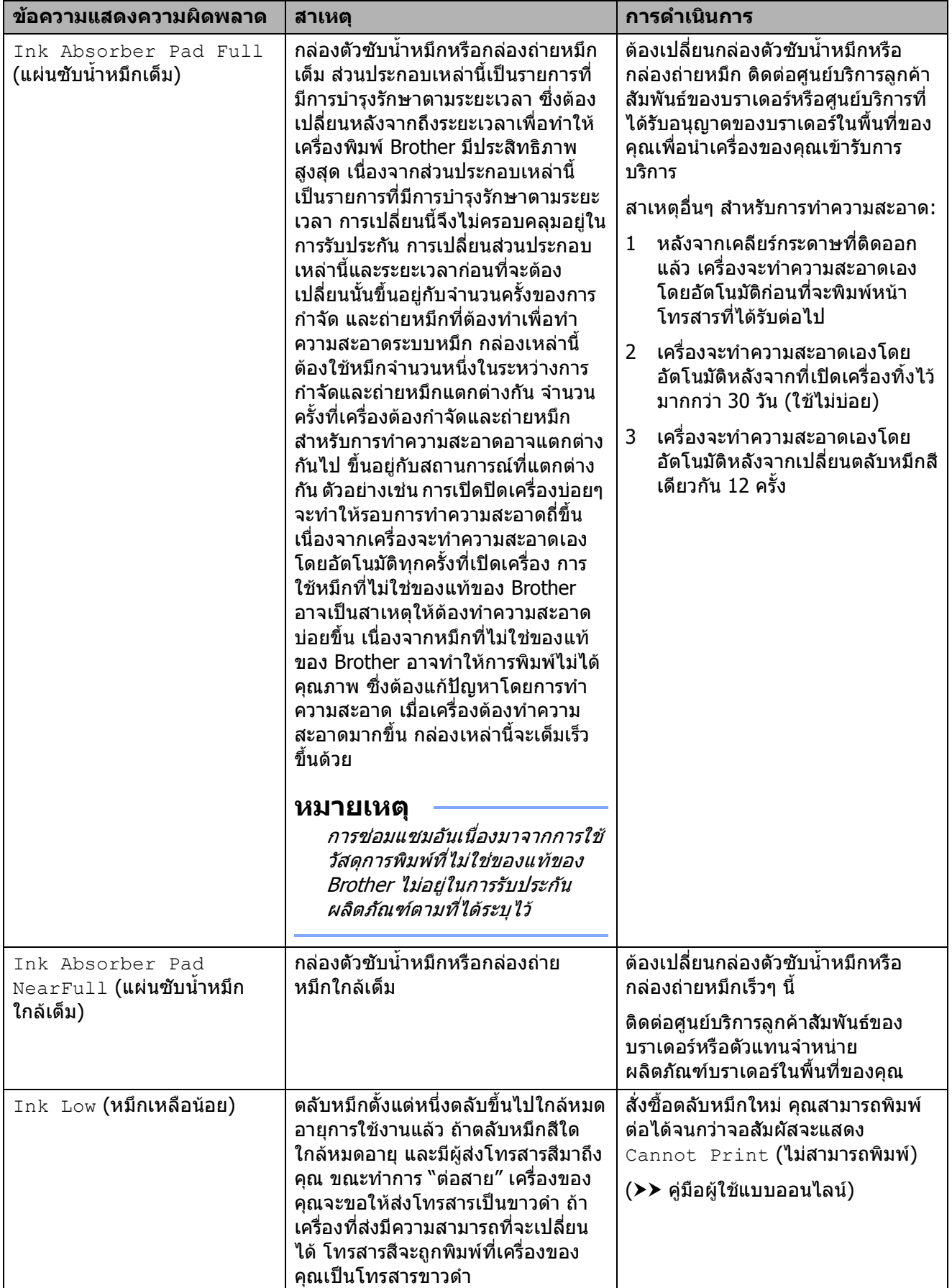

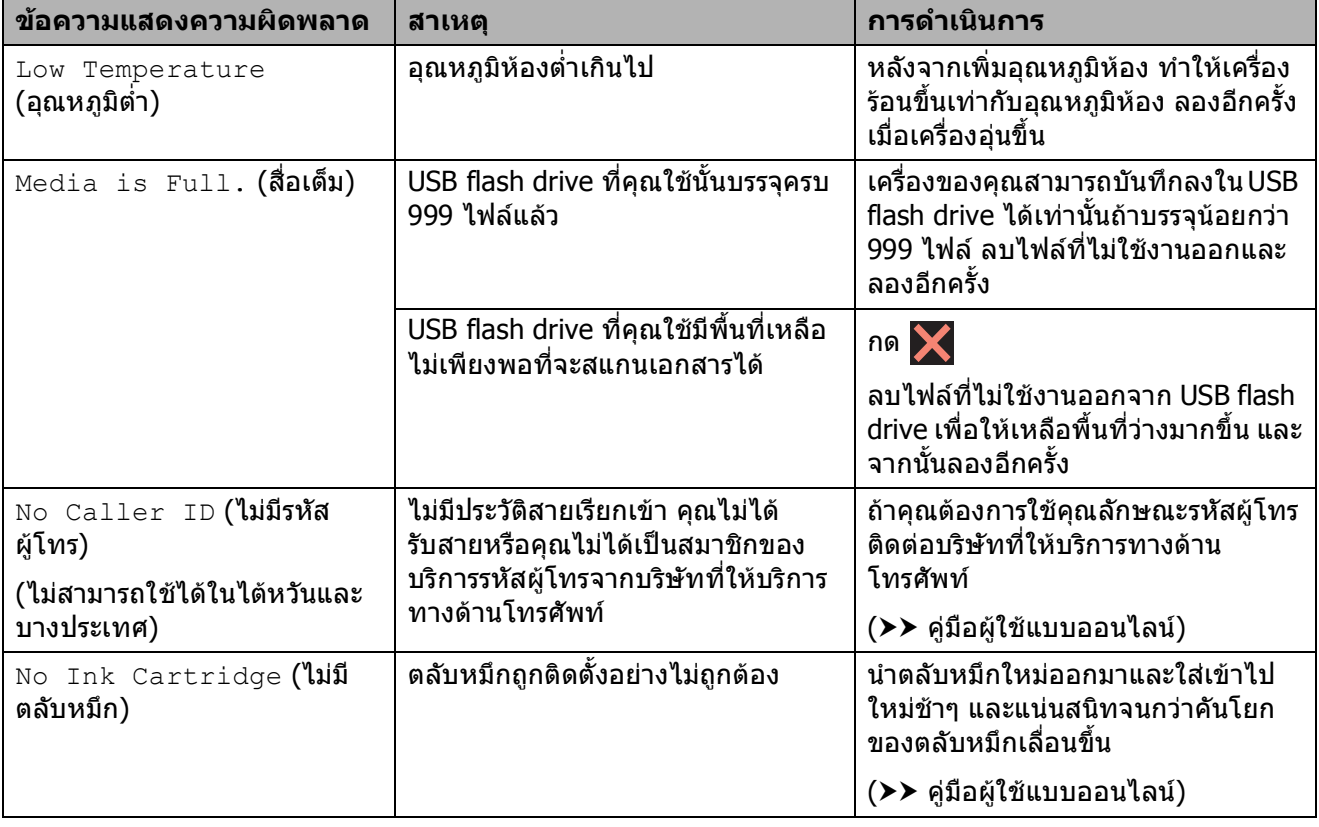

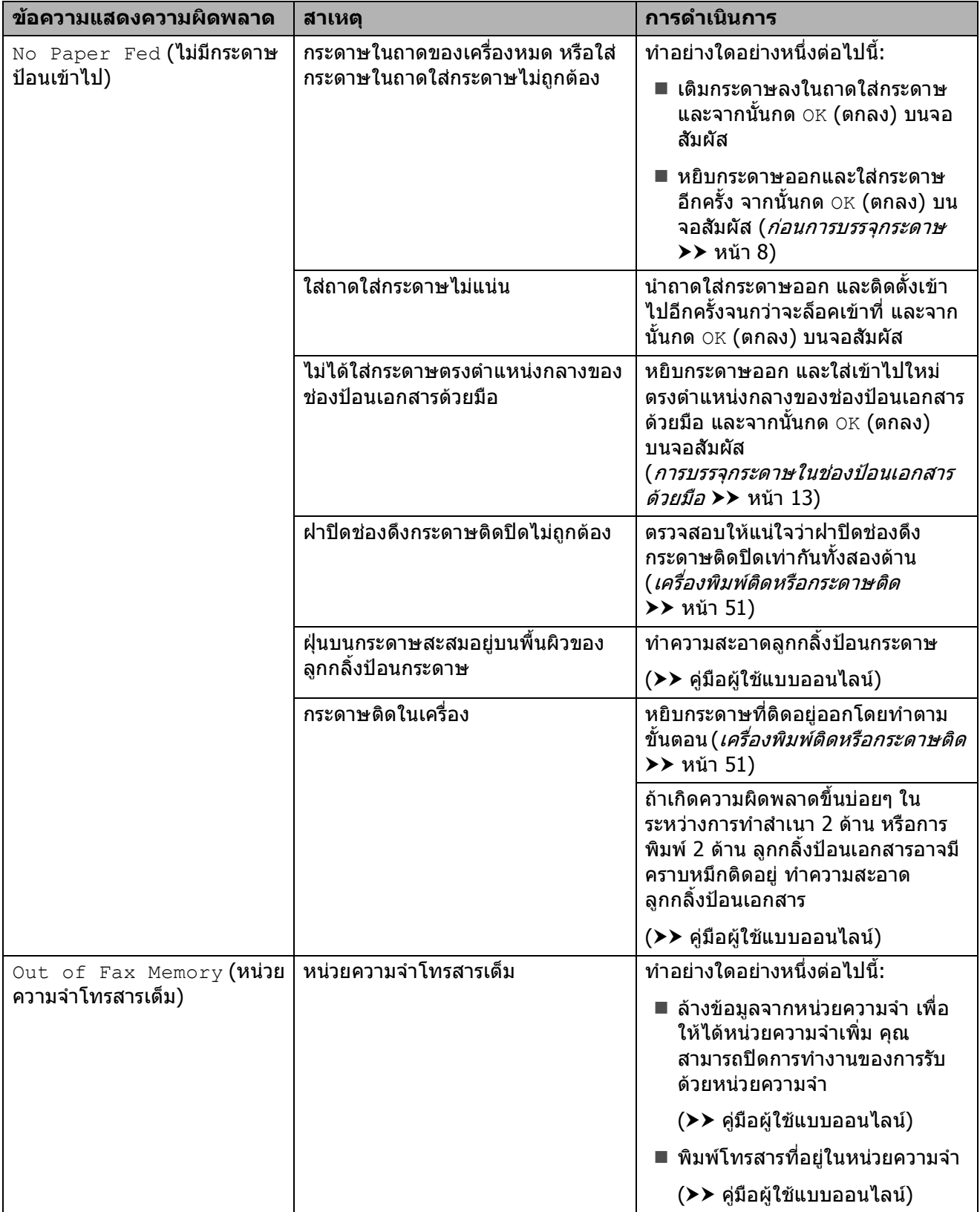

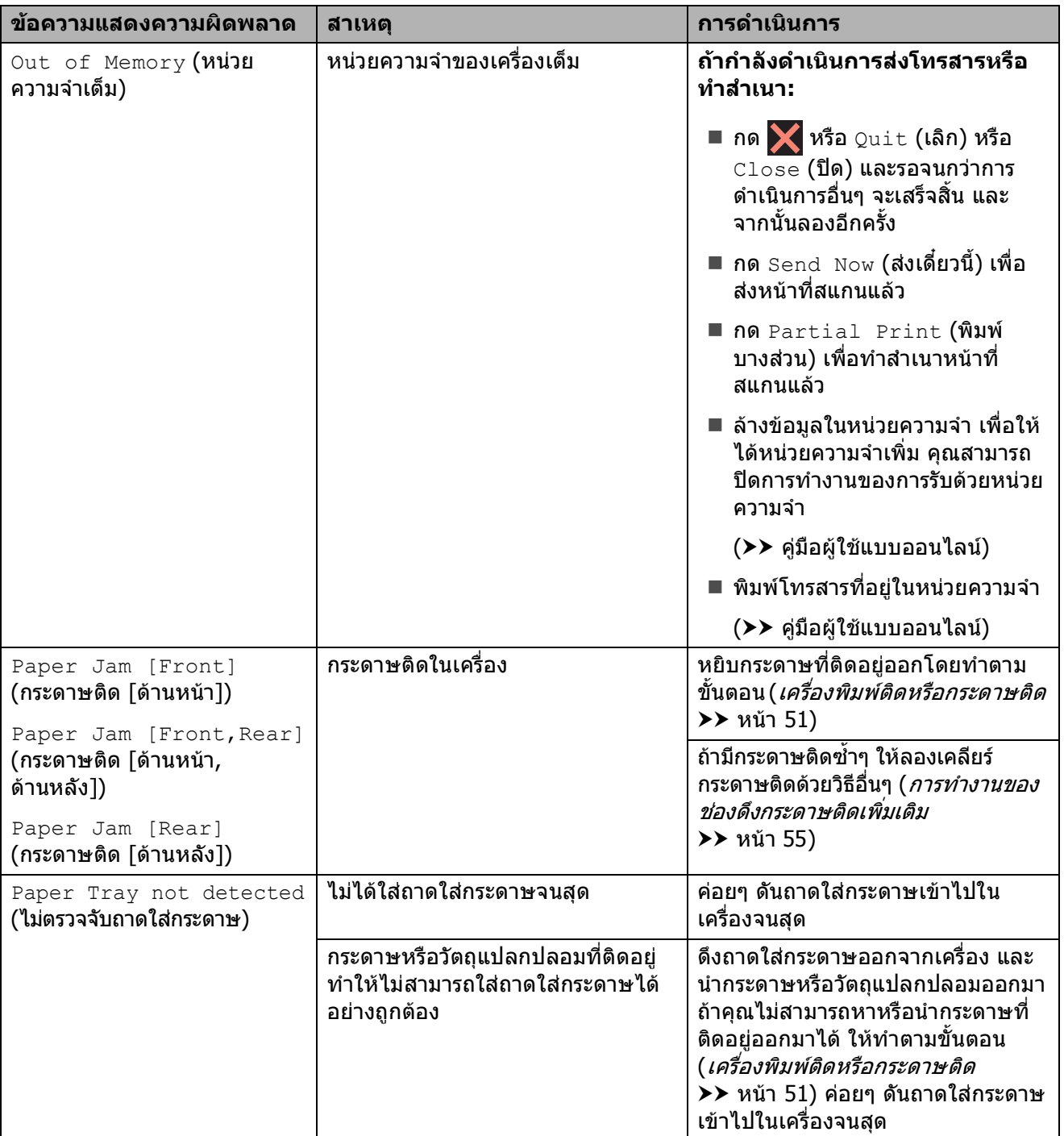

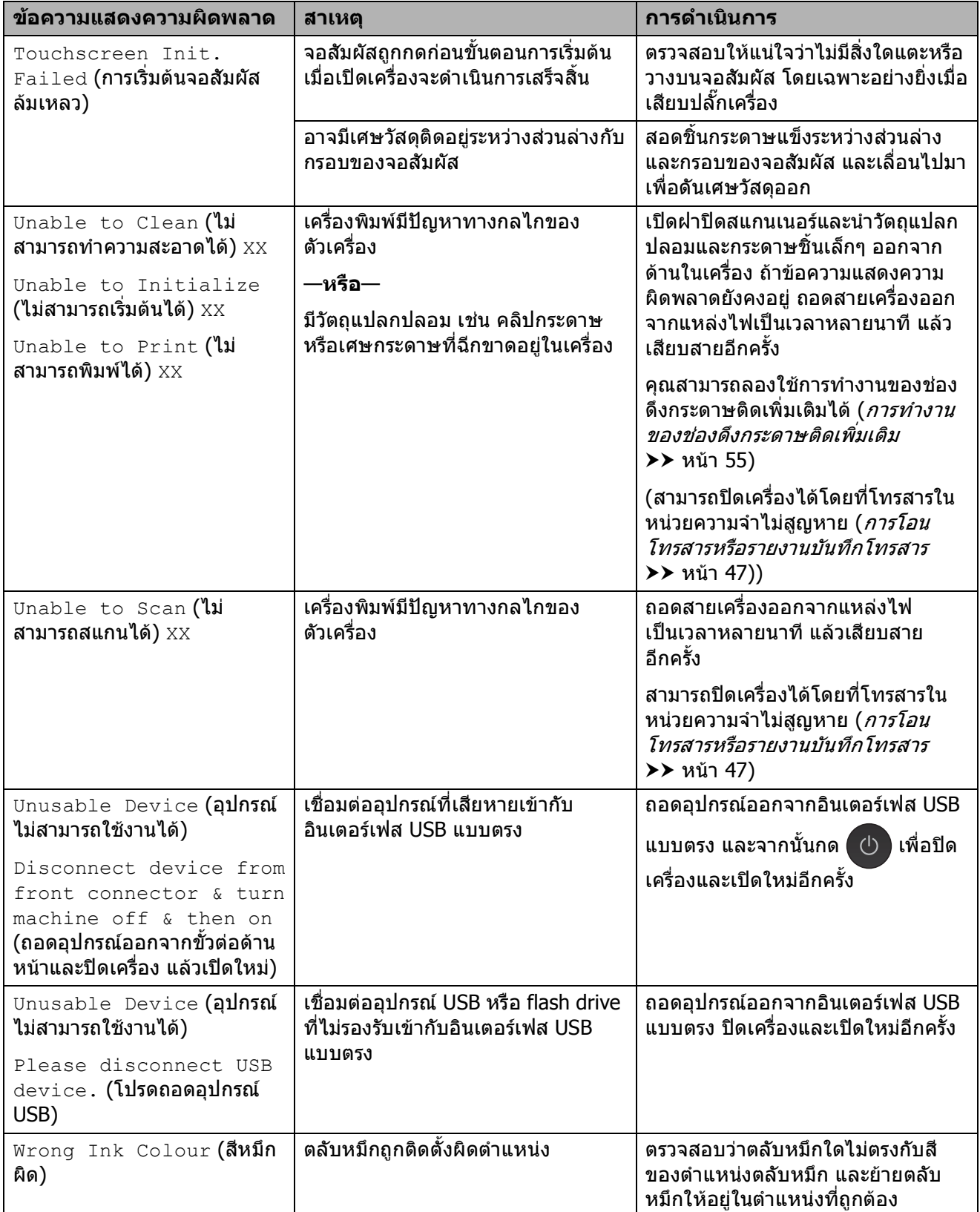

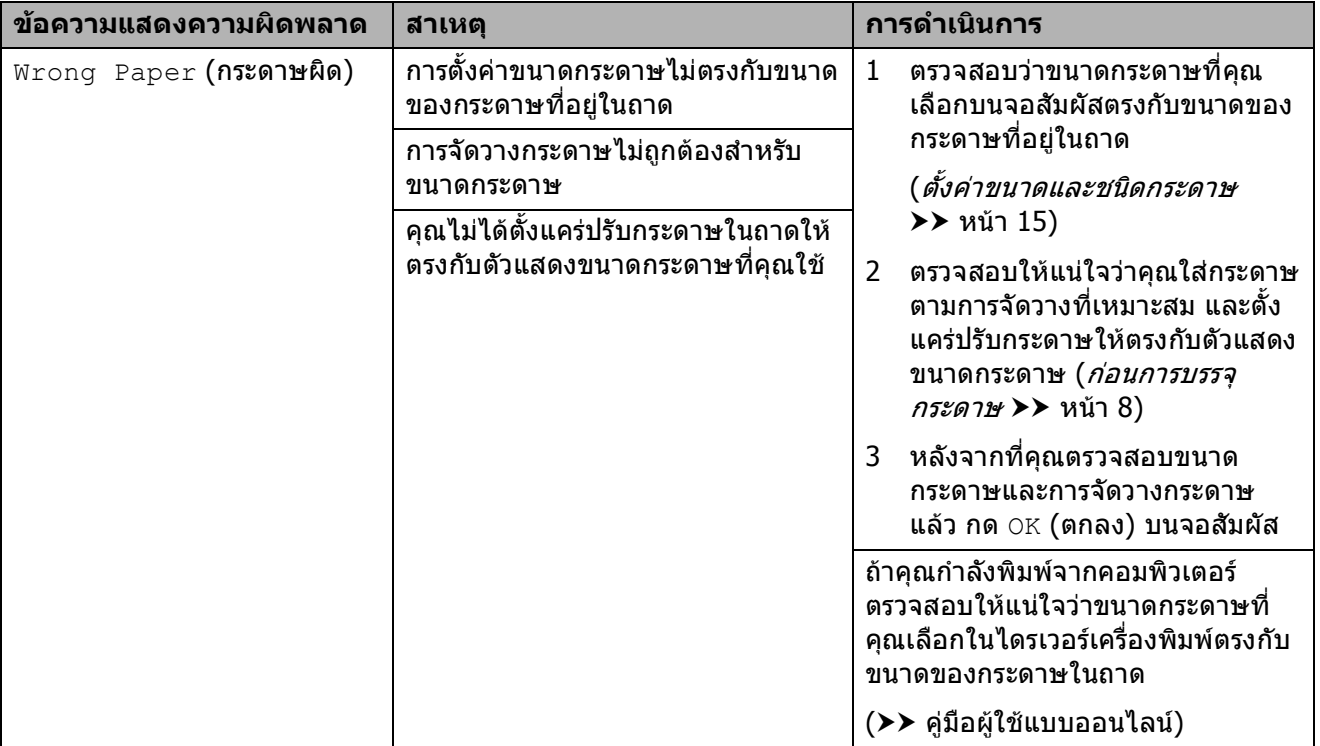

# **ภาพเคลอนไหวแสดงข ื่ อผ ดพลาด ิ <sup>B</sup>**

ภาพเคลื่อนไหวแสดงขอผิดพลาดจะแสดงคํา แนะนําทีละขั้นตอนเมื่อกระดาษติด คุณสามารถ ่ อ่านขั้นตอนต่างๆ ตามต้องการโดยการกด ▶ เพื่อ ดูขั้นตอนถัดไปและ d เพื่อดูขั้นตอนกอนหนา

# <span id="page-54-0"></span>**การโอนโทรสารหรือรายงาน บันทึกโทรสาร <sup>B</sup>**

#### ถาจอสัมผัสแสดง:

- Unable to Clean (ไม่สามารถทำความ สะอาดได) XX
- Unable to Initialize (ไม่สามารถ เริ่มต้นใต้)  $\rm{XX}$
- $\blacksquare$  Unable to Print (ไม่สามารถพิมพ์ได้) XX
- $\blacksquare$  Unable to Scan (ไม่สามารถสแกนได้) XX

ขอแนะนำให้โอนโทรสารของคณไปยังเครื่อง โทรสารอื่นหรือไปยัง PC ของคุณ ([การโอนโทรสารไปยังเครื่องโทรสารอื่น](#page-54-1) **≻≻** หน้า 47)  $(n \tau \bar{z})$ อนโทรสารไปยัง PC ของคุณ >> หน้า 48)

โอนรายงานบันทึกโทรสารเพื่อดูวามีโทรสารที่คุณ ต้องการโอนอีกหรือไม่ ([การโอนรายงานบันทึกโทรสารไปยัง](#page-55-1) [เครื่องโทรสารอีกเครื่อง](#page-55-1) uu หนา 48)

# <span id="page-54-1"></span>**การโอนโทรสารไปยังเครื่องโทรสารอื่น <sup>B</sup>**

ถ้าคุณไม่ได้ตั้งค่ารหัสประจำเครื่อง คุณไม่สามารถ เขาสูโหมดการโอนโทรสารได (*วิธีตั้งค่ารหัสประจำเครื่องของคณ* >> หน้า 30)

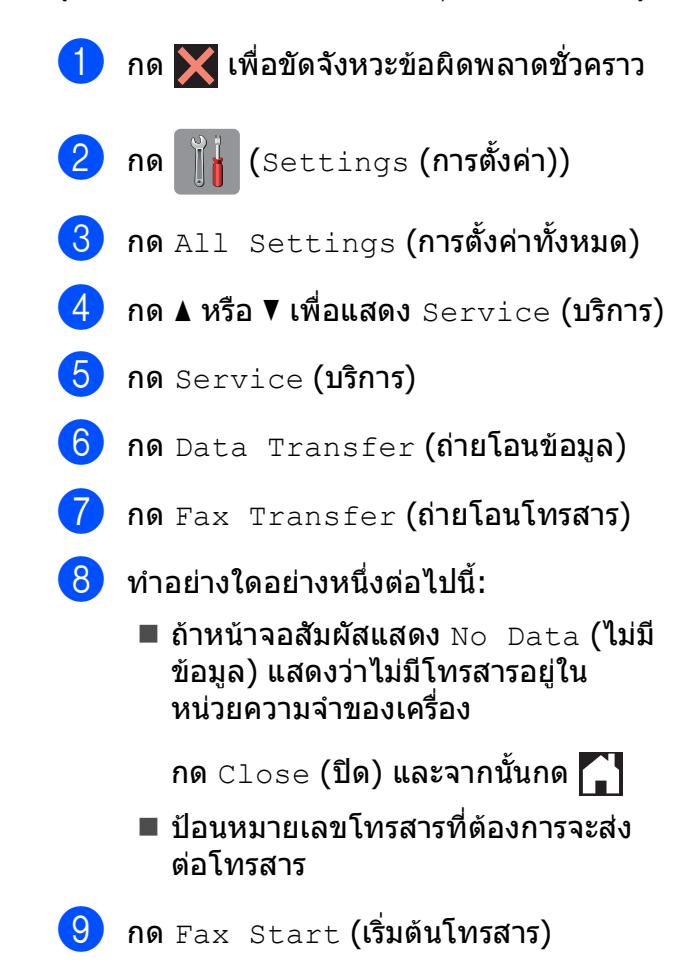

# <span id="page-55-0"></span>**การโอนโทรสารไปยัง PC ของคุณ <sup>B</sup>**

โอนโทรสารจากหนวยความจําของเครื่องไปยัง PC ของคณุ

**1 กด X** เพื่อขัดจังหวะข้อผิดพลาดชั่วคราว

b ตรวจสอบวาคุณไดตดติ ั้ง **MFL-Pro Suite** บน PC ของคุณ และเปด **การรับโทรสาร ดวยเครื่อง PC** บน PC ของคณแล ุ ว ทําอยางใดอยางหนึ่งตอไปนี้:

> (Windows $^{\circledR}$  XP, Windows Vista $^{\circledR}$  และ Windows $\binom{8}{7}$

จาก (**เริ่ม**) เลอกื **โปรแกรมทั้งหมด**, **Brother**, **Brother Utilities** (โปรแกรม อรรถประโยชนของบราเดอร), **MFC-XXXX**, **การรับโทรสารดวย PC** และเลือก **รับ** (XXXX คือชื่อรุ่นของคุณ)

# (Windows® 8)

คลิก (**Brother Utilities** (โปรแกรม อรรถประโยชนของบราเดอร)) จากนั้นคลิก ้รายการแบบดึงลง และเลือกชื่อร่นของคณ (หากยังไมไดเลือก) คลกิ **การรับโทรสาร ดวย PC** ในแถบนําทางทางดานซาย จาก นั้นคลิก **รับ**

- ี<mark>้ 3</mark> ตรวจสอบว่าคุณได้ตั้งค่าการรับโทรสารด้วย PC บนเครื่องของคุณ  $(\rightarrow)$  คู่มือผู้ใช้แบบออนไลน์) ถาโทรสารอยูในหนวยความจําของเครื่อง เมื่อคุณตั้งค่าการรับโทรสารด้วย PC จอ สัมผัสจะแสดงขอความถามวาคุณตองการ โอนโทรสารไปยัง PC ของคุณหรือไม
- $\overline{4}$  ทำอย่างใดอย่างหนึ่งต่อไปนี้:
	- ถ้าต้องการโอนโทรสารทั้งหมดไปยัง PC ของคุณ กด $Yes$  (ใช่) ถ้าตัวอย่าง โทรสารถูกตั้งค่าเป็น  $\circ$ ff (ปิด) จอ สัมผัสจะแสดงขอความถามวาคุณ ตองการเปดตัวเลือกการพิมพสํารองดวย หรือไม
	- ถ้าต้องการออกและเก็บโทรสารไว้ในหน่วย ความจำของเครื่อง กด  $\text{No}$  (ไม่)

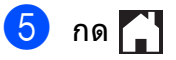

#### <span id="page-55-1"></span>**การโอนรายงานบันทึกโทรสารไปยัง เครื่องโทรสารอีกเครื่อง <sup>B</sup>**

้ถ้าคุณไม่ได้ตั้งค่ารหัสประจำเครื่อง คุณไม่สามารถ เขาสูโหมดการโอนโทรสารได (วิธีตงคั้ [ารหัสประจําเครองของค](#page-37-0) ื่ ุ<sup>ณ</sup> uu หนา 30)

- a กด เพื่อขัดจังหวะขอผิดพลาดชั่วคราว
- $\begin{bmatrix} 2 & n \end{bmatrix}$  กด  $\begin{bmatrix} 1 \end{bmatrix}$  (Settings (การตั้งค่า))
	-
- $\boxed{3}$  กด $\overline{\textrm{All}}$  Settings (การตั้งค่าทั้งหมด)
- $\overline{4}$  กด ▲ หรือ ▼ เพื่อแสดง <code>Service</code> (บริการ)
- $\overline{5}$  กด Service (บริการ)

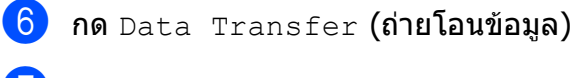

g กด Report Transfer (สงตอรายงาน)

- ี่ <mark>8</mark> ป้อนหมายเลขโทรสารที่ต้องการจะส่งต่อ รายงานบันทึกโทรสาร
- $\boxed{9}$  กด  $\texttt{Fax Start}$  (เริ่มต้นโทรสาร)

# <span id="page-56-0"></span>**เอกสารติด <sup>B</sup>**

เอกสารสามารถติดอยู่ใน ADF (ถาดป้อนเอกสาร อัตโนมัติ) ไดถาไมใสหรือปอนอยางถูกตอง หรือ ถาเอกสารยาวเกินไป ทําตามขั้นตอนตางๆ เพื่อ เคลียรเอกสารที่ติด

#### **เอกสารติดทดี่ านบนของ ADF (ถาดปอน เอกสารอตโนม ั ัติ) <sup>B</sup>**

- ี**้นำกระดาษที่ไม่ติดออกจาก ADF (ถาดป้อน** เอกสารอัตโนมัติ)
- $\overline{2}$  เปิดฝาครอบของ ADF (ถาดป้อนเอกสาร อัตโนมัต)ิ
- ี่ 63 นำเอกสารที่ติดอยู่ออกโดยดึงขึ้น

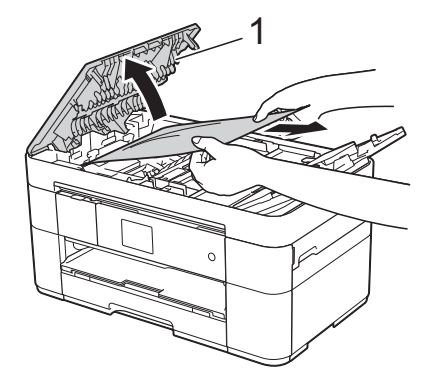

**1 ฝาครอบของ ADF**

#### **หมายเหตุ**

ถ้าคณไม่สามารถนำกระดาษที่ติดอย่ออกมาได้ ใหเปดถาดปอนกระดาษ (1) และจากนั้นนํา กระดาษที่ติดอยูออก

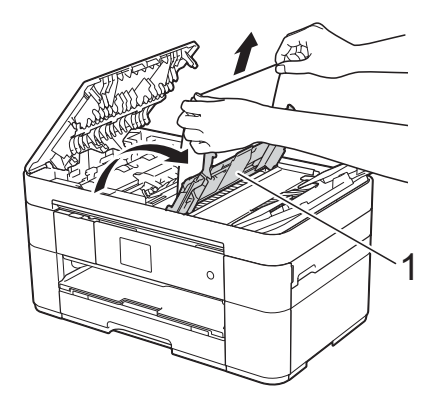

ปิดถาดป้อนกระดาษก่อนที่จะปิดฝาครอบของ ADF (ถาดปอนเอกสารอัตโนมัต)ิ

ี่ 4 ปิดฝาครอบของ ADF (ถาดป้อนเอกสาร อัตโนมัติ)

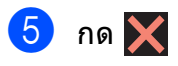

**ขอควรจ ํา**

เพื่อหลีกเลี่ยงกระดาษตดิ ปดฝาครอบของ ADF (ถาดปอนเอกสารอัตโนมัต) ิ ใหถูกตอง โดยดนตรงกลางเบาๆ ั

#### **เอกสารติดอยูใน ADF (ถาดปอนเอกสาร อตโนม ั ัติ) <sup>B</sup>**

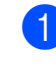

ี นำกระดาษที่ไม่ติดออกจาก ADF (ถาดป้อน เอกสารอัตโนมัติ)

b ยกฝาครอบเอกสาร

**B**

- 
- c ดึงเอกสารที่ติดอยูออกทางดานขวา

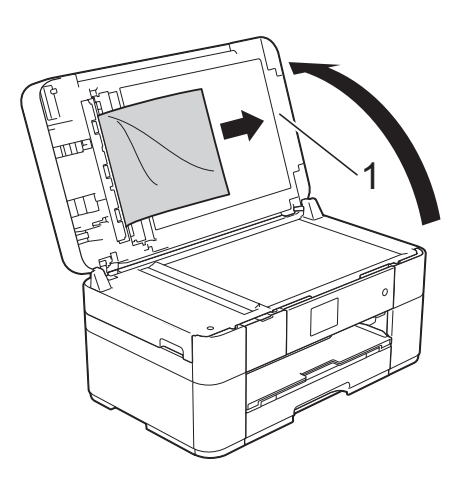

**1 ฝาครอบเอกสาร**

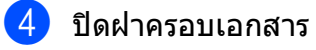

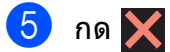

## **เศษกระดาษติดอยูใน ADF (ถาดปอน เอกสารอัตโนมตั ิ) <sup>B</sup>**

- ี่ ยกฝาครอบเอกสาร
- ี่ 2 ใช้กระดาษแข็ง เช่น กระดาษสำหรับทำ บัตร สอดเขาไปใน ADF (ถาดปอนเอกสาร อัตโนมัติ) เพื่อดันเศษกระดาษที่ติดคาง อยูออก

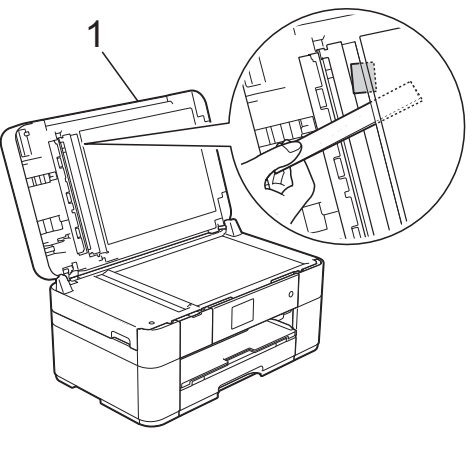

**1 ฝาครอบเอกสาร** ี่ (3) ปิดฝาครอบเอกสาร  $4$  กด  $\times$ 

# <span id="page-58-0"></span>**เครื่องพิมพติดหรือกระดาษติด <sup>B</sup>**

**ทําตามขั้นตอนเหลานี้เพื่อหาตําแหนงและ นํากระดาษที่ติดอยูออกมา หากจอสัมผัส แสดง: Paper Jam [Front] (กระดาษติด [ดานหนา]) หรือ Paper Jam [Front,Rear] (กระดาษติด [ดานหนา, ดานหลัง]) <sup>B</sup>**

#### **หมายเหตุ**

ถาจอสัมผัสแสดง Paper Jam [Rear] (กระดาษติด [ด้านหลัง]) ดูหน้า 53

a ถอดปลั๊กเครื่องออกจากเตารับไฟฟา

 $\overline{\mathbf{2}}$  ดึงถาดใส่กระดาษ (1) แยกออกจากเครื่อง

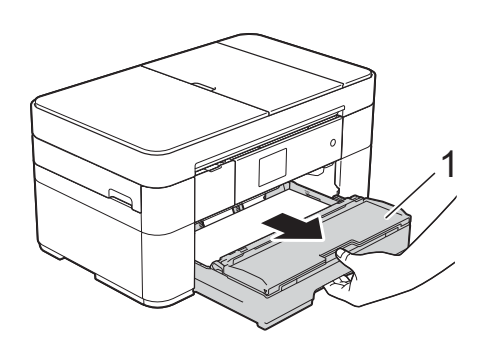

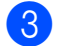

 $\overline{\mathbf{6}}$ ดึงกระดาษที่ติดออก $(1)$ 

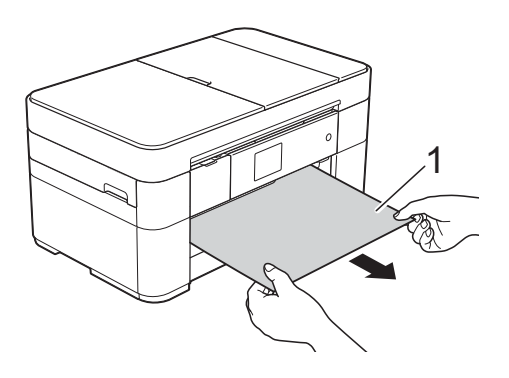

 $\overline{4}$  ยกแผ่นช่องดึงกระดาษติดขึ้น และนำ กระดาษที่ติดออก

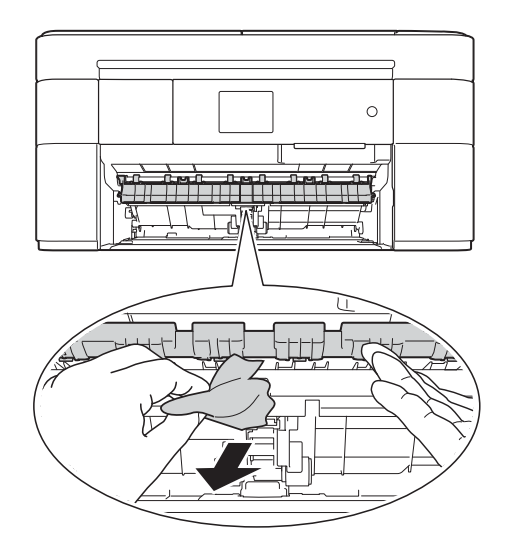

e ตรวจสอบใหแนใจวาคุณดูเศษกระดาษที่ ุติดภายในเครื่องทั้งด้านบ<sup>ั</sup>นและด้านล่างของ ี แผ่นช่องดึงกระดาษติดจนทั่วแ**ล้ว** 

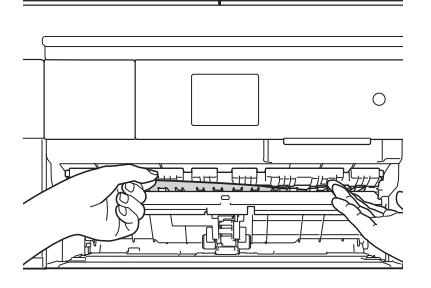

f เสียบถาดใสกระดาษกลับเขาในเครื่องให แนน

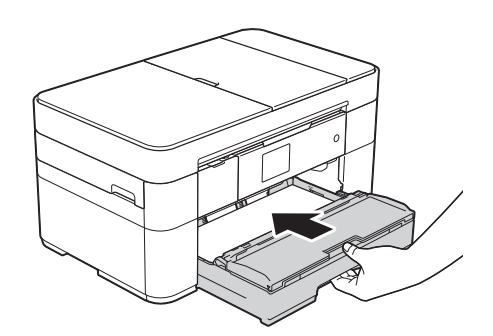

 $\overline{\mathcal{L}}$  ใช้นิ้วจับแต่ละข้างของเครื่องเพื่อยกฝาปิด ีสแกนเนอร์ (1) ไว้ในตำแหน่งเปิดโดยใช้มือ ทั้งสองขาง

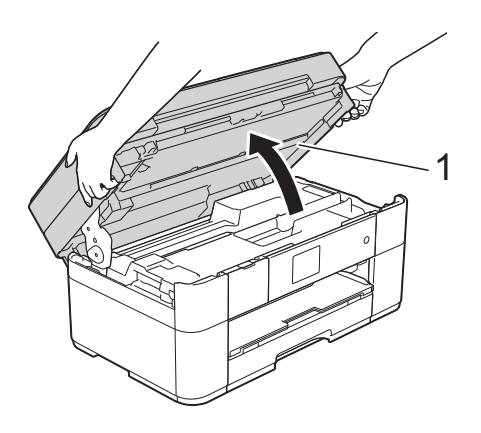

ี่ <mark>8</mark> ค่อยๆ ดึงกระดาษที่ติดอย่ (1) ออกจาก เครื่อง

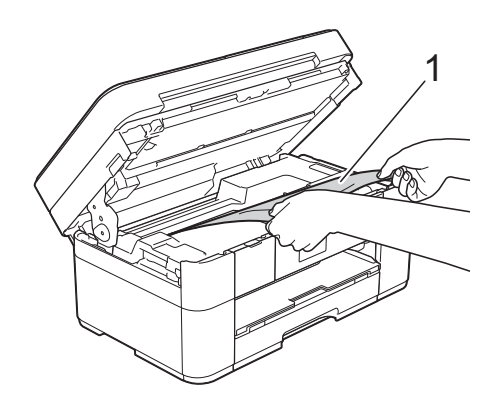

ี 9 เลื่อนหัวพิมพ์ (ถ้าจำเป็น) เพื่อให้เข้าถึง ึกระดาษที่ยังคงติดอยู่ในบริเวณนี้ ตรวจสอบ ใหแนใจวาไมมีกระดาษติดคางอยูตามมุม ตางๆ ของเครื่อง (1) และ (2)

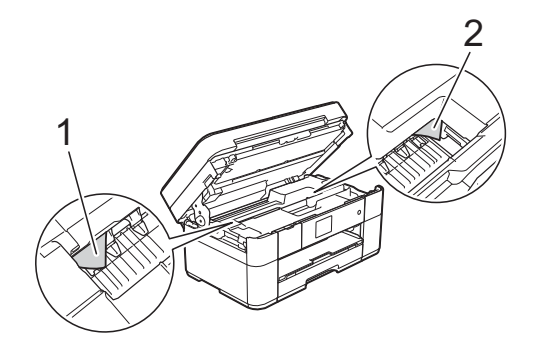

# **ขอควรจ ํา**

ออก

- ถ้ากระดาษติดอยู่ใต้หัวพิมพ์ ให้ถอดปลั๊ก เครื่องออกจากแหลงจายไฟ และจากนั้นเลื่อน หัวพิมพเพื่อใหเขาถึงกระดาษที่ติดอยู
- ถาหัวพิมพอยูตรงมุมดานขวาดังแสดงในภาพ ประกอบ คุณไม่สามารถเลื่อนหัวพิมพ์ได้ เสียบ ปลั๊กไฟใหม่อีกครั้ง กด สำงไว้จนกระทั่ง หัวพิมพเลื่อนไปตรงกลาง จากนั้นถอดปลั๊ก เครื่องออกจากแหลงจายไฟและนํากระดาษ

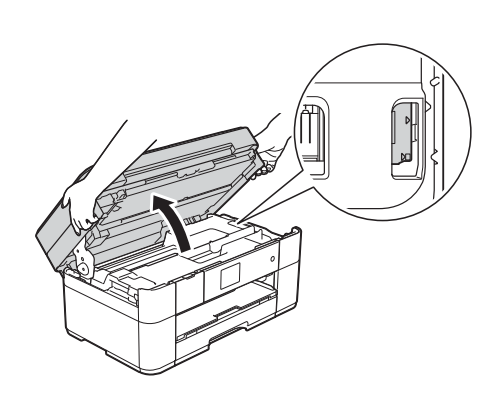

- ถ้าหมึกโดนผิวหนัง ให้ล้างออกด้วยสบู่และน้ำ าปริมาณมากทันที
- ี<mark>10</mark> ค่อยๆ ปิดฝาปิดสแกนเนอร์โดยใช้นิ้วจับ แต่ละข้างไว้

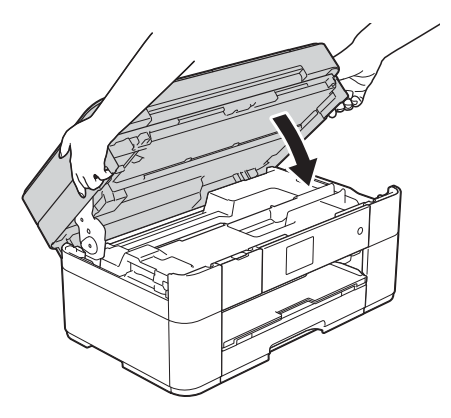

ทําอยางใดอยางหนึ่งตอไปนี้:

- ถาจอสัมผัสแสดง Paper Jam  $[Front]$   $(nz$ ดาษติด  $[\n\delta$ านหน้า $])$ ไปยังขั้นตอน **®**
- ถาจอสัมผัสแสดง Paper Jam [Front,Rear] (กระดาษตดิ  $[$ ด้านหน้า, ด้านหลัง]) ไปยังขั้นตอน  $\bm{\mathbb{O}}$

<span id="page-60-2"></span>k เปดฝาปดชองดึงกระดาษตดิ (1) ที่ดานหลัง ของเครื่อง

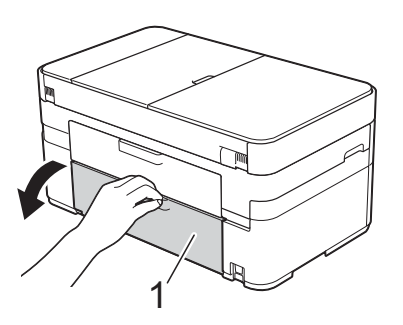

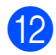

 $\overline{12}$  เปิดฝาครอบด้านใน $(1)$ 

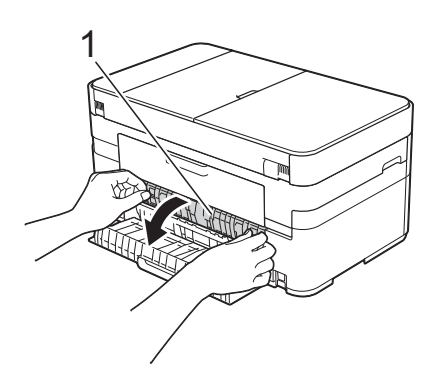

ี่ 13 ตรวจสอบให้แน่ใจว่าคุณดูกระดาษที่ติดอยู่ ดานในจนทั่วแลว ถามีกระดาษติดอยู คอยๆ ดึงออกจากเครื่อง

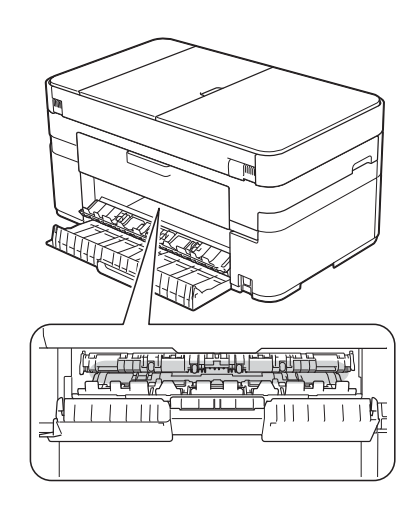

n ปดฝาครอบดานในและฝาปดชองดึงกระดาษ ติด ตรวจสอบใหแนใจวาฝาครอบปดแนน สนิทดีแล้ว

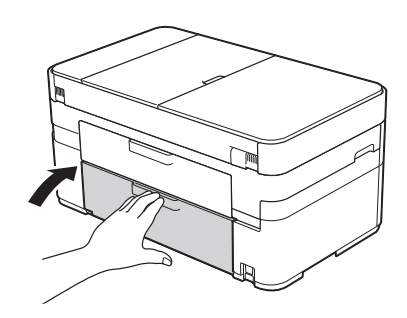

<span id="page-60-1"></span>ี <mark>15</mark> ดึงฐานรองกระดาษ (1) ออกจนกระทั่งล็อค ีเข้าที่ และจากนั้นกางแผ่นรองรับกระดาษ (2)

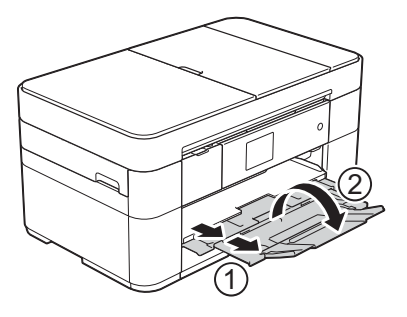

p เสียบปลั๊กไฟใหมอีกครั้ง

<span id="page-60-0"></span>**ถาจอสัมผัสแสดง Paper Jam [Rear] (กระดาษติด [ดานหลัง]) ใหทําตาม ขั้นตอนเหลานี้: B**

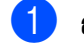

ี้ คือดปลั๊กไฟเครื่องออกจากเต้ารับไฟฟ้า AC

 $\overline{\textbf{2}}$  เปิดฝาปิดช่องดึงกระดาษติด (1) ที่ด้านหลัง ของเครื่อง

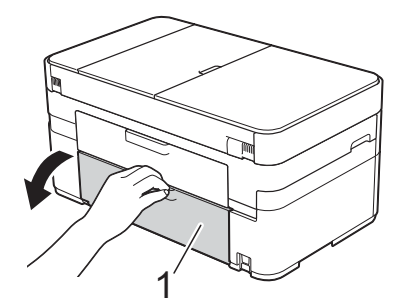

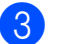

 $\overline{\textbf{3}}$  เปิดฝาครอบด้านใน $\textbf{(1)}$ 

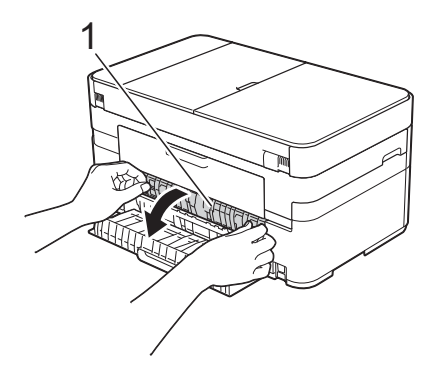

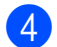

d คอยๆ ดึงกระดาษที่ติดอยูออกจากเครื่อง

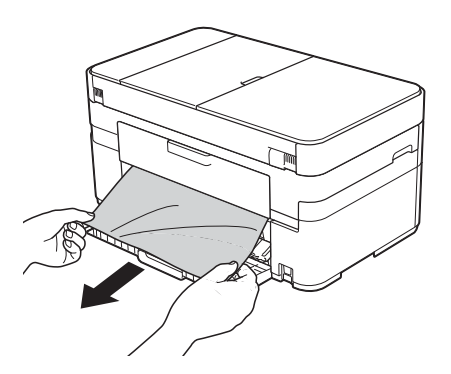

ี <mark>5</mark> ปิดฝาครอบด้านในและฝาปิดช่องดึงกระดาษ ติด ตรวจสอบใหแนใจวาฝาครอบปดอยาง ถูกตองแลว

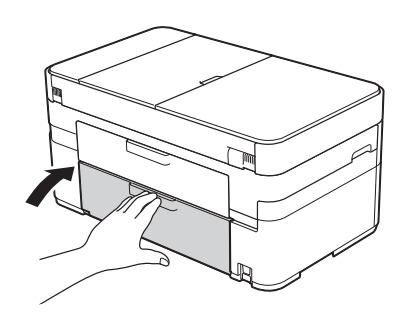

ี 6 ใช้นิ้วจับแต่ละข้างของเครื่องเพื่อยกฝาปิด สแกนเนอร์ (1) ไว้ในตำแหน่งเปิดโดยใช้มือ ทั้งสองขาง

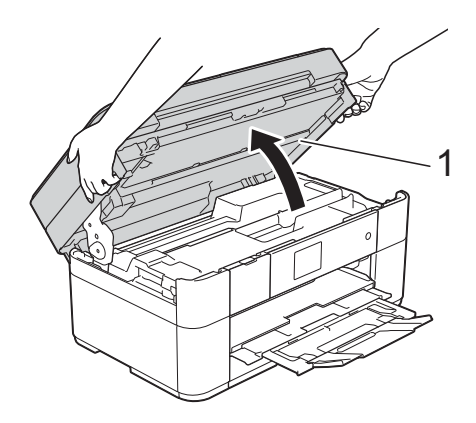

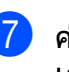

 $\overline{7}$  ค่อยๆ ดึงกระดาษที่ติดอยู่  $(1)$  ออกจาก เครื่อง

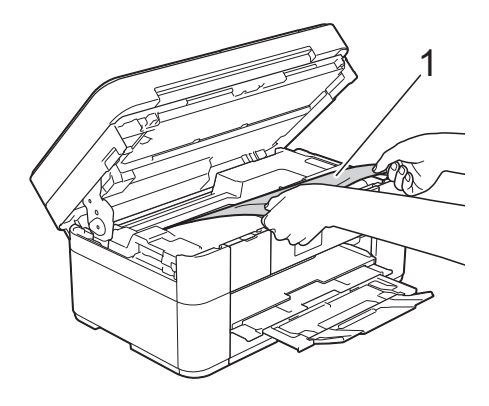

ี่ 8 เลื่อนหัวพิมพ์ (ถ้าจำเป็น) เพื่อให้เข้าถึง ึกระดาษที่ยังคงติดอยู่ในบริเวณนี้ ตรวจสอบ ใหแนใจวาไมมีกระดาษติดคางอยูตามมุม ตางๆ ของเครื่อง (1) และ (2)

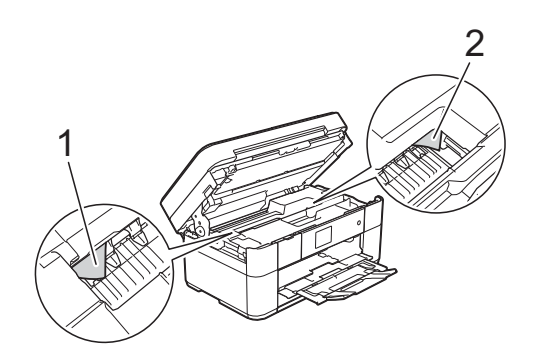

# **ขอควรจ ํา**

- ถ้ากระดาษติดอยู่ใต้หัวพิมพ์ ให้ถอดปลั๊ก ้เครื่องออกจากแหล่งจ่ายไฟ และจากนั้น เลื่อนหัวพิมพ์เพื่อให้เข้าถึงกระดาษที่ติดอย่
- ถ้าหัวพิมพ์อยู่ตรงมุมด้านขวาดังแสดงในภาพ ประกอบ คุณไม่สามารถเลื่อนหัวพิมพ์ได้ เสียบ ปลั๊กไฟใหม่อีกครั้ง กด K ค้างไว้จนกระทั่ง ี่หัวพิมพ์เลื่อนไปตรงกลาง จากนั้นถอดปลั๊ก ้ เครื่องออกจากแหล่งจ่ายไฟและบำกระดาษ ออก

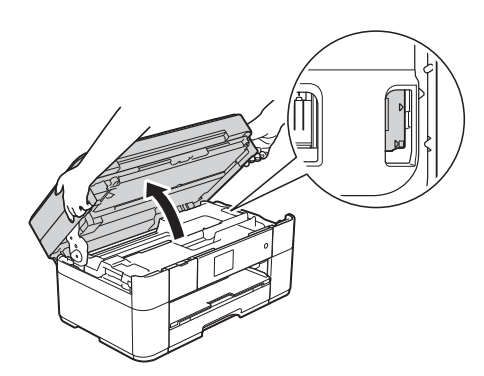

- ถาหมึกโดนผิวหนัง ใหลางออกดวยสบูและ น้ําปริมาณมากทันที
- ี 9 ค่อยๆ ปิดฝาปิดสแกนเนอร์โดยใช้นิ้วจับ แต่ละข้างไว้

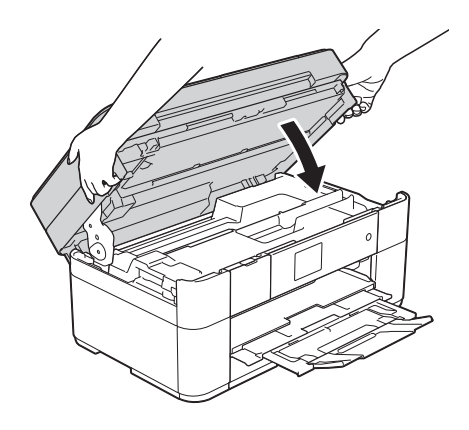

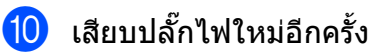

#### **หมายเหตุ**

ถากระดาษติดซ้ําๆ เศษกระดาษชิ้นเล็กๆ อาจ ติดอยูในเครื่อง ([การทํางานของชองดึงกระดาษติดเพิ่มเติม](#page-62-0) ิ ≯ หน้า 55)

#### <span id="page-62-0"></span>**การทางานของช ํ องดึงกระดาษตดเพ ิ ิ่มเติม <sup>B</sup>**

ี<mark>1</mark> ถ้าคุณพบปัญหากระดาษติดซ้ำๆ (3 ครั้งหรือ มากกวานั้น) จอสัมผัสจะแสดงขอความถาม ว่าคุณต้องการนำเศษกระดาษออกจาก เครื่องหรือไม่ กด $Yes$  (ใช่) เพื่อย้อนกลับสู่หน้าหลัก

- กด  $\|\cdot\|$  (Settings (การตั้งค่า))
- กด Maintenance (การบำรุงรักษา)

#### 4 กด ▲ หรือ ▼ เพื่อแสดง Remove Paper Scraps (กำจัดเศษ กระดาษ)

e กด Remove Paper Scraps (กําจัด เศษกระดาษ)

**ี่ 6 ทำตามคำแนะนำบนจอสัมผัสเพื่อหา** ตำแหน่งและนำกระดาษที่ติดอย่ออก

#### **หมายเหตุ**

่ ในระหว่างขั้นตอนการทำงาน คุณต้องใส่  $M$ aintenance sheet (ที่มาพร้อมกับเครื่อง) ตามตําแหนงแนวนอนในชองปอนเอกสารดวย มือ (ถาคุณไมมี Maintenance sheet ใหใช กระดาษหนาขนาด A4 หรือ Letter เชน กระดาษเคลือบมันหนึ่งแผน)

### **การแก ไขปญหาสําหร บการต ั้งคา LAN แบบไรสาย <sup>B</sup> ั**

# **รายงาน LAN แบบไรสาย <sup>B</sup>**

ู หลังจากคุณกำหนดการตั้งค่า LAN แบบไร้สายของเครื่อง รายงาน LAN แบบไร้สายจะถูกพิมพ์โดยอัตโนมัติ

ถารายงานที่พิมพออกมาแสดงวาการเชื่อมตอลมเหลว ใหตรวจสอบรหัสขอผิดพลาดบนรายงานที่พิมพ ออกมา และดูตามคําแนะนําตอไปนี้

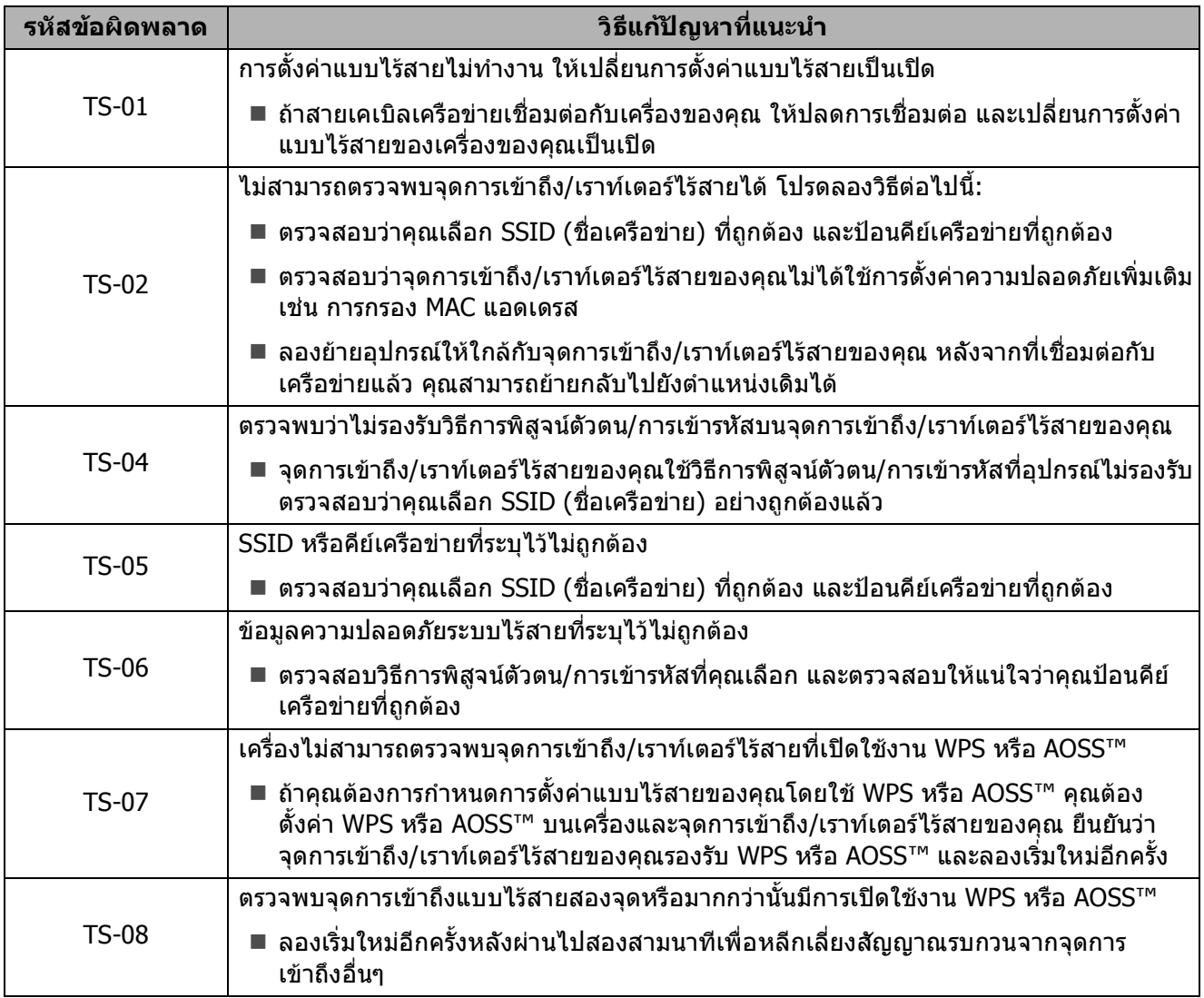

#### <span id="page-64-0"></span>**หากคุณประสบป ญหาเก ี่ยวก บเคร ื่อง <sup>B</sup> ั**

#### ข้อดวรจำ

ึการใช้วัสดที่ไม่ใช่ของ Brother อาจส่งผลต่อคณภาพการพิมพ์ ประสิทธิภาพการทำงานของฮาร์ดแวร์ และคุณภาพของเครื่อง

้ถ้าคุณคิดว่าปัญหาอยู่ที่เครื่องพิมพ์ ตรวจสอบตารางคำแนะนำวิธีการแก้ไขต่อไปนี้ คุณสามารถแก้ไขปัญหา สวนใหญไดดวยตนเอง

ี่ หากคุณต้องการความช่วยเหลือเพิ่มเติม Brother Solutions Center มีคำถามที่พบบ่อยล่าสุดและคำแนะนำ วิธีการแกไข

เขาไปที่ <http://support.brother.com>

#### **หมายเหตุ**

ี่สำหรับการขอความช่วยเหลือด้านเทคนิค ติดต่อฝ่ายสนับสนุนลูกค้าของบราเดอร์

### **ปญหาในการพิมพ**

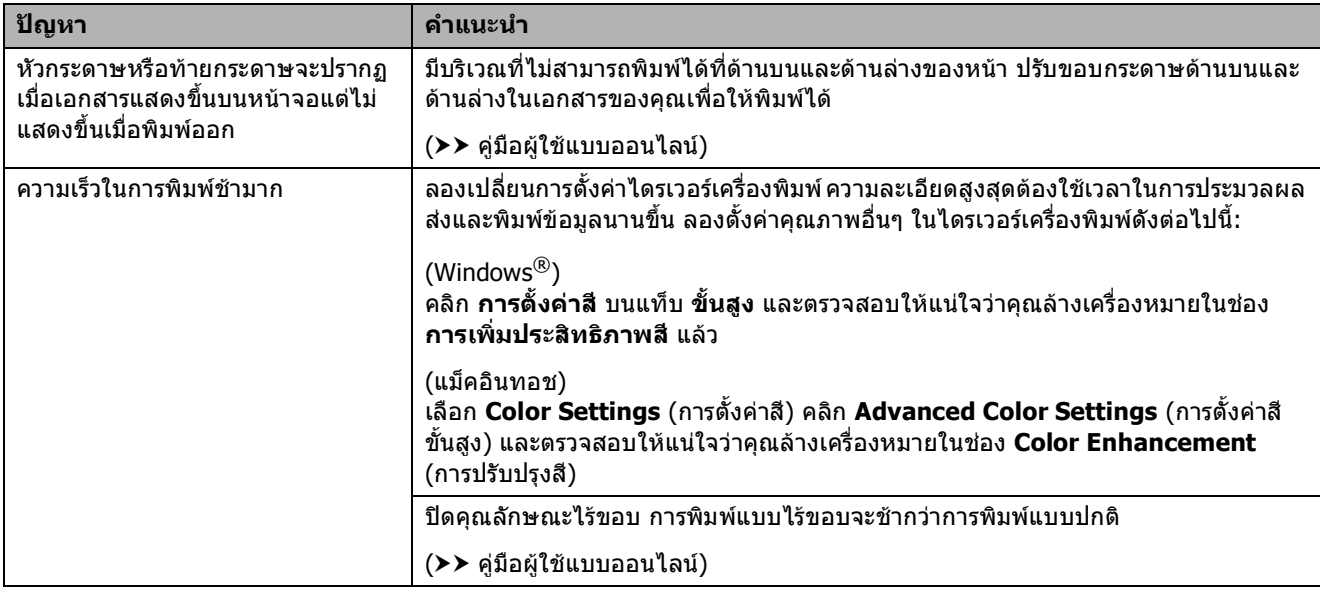

# **ปญหาคุณภาพการพิมพ**

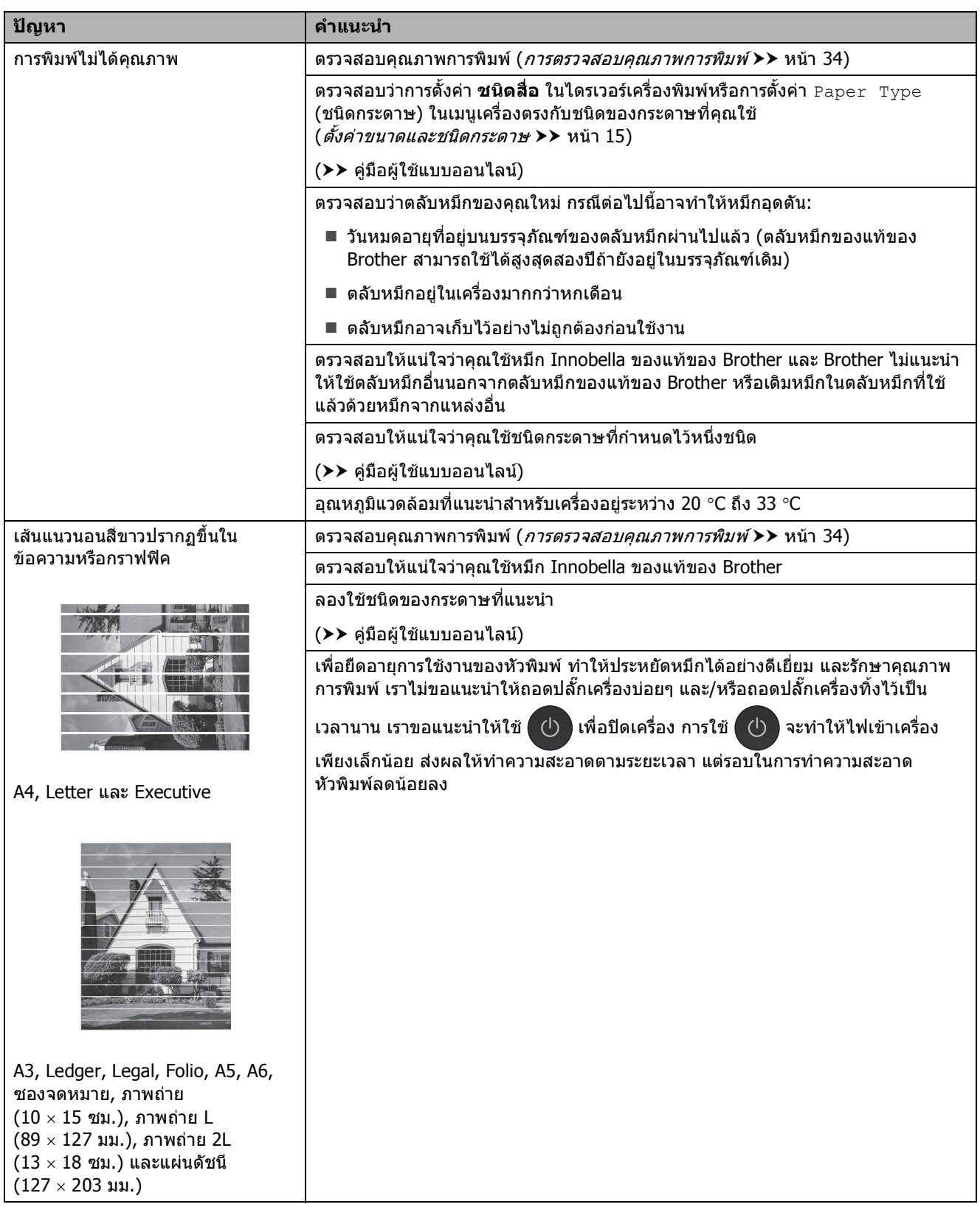

# **ปญหาคุณภาพการพิมพ (ตอ)**

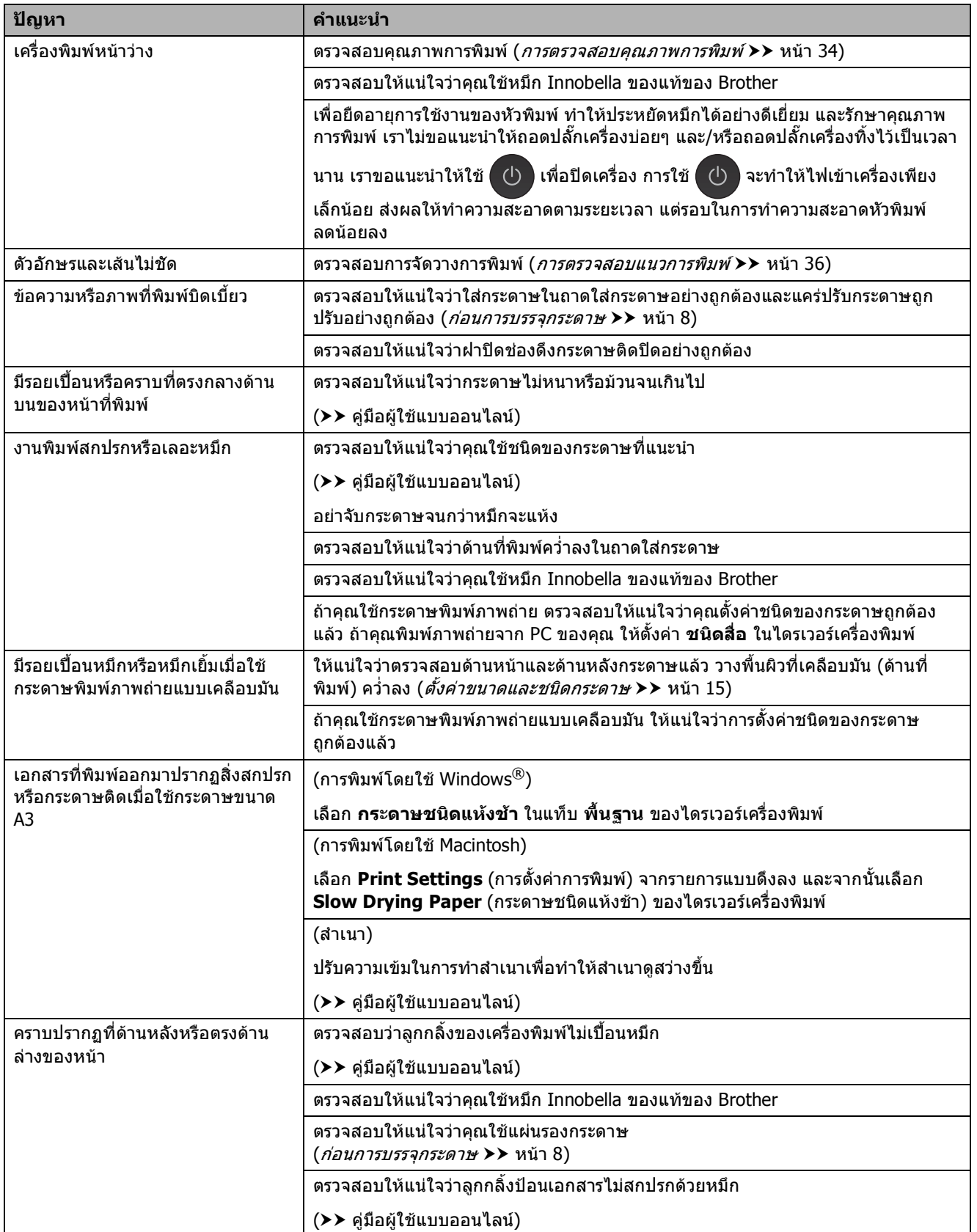

# **ปญหาคุณภาพการพิมพ (ตอ)**

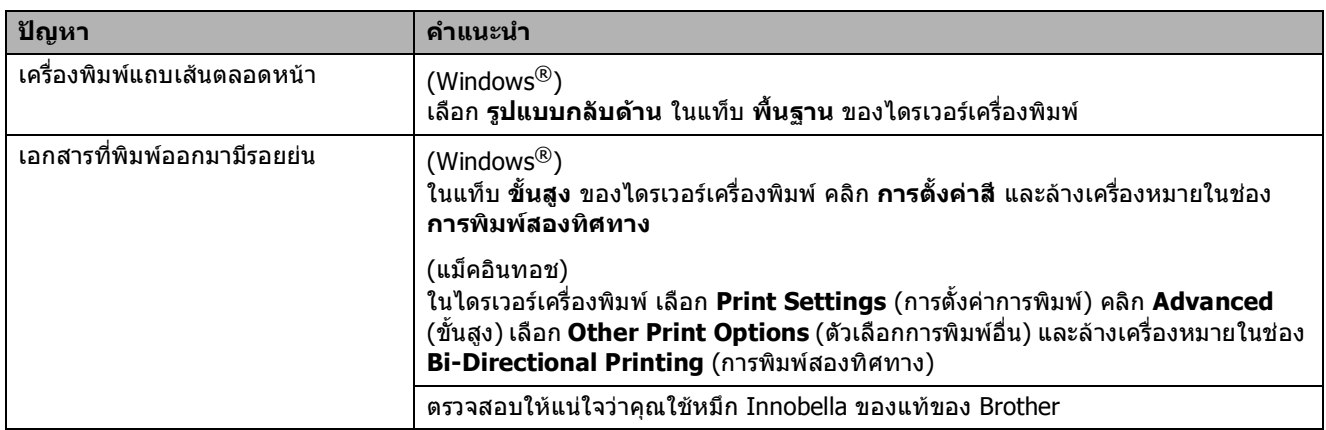

# **ปญหาการจดการกระดาษ ั**

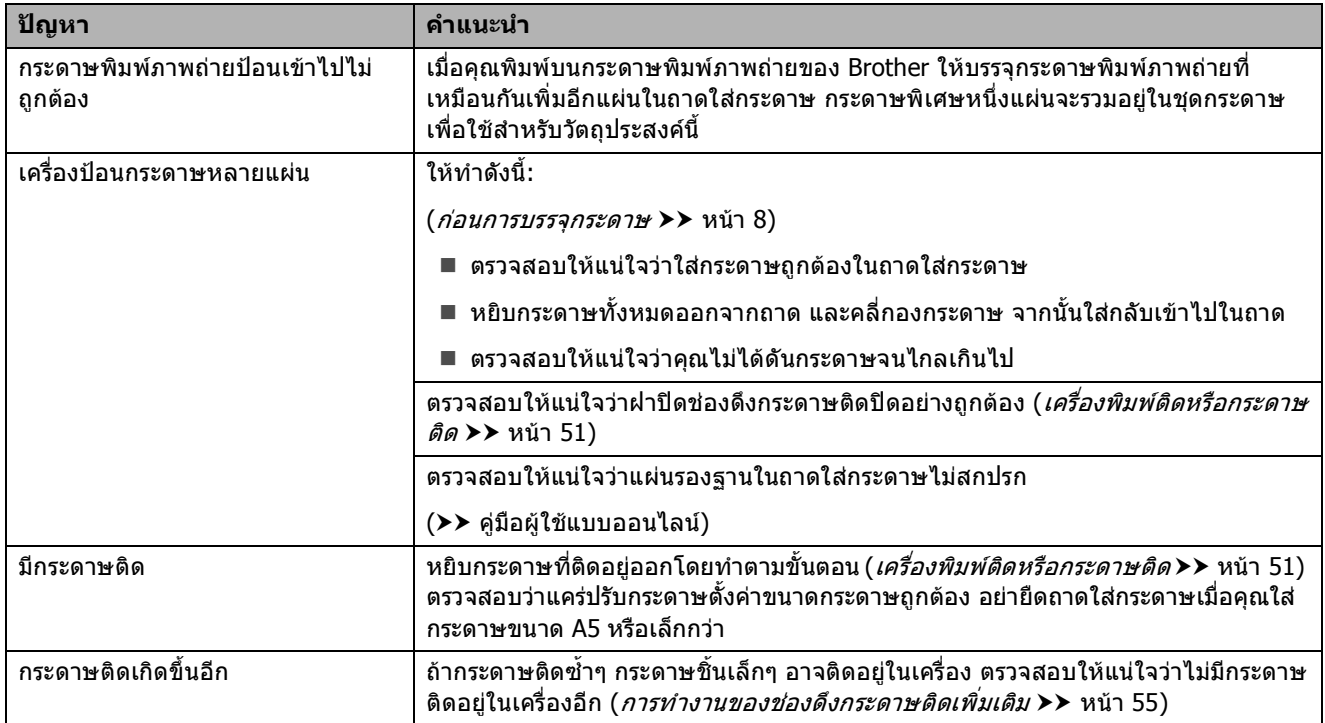

# **การพิมพโทรสารรบเ ั ขา**

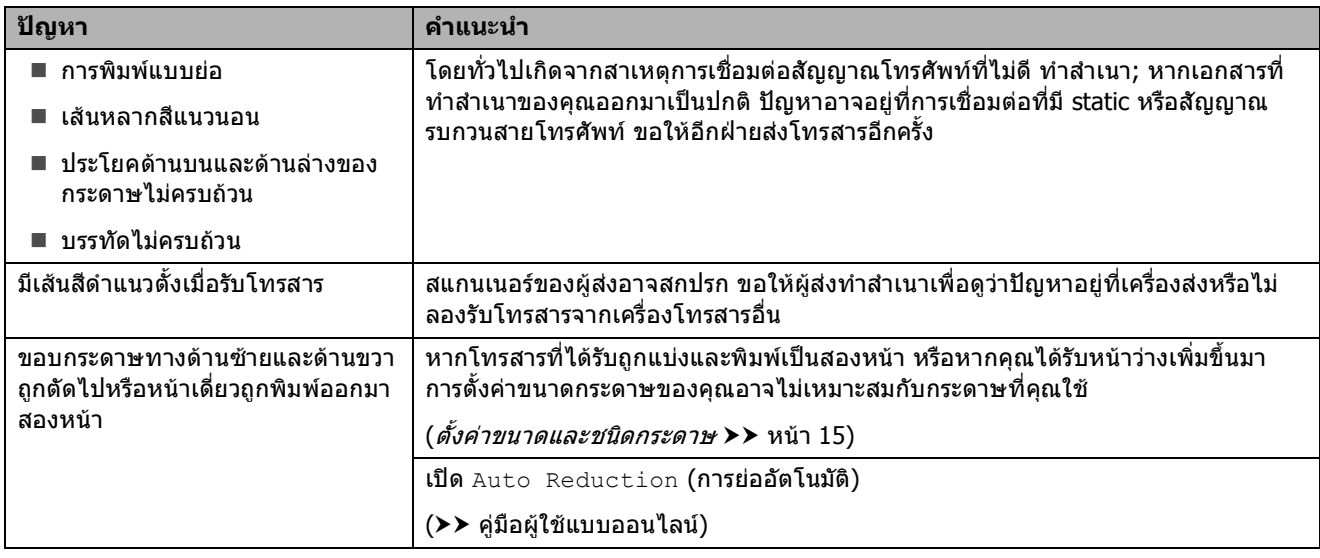

# **สายโทรศัพทหรอการเช ื ื่อมตอโทรศัพท**

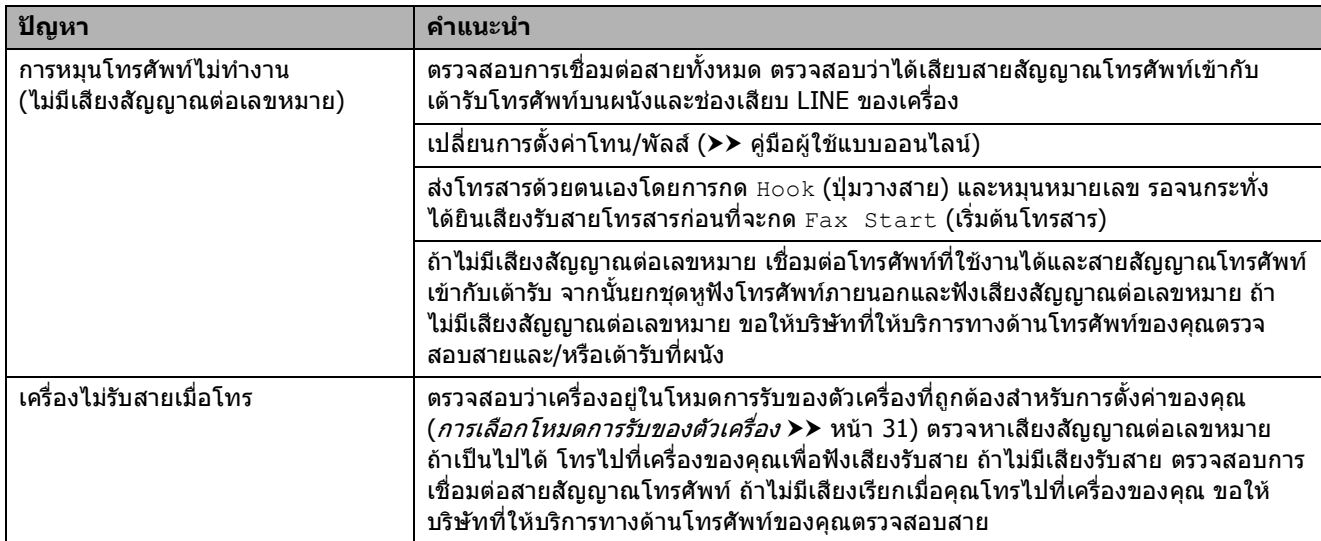

# **การรับโทรสาร**

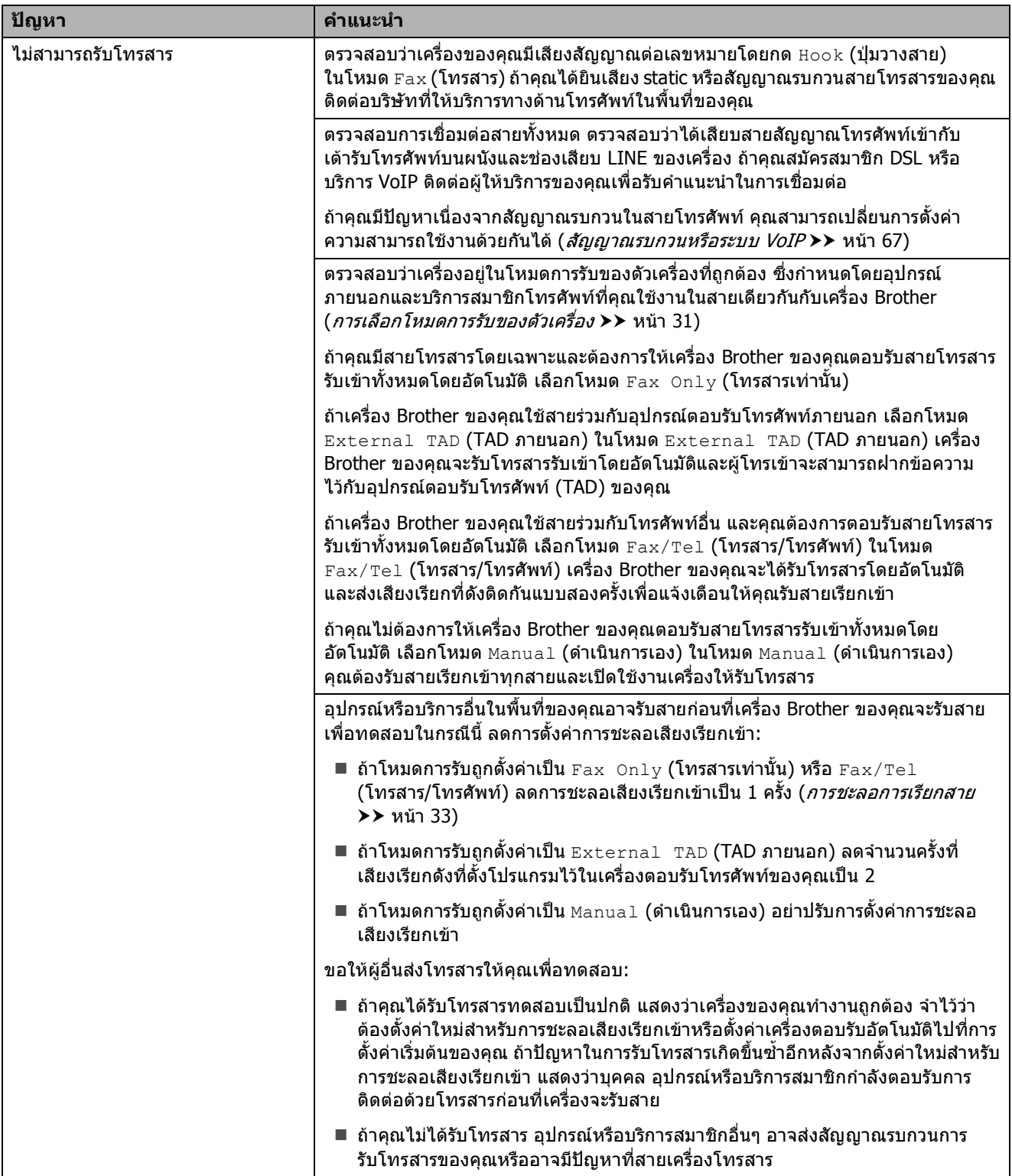

# **การรบโทรสาร ั (ตอ)**

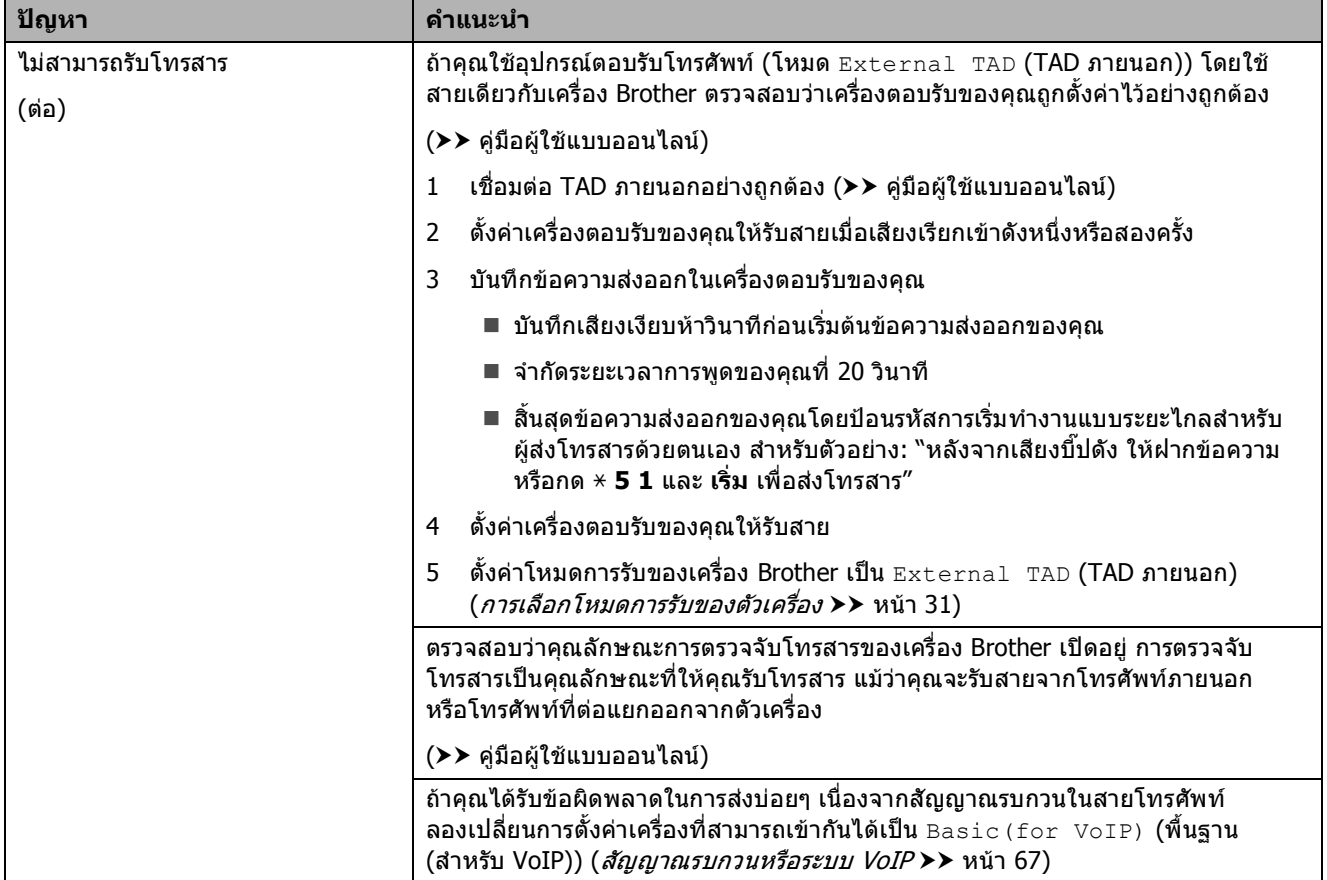

# **การสงโทรสาร**

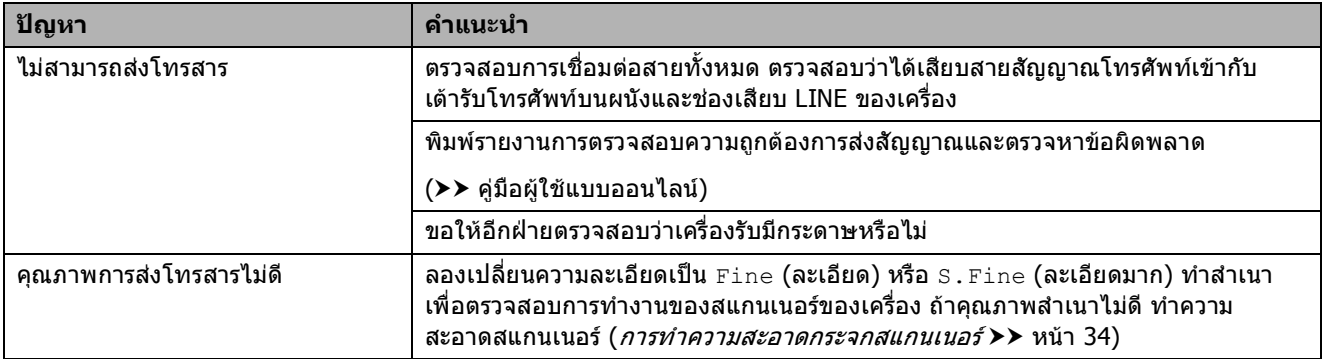

# **การสงโทรสาร (ตอ)**

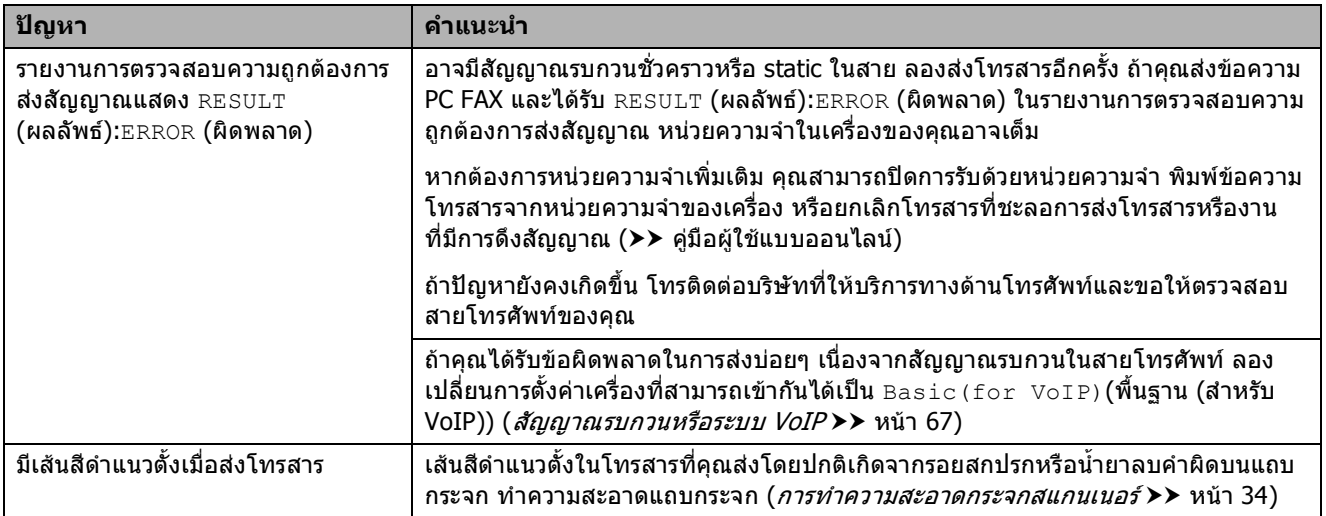

# **การจัดการสายเรียกเขา**

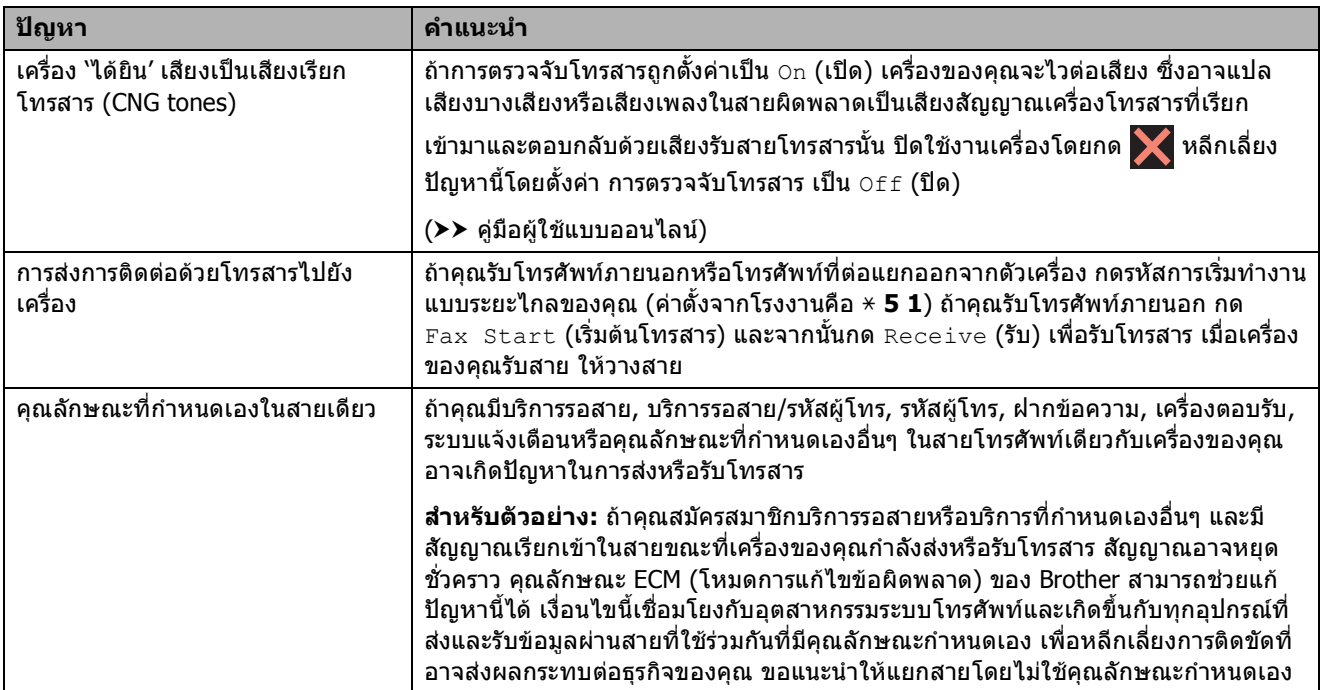
### <span id="page-72-1"></span>**ปญหาการทําสําเนา**

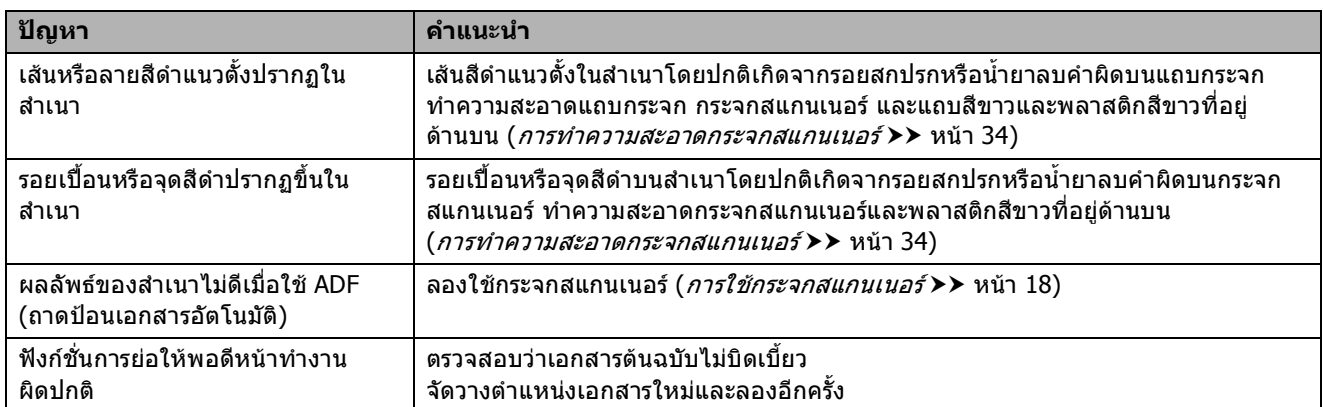

## <span id="page-72-2"></span>**ปญหาการสแกน**

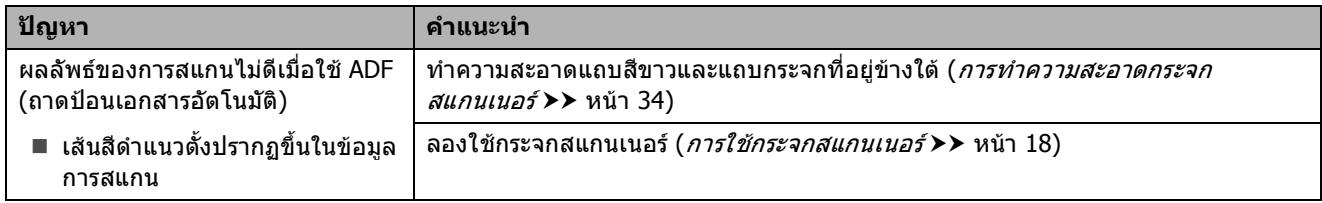

## <span id="page-72-0"></span>**ปญหาเกี่ยวกับ PhotoCapture Center**

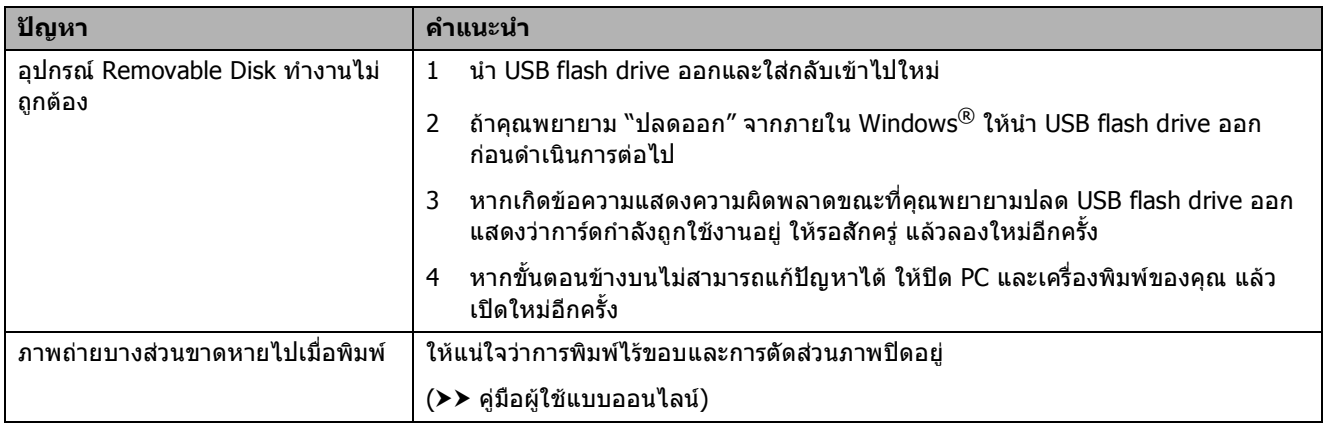

### <span id="page-72-3"></span>**ปญหาซอฟตแวร**

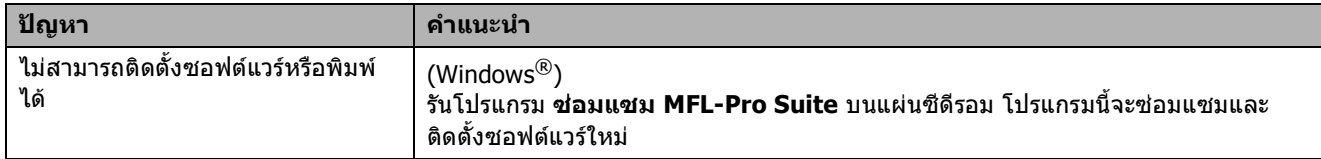

## <span id="page-73-0"></span>**ปญหาเครือขาย**

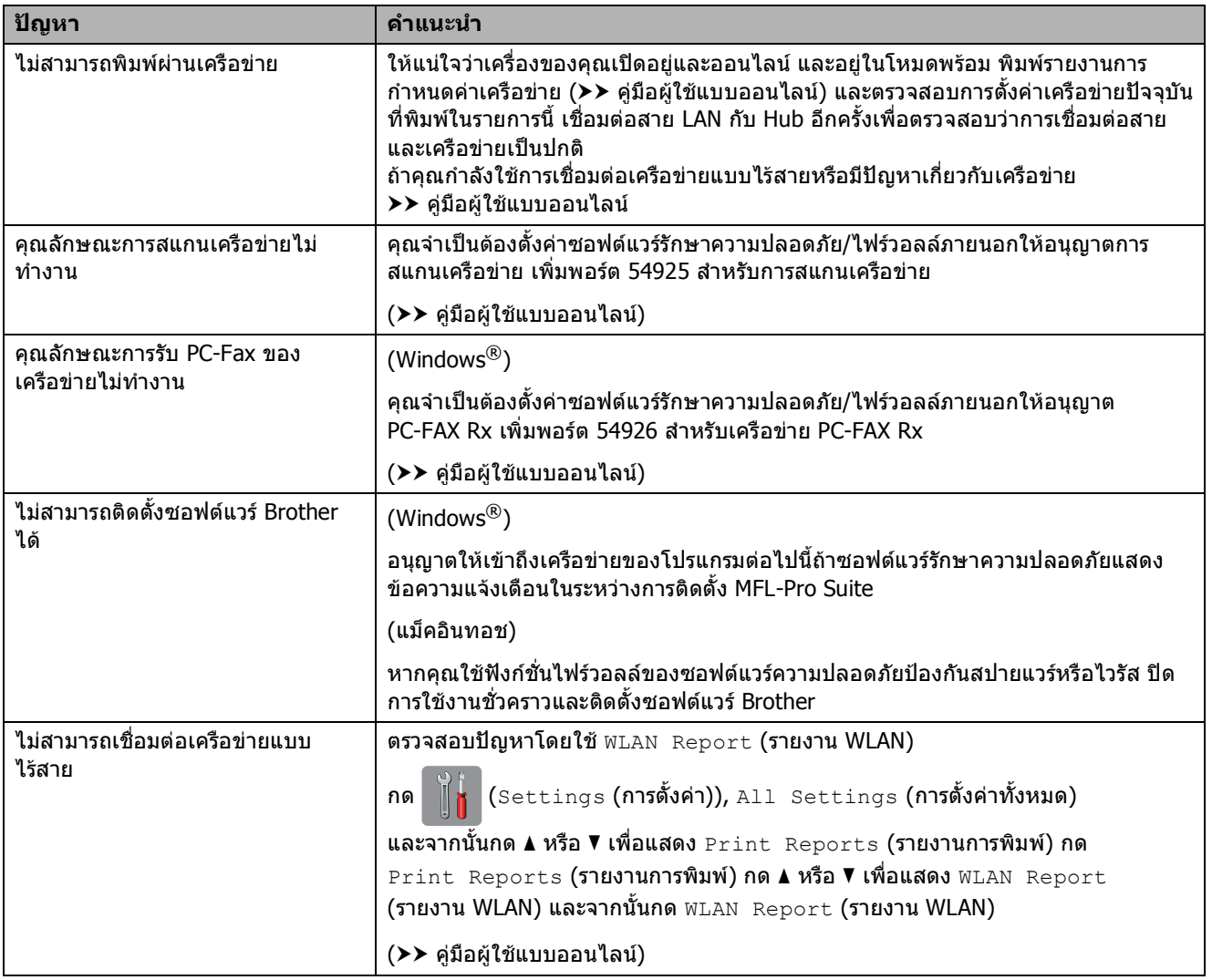

## **การตรวจจับเสียงสัญญาณตอ เลขหมาย <sup>B</sup>**

เมื่อสงโทรสาร โดยคาเรมติ่ น เครื่องของคุณจะรอ ี่ ระยะเวลาหนึ่งก่อนเริ่มหมุนหมายเลข เมื่อเปลี่ยน การตั้งคาเส ียงสัญญาณตอเลขหมายเปน Detection (การตรวจหา) คุณสามารถสั่งให ุ เครื่องของคุณหมุนทันทีที่ตรวจจับเสียงสัญญาณ ตอเลขหมาย การตั้งคานี้ชวยประหยัดเวลาเมื่อสง โทรสารไปยังหลายหมายเลขที่แตกตางกัน ถาคุณ เปลี่ยนแปลงการตงคั้ าและเริ่มประสบปญหาในการ ตอหมายเลข คุณควรเปลี่ยนกลับไปที่การตั้งคา No Detection (ไม่มีการตรวจหา)

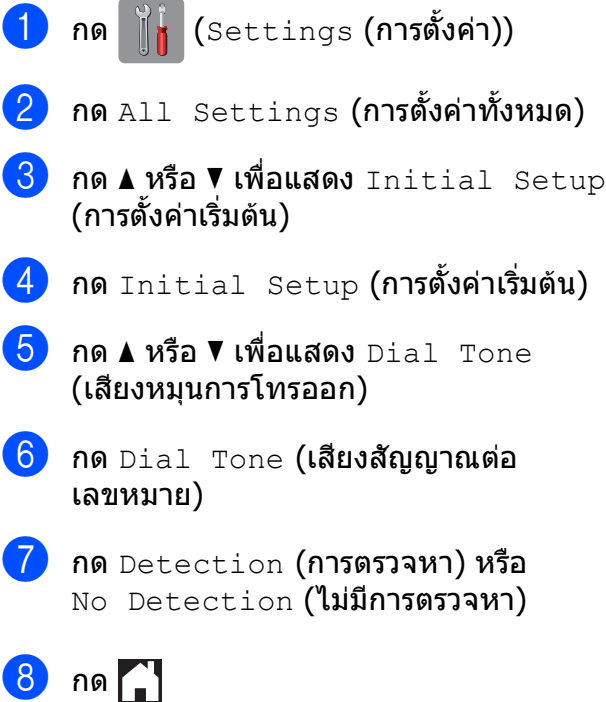

# <span id="page-74-0"></span>**สัญญาณรบกวนหรือระบบ VoIP <sup>B</sup>**

ถ้าคุณประสบปัญหาในการส่งหรือรับโทรสาร เนื่องจากมีสัญญาณรบกวนในสายโทรศพทั หรอื คณใช ุ ระบบ VoIP เราขอแนะนําใหคุณเปลี่ยน ี ความเร็วของโมเด็มเพื่อทำให้เกิดความผิดพลาด ในการทำงานเกี่ยวกับโทรสารน้อยที่สุด

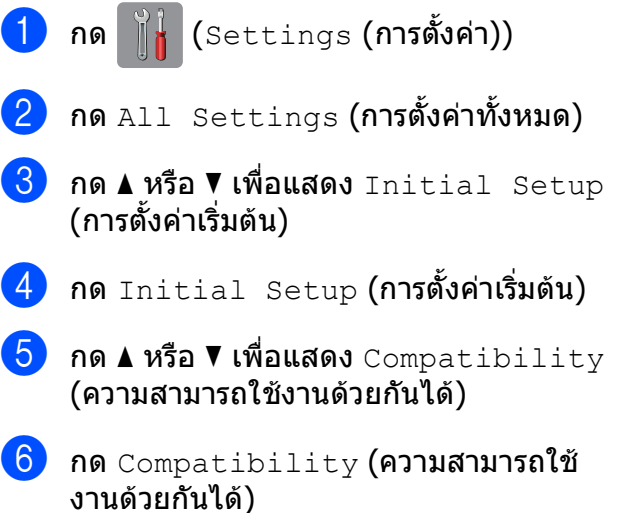

- $\overline{a}$  กด Normal (ธรรมดา) หรือ Basic (for  $V$ ๐ $IP$ ) (พื้นฐาน (สำหรับ VoIP)
	- $\blacksquare$  Basic (for VoIP) **(พื้นฐาน (สำหรับ** VoIP)) จะลดความเร็วของโมเด็มเปน 9,600 bps และปดการรับโทรสารสีและ โหมดการแกไขขอผิดพลาด (ECM) ยกเวนการสงโทรสารสีถาปญหา สัญญาณรบกวนในสายโทรศัพทของคุณ ้เกิดขึ้นซ้ำอีก คุณอาจต้องการใช้เมื่อ จำเป็บเท่าบั้บ

เพื่อปรับปรุงความเข้ากันได้กับบริการ VoIP ส่วนใหญ่ Brother ขอแนะนำให้ เปลี่ยนการตั้งคาความสามารถใชงาน ด้วยกันได้เป็น  $Basic(for\ V0IP)$ (พื้นฐาน (สำหรับ VoIP))

■ <sub>Norma</sub>l **(ธรรมดา) ตั้งค่าความเร็วของ** โมเด็มเปน 14,400 bps

h กด

### **หมายเหตุ**

- VoIP (Voice over IP) เป็นประเภทระบบ โทรศัพทที่ใชการเชื่อมตออินเทอรเน็ตแทน สายโทรศัพท์ทั่วไป
- Brother ไมแนะนําใหใชสาย VoIP ขอจํากัด ของ VoIP โดยทั่วไปอาจทำให้บางฟังก์ชั่น ของเครื่องโทรสารทํางานผิดพลาด

#### **ข อมูลเคร ื่อง <sup>B</sup>** ֚֚֚֬֝

### **การตรวจสอบหมายเลขของ ตัวเครื่อง <sup>B</sup>**

้ คุณสามารถดูหมายเลขของตัวเครื่องบนจอสัมผัส

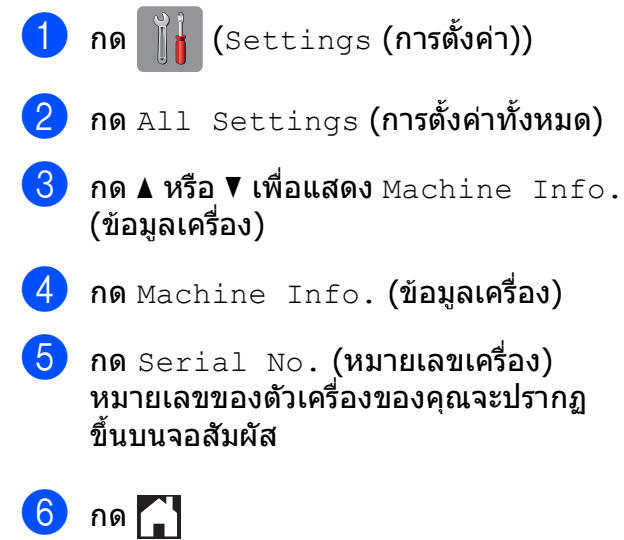

# **การตรวจสอบเวอรชั่นของ** เฟิร์มแวร์

คุณสามารถดูเวอร์ชั่นของเฟิร์มแวร์ของเครื่องบน จอสัมผัส

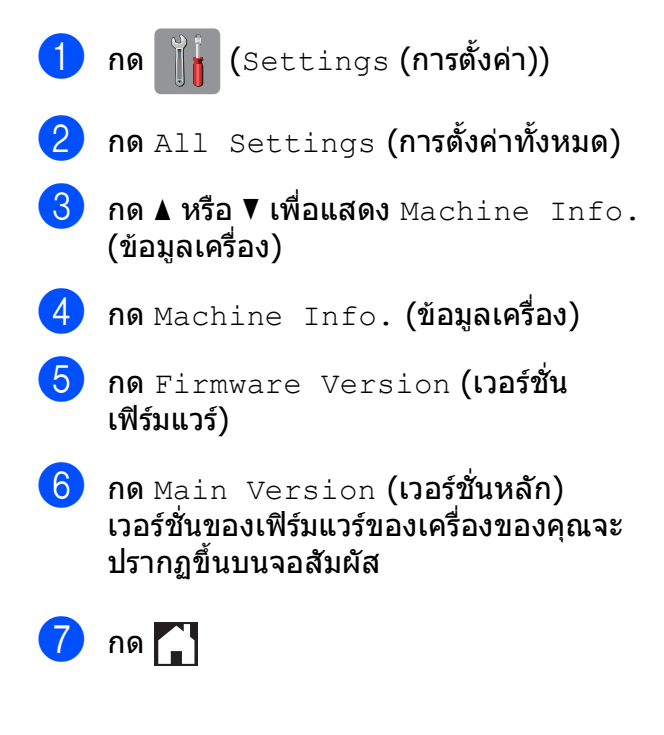

## **ภาพรวมของการใชงานการ** ์ตั้งค่าใหม่

การใช้งานการตั้งค่าใหม่มีดังต่อไปนี้:

- $1$  Machine Reset (การตั้งค่าเครื่องใหม่) ้คุณสามารถตั้งค่าเครื่องที่คุณต้องการเปลี่ยน แปลงทั้งหมดใหม เชน วันที่และเวลา ชนิด สายโทรศัพท์ และการชะลอเสียงเรียกเข้า
- 2 Network (เครือขาย)

ิคุณสามารถตั้งค่าเซิร์ฟเวอร์การพิมพ์ใหม่เป็น การตั้งคาเรมติ่ นจากโรงงาน เชน รหัสผานและ ข้อมลเลขที่อย่ไอพี

 $3$  Address Book & Fax (สมุดที่อยู่และ โทรสาร)

สมุดที่อยู่และโทรสารจะตั้งค่าใหม่สำหรับการ ์ตั้งค่าต่อไปนี้:

■ สมดที่อย่

(สมุดที่อยู่และการตั้งค่ากลุ่ม)

■ งานโทรสารที่ตั้งโปรแกรมไว้ในหน่วย ความจํา

(การดึงสัญญาณโทรสาร การชะลอการ ส่งโทรสาร และการส่งสัญญาณเป็นกลุ่ม)

- รหัสประจําเครื่อง
	- (ชื่อและหมายเลข)
- ตัวเลือกโทรสารแบบระยะไกล

(การสงตอโทรสาร)

การตั้งคารายงาน

(รายงานการตรวจสอบความถูกต้องการส่ง สัญญาณ สมุดที่อยู และบันทึกโทรสาร)

ประวัติ

(ประวัติรหัสผู้โทร  $^1$  $^1$  และสายโทรออก)

- $^{\rm 1}$  ไม่สามารถใช้ได้ในไต้หวันและบางประเทศ
- <span id="page-76-0"></span>โทรสารในหนวยความจํา
- 4 All Settings (การตั้งคาทั้งหมด)

ิคุณสามารถเรียกคืนการตั้งค่าทั้งหมดเป็นค่า เริ่มตนจากโรงงานได

Brother ขอแนะนําใหคุณดําเนินการเชนนี้ใน ึกรณีที่คุณส่งมอบต่อหรือนำเครื่องไปทิ้ง

#### **หมายเหตุ**

ปลดสายเครอขื ายกอนเลือก Network  $($ เครือข่าย) หรือ $\,$  <code>All Settings</code> (การตั้งค่า ทั้งหมด)

# **วธิ ีการตั้งคาเครื่องใหม <sup>B</sup>**

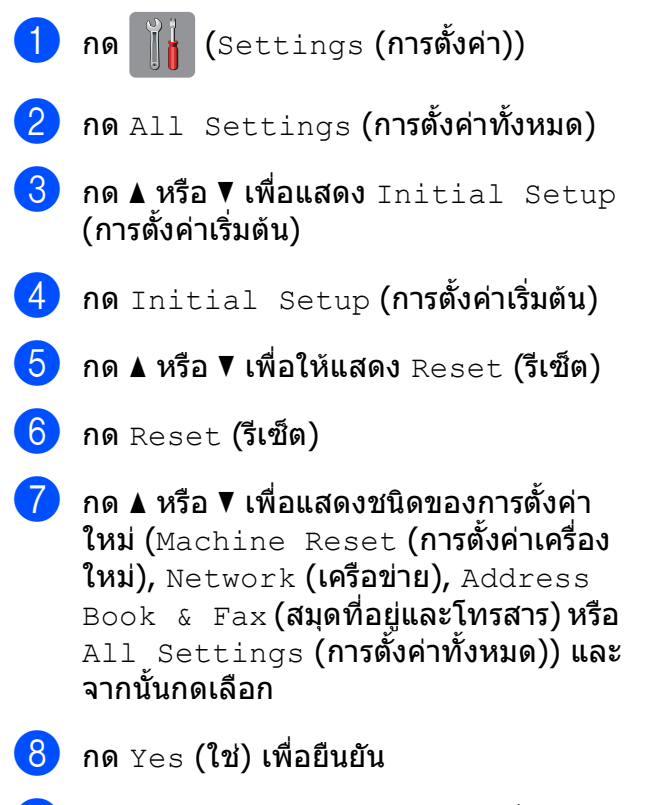

ี 9 กด Yes (ใช่) ประมาณสองวินาทีเพื่อรีบูท เครื่อง

## **ด ัชนี C**

## **A**

ADF (ถาดปอนเอกสารอัตโนมัติ) [.................17](#page-24-0)

## **C**

#### **ControlCenter** uu คูมือผูใชแบบออนไลน

### **P**

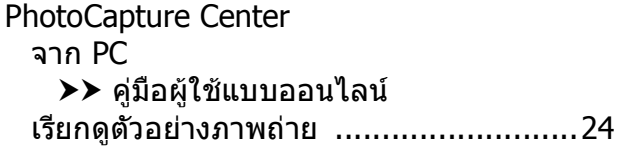

## **T**

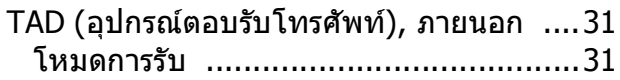

#### **ก**

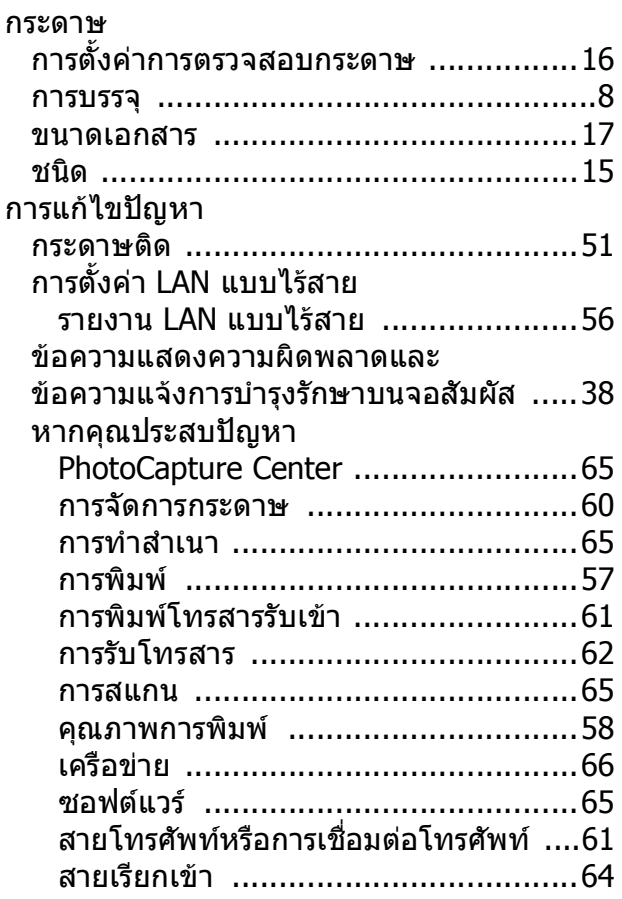

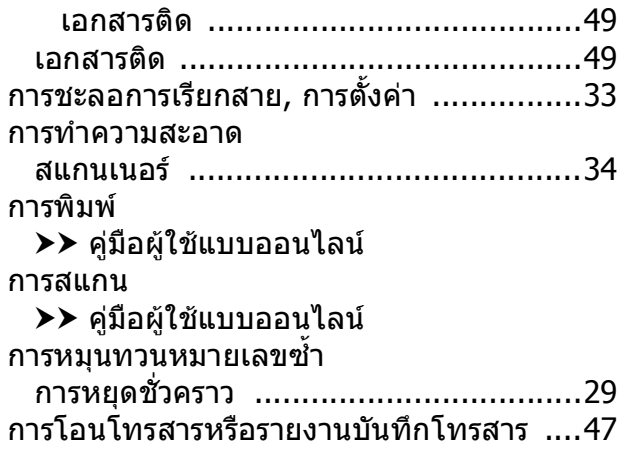

#### **ข**

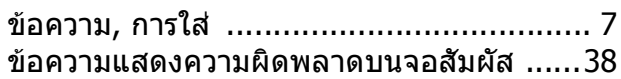

#### **ค**

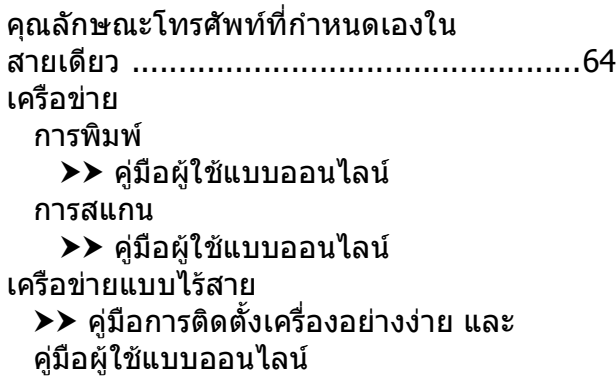

### **ช**

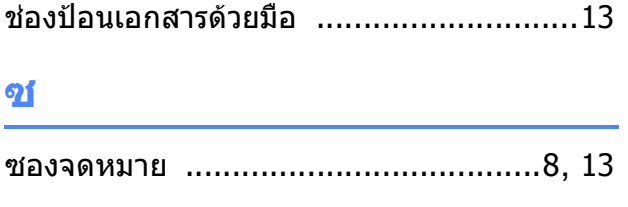

### **ด**

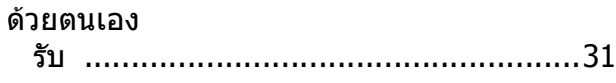

### **ต**

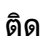

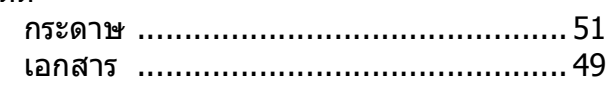

### **ท**

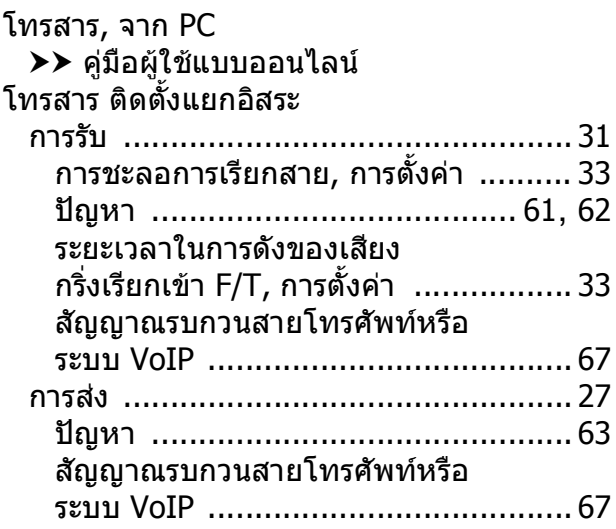

### **พ**

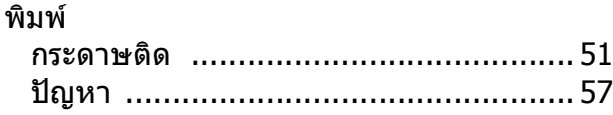

#### **ภ**

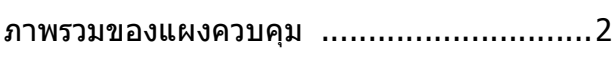

### **ว**

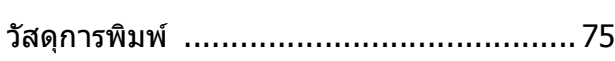

### **ส**

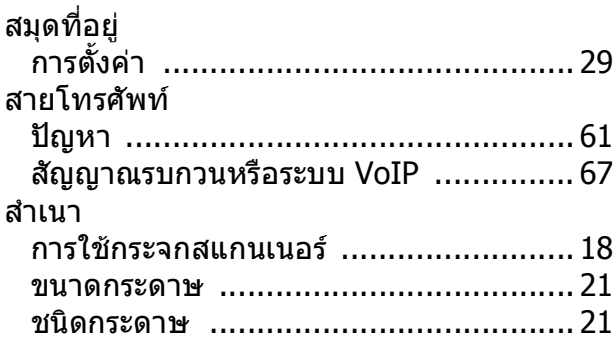

### **ห**

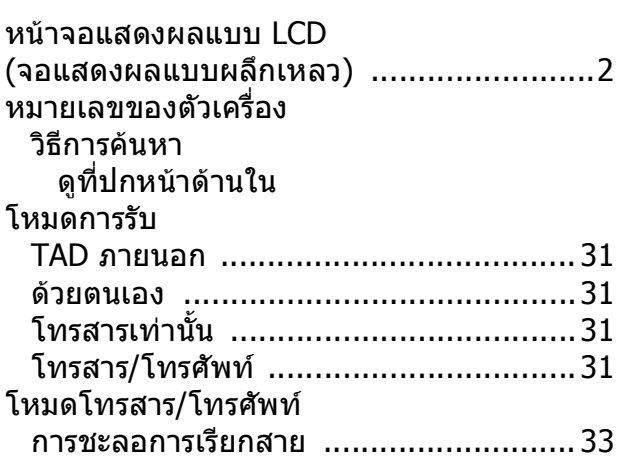

### **อ**

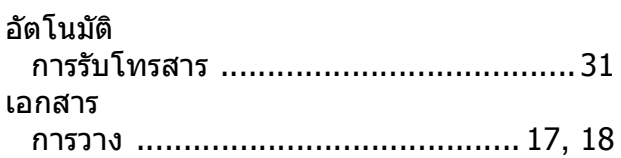

#### <span id="page-82-0"></span>**ว ัสดุการพิมพ** ֖֖֖֖֚֚֚֚֚֚֚֬

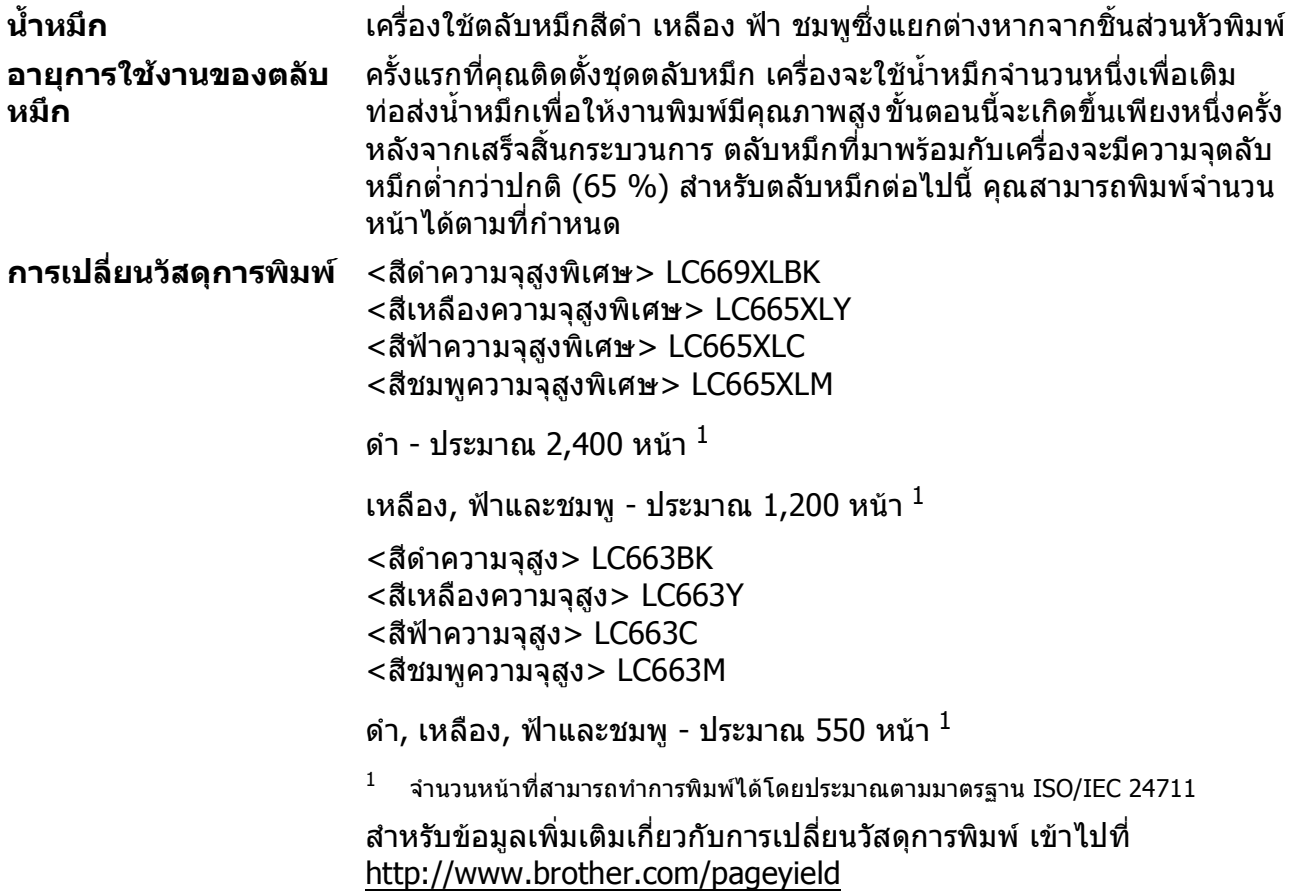

#### <span id="page-82-1"></span>**Innobella คืออะไร?**

Innobella เปนกลุมวัสดุการพิมพของแทที่ผลิตโดย Brother ชื่อ Innobella มาจากคําวา "Innovation" (นวัตกรรม) และ "Bella" (หมายถึง "สวยงาม" ในภาษาอิตาลี) และแสดงถึงเทคโนโลยี "นวัตกรรม" ที่ใหคุณภาพการพิมพที่ "สวยงาม" และ "คงทน"

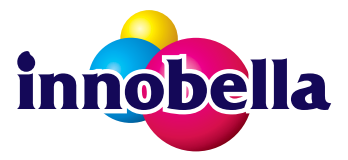

เมื่อคุณพิมพ์ภาพถ่าย Brother ขอแนะนำให้ใช้กระดาษพิมพ์ภาพถ่ายแบบ เคลือบมัน Innobella (ซีรสี BP71) เพื่อใหไดค ุณภาพสูง งานพิมพคุณภาพ ้เยี่ยมสามารถทำได้ง่ายขึ้นด้วยหมึกและกระดาษ Innobella

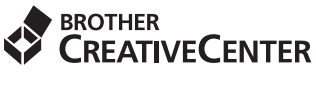

H

ถ้าคุณใช้ Windows $^\circledR$  ให้ดับเบิ้ลคลิกไอคอน Brother CreativeCenter บนเดสก์ท็อปของคุณเพื่อเข้าถึง ่ เว็บไซต์ของเรา ซึ่งออกแบบมาเพื่อเป็นแหล่งข้อมูลที่ช่วยให้คุณสร้างและพิมพ์ภาพถ่าย ข้อความ และการ ออกแบบตกแตงภาพลงบนวัสดุพิเศษตางๆ สําหรับการใชงานทางธุรกิจ และการใชงานในบาน **โดยไมเสีย คาใชจาย**

ผูใช Mac สามารถเขาสู Brother CreativeCenter ไดจากที่อยูเว็บไซตนี้: <http://www.brother.com/creativecenter>

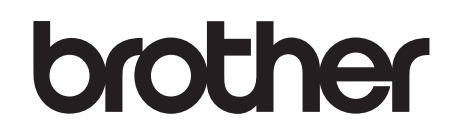

## **เยยมชมเราได ี่ ที่ <http://www.brother.com>**

เครื่องพิมพ์นี้ได้รับการรับรองการใช้งานในประเทศที่ซื้อเท่านั้น บริษัทสาขาในประเทศหรือตัวแทนจำหน่าย Brother จะให้การสนับสนุนเฉพาะเครื่องที่ซื่อภายในประเทศเท่านั<sub>้</sub>น

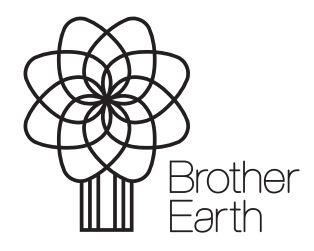

[www.brotherearth.com](http://www.brotherearth.com)